# **Compact Wireless Network Camera**

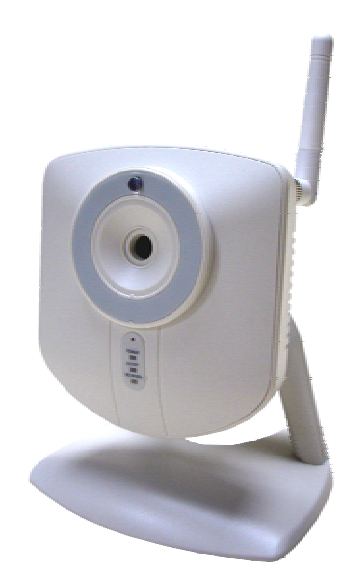

# **RC8120 User's Guide**

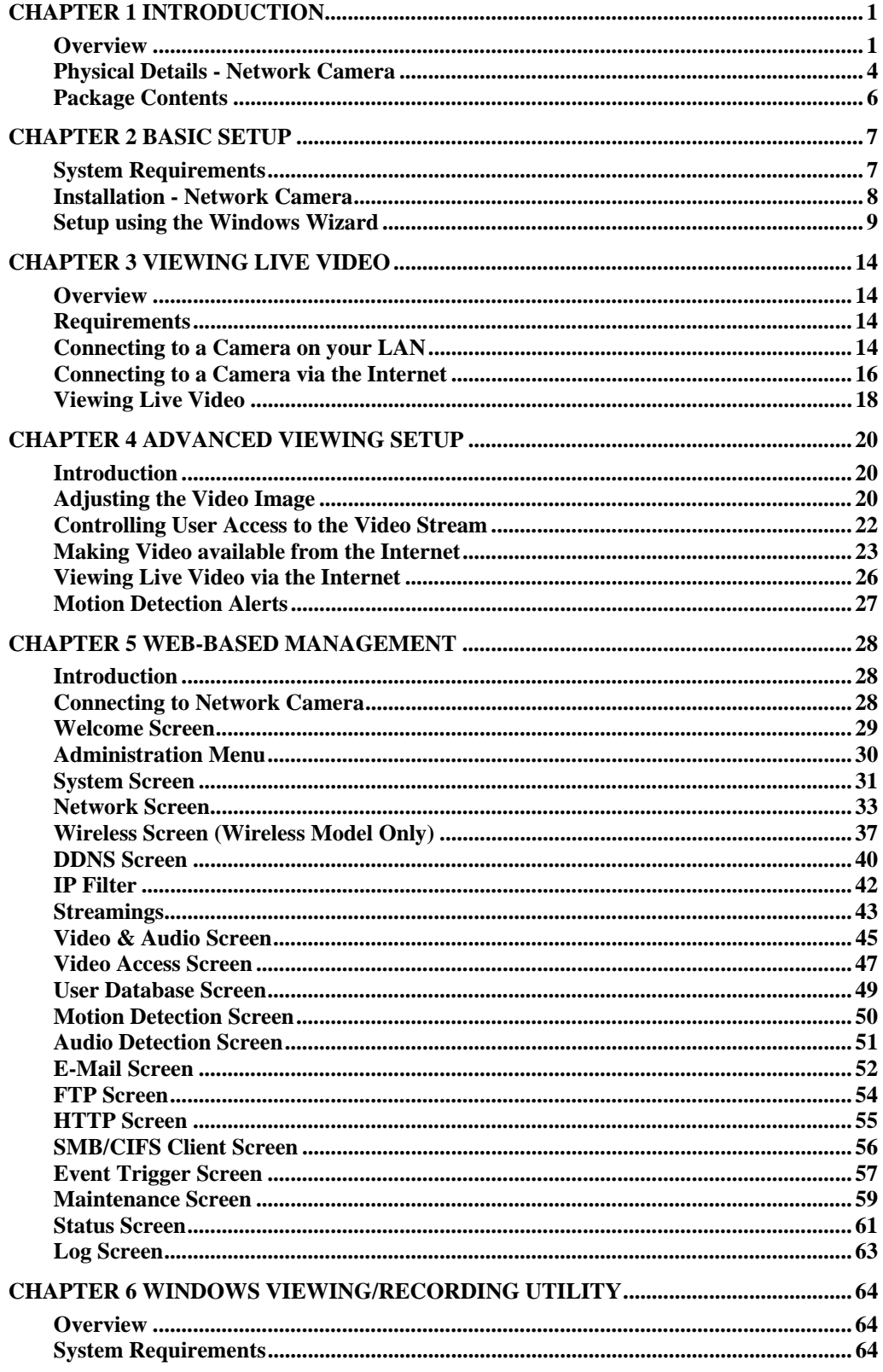

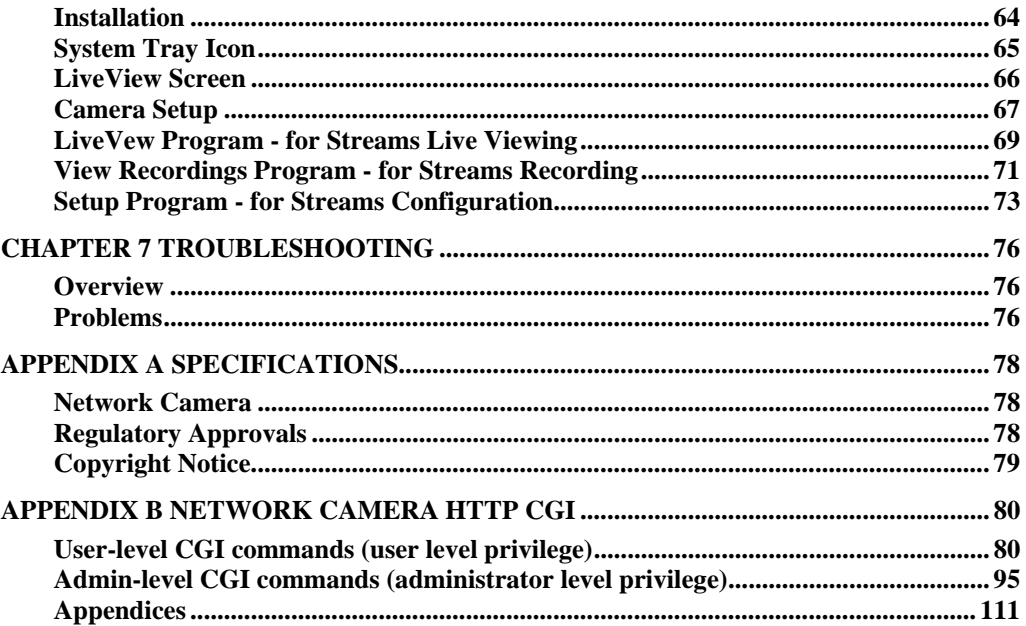

P/N: 956YT40001

Copyright  $\copyright$  2010. All Rights Reserved.

Document Version: 1.0

All trademarks and trade names are the properties of their respective owners.

## Chapter 1 Introduction

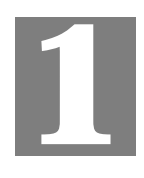

*This Chapter provides details of the Network Camera's features, components and capabilities.* 

#### **Overview**

The Network Camera has an Integrated Microcomputer and a high quality Mega Pixel Omni Vision CMOS Sensor, enabling it to display high quality live streaming video over your wired LAN, the Internet, and for the Network Camera, an 802.11N Wireless LAN.

Using enhanced H.264 technologies, the Network Camera is able to stream high quality video and audio directly to your PC. The high compression capabilities of H.264 reduce network bandwidth requirements to amazingly low levels.

A convenient and user-friendly Windows program is provided for both viewing and recording video. If necessary, you can even view video using your Web Browser, on a variety of software platforms.

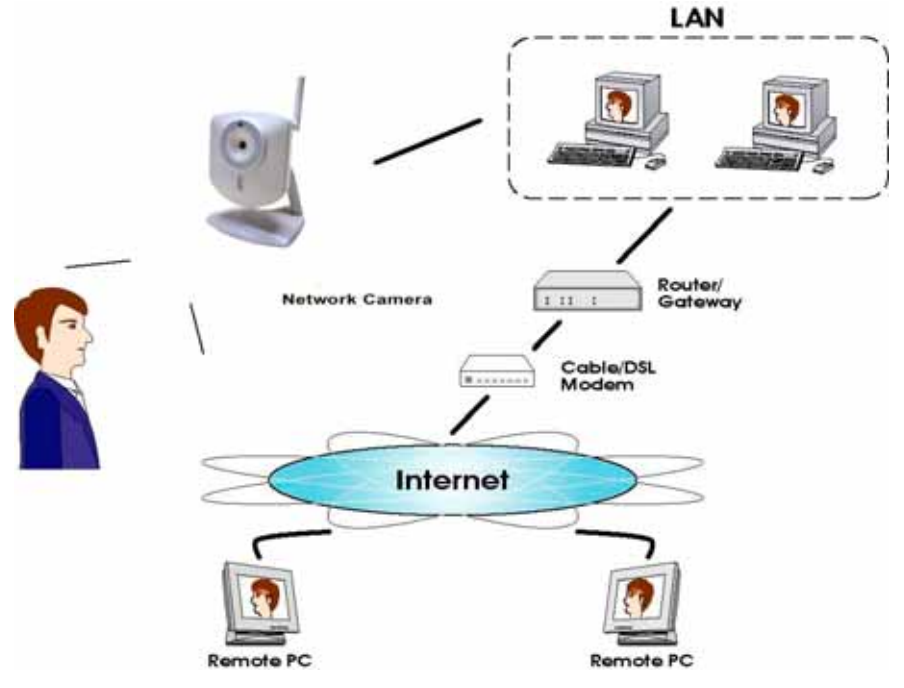

**Figure 1: Network Camera** 

#### **Features**

- *Standalone Design.* The Network Camera is a standalone system with built-in CPU and Video encoder. It requires only a power source and a connection to your LAN or Wireless LAN.
- *Triple Video Support.* The Network Camera can support H.264, MPEG4 and MJEPG video for different image compression.
- *Stream Live Video to Multiple Users.* The video encoder and HTTP/HTTPS server built into the camera generate a ready-to-view video stream. Just connect to the camera using your Web browser or the provided Windows utility to view live video.
- *Suitable for Home, Business or Public Facilities*. Whether for Home, Business or Public Facility surveillance, or just for entertainment and fun, the Network Camera has the features you need.
- *Multi-Protocol Support.* Supporting TCP/IP networking, SMTP (E-mail), HTTP and other Internet related protocols, the Network Camera can be easily integrated into your existing network.
- *Easy Configuration.* A Windows-based Wizard is provided for initial setup. Subsequent administration and management can be performed using a standard web browser. The administrator can configure and manage the Network Camera via the LAN or Internet.
- *Viewing/Recording Utility.* A user-friendly Windows utility is provided for viewing live video. For periods when you are absent, or for scheduled recording, this application also allows you to export video to your PC. The recorded files are in a standard Windows Media format, and thus usable by a wide variety of programs if required.
- *Motion Detection.* This feature can detect motion in the field of view. The Network Camera will compare consecutive frames to detect changes caused by the movement of large objects. This function only works indoors due to the sensitivity of the CMOS sensor. When motion is detection, an E-mail alert can be sent, or some other action may be triggered.
- *Flexible Scheduling.* You can limit access to the video stream to specified times using a flexible scheduling system. The Motion Detection feature can also have its own schedule, so it is active only when required.
- *Syslog Support.* If you have a Syslog Server, the Network Camera can send its log data to your Syslog Server.
- *Audio Support.* You can listen as well as look! Audio is encoded with the video if desired. You can use the built-in microphone.

#### **Internet Features**

- *User-definable HTTP/HTTPS port number*. This allows Internet Gateways to use "port mapping" so the Network Camera and a Web Server can share the same Internet IP address.
- *DDNS Support.* In order to view video over the Internet, users must know the Internet IP address of the gateway used by the Network Camera. But if the Gateway has a dynamic IP address, DDNS (Dynamic DNS) is required. Since many existing Gateways do not support DDNS, this function is incorporated into the Network Camera.
- *NTP (Network-Time-Protocol) Support.* NTP allows the Network Camera to calibrate its internal clock from an Internet Time-Server. This ensures that the time stamp on Video from the Network Camera will be correct.

#### **Security Features**

- *User Authentication.* If desired, access to live video can be restricted to known users. Users will have to enter their username and password before being able to view the video stream.
- *Password-Protected Configuration*. Configuration data can be password protected, so that it only can be changed by the Network Camera Administrator.

#### **Wireless Features (Wireless Model Only)**

- *Supports 11n Wireless Stations.* The 802.11n Draft standard provides for backward compatibility with the 802.11b standard, so 802.11n, 802.11b and 802.11g Wireless stations can be used simultaneously.
- *Wired and Wireless Network Support.* The Network Camera supports either wired or wireless transmission.
- *WEP Support*. Full WEP support (64/128 Bit) on the Wireless interface is provided.
- *WPA/WPA2 Support*. The WPA Personal/WPA2 Personal standard is also supported, allowing advanced encryption of wireless data.
- *WPS Support.* WPS (Wi-Fi Protected Setup) can simplify the process of connecting any device to the wireless network by using the push button configuration (PBC) on the Wireless Access Point, or entering a PIN code if there's no button.

## **Physical Details - Network Camera**

### **Front - Network Camera**

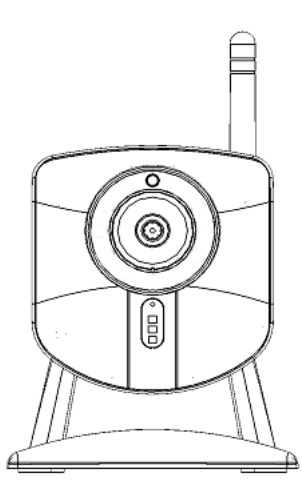

**Figure 2: Front Panel** 

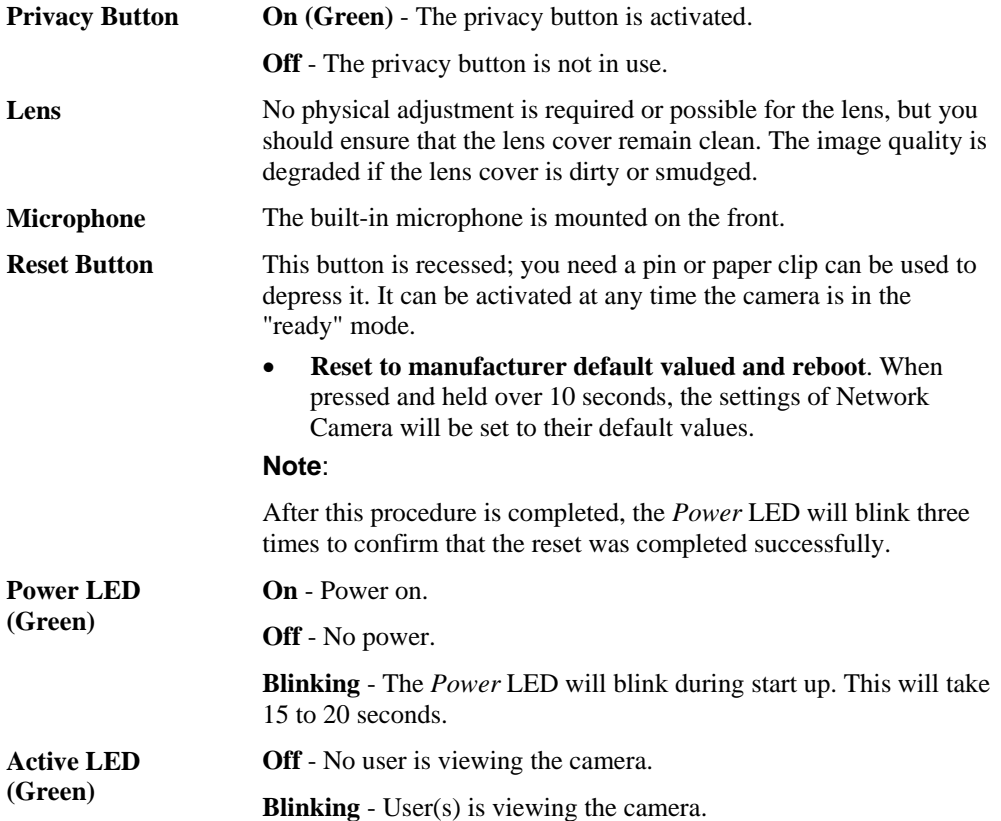

**Network LED (Green, Amber) On (Green)** - Wireless or LAN connection is available. **Off** - Wireless or LAN is not connected or camera is not sending/receiving data. **Blinking (Green)** - Data is being transmitted or received via the LAN or Wireless connection. **On (Amber)** - If the LED is on, the WPS is not processing successfully. **Blinking (Amber)** - WPS function is being processed.

#### **Rear - Network Camera**

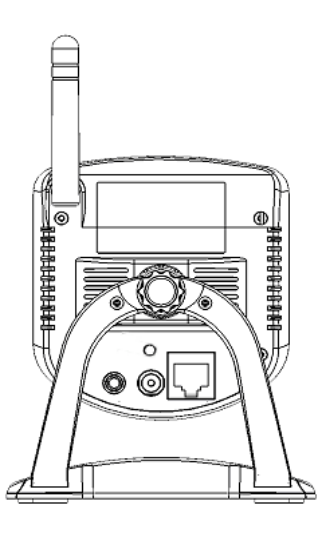

**Figure 3: Rear Panel** 

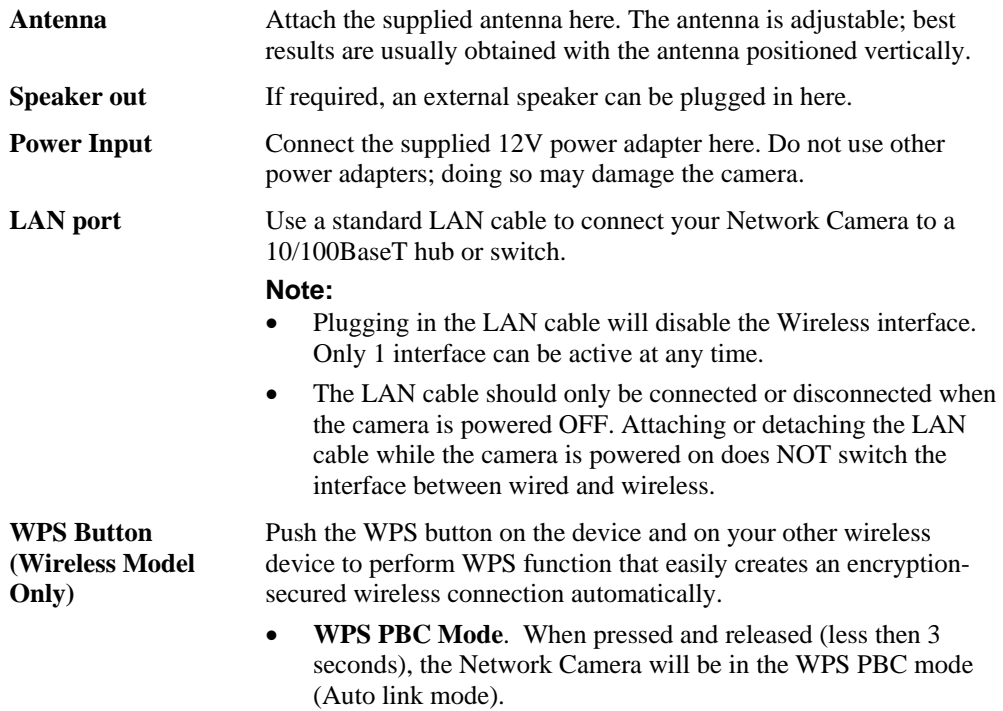

• **WPS Pin Code Mode**. When pressed and held for over 3 seconds, the Network Camera will be in the WPS Pin Code mode.

## **Package Contents**

The following items should be included: If any of these items are damaged or missing, please contact your dealer immediately.

- 1. Network Camera
- 2. Camera Stand
- 3. Antenna (Wireless Model Only)
- 4. Power adapter
- 5. Installation CD-ROM
- 6. Quick Installation Guide

## Chapter 2 Basic Setup

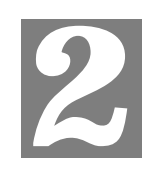

*This Chapter provides details of installing and configuring the Network Camera.* 

## **System Requirements**

- To use the wired LAN interface, a standard 10/100BaseT hub or switch and network cable is required.
- To use the Wireless interface on the wireless model, other Wireless devices must be compliant with the IEEE802.11b, IEEE802.11g or IEEE 802.11n specifications. All Wireless stations must use compatible settings.

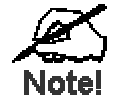

#### **The default Wireless settings are:**

**Mode: Infrastructure SSID: ANY Wireless Security: Disabled Domain: USA Channel No.: Auto** 

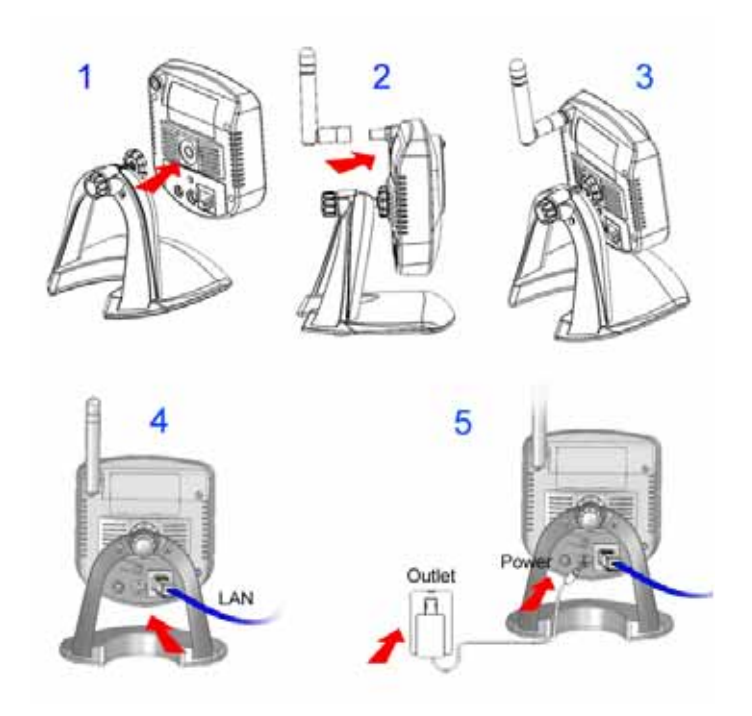

**Figure 4: Installing Diagram** 

### **Installation - Network Camera**

#### **1. Assemble the Camera**

On the Wireless Model, screw the supplied antenna to the mounting point on the rear.

#### **2. Connect the LAN Cable**

Connect the Network Camera to a 10/100BaseT hub or switch, using a standard LAN cable.

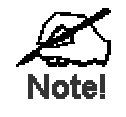

For the Wireless Model, this will disable the Wireless Interface. **The Wireless and LAN interfaces cannot be used** simultaneously. Using the LAN interface is recommended for **initial configuration. After the Wireless settings re correct, the Wireless interface can be used.** 

The first time you connect to the camera, you should connect the LAN cable and configure the Network Camer **i** with appropriate settings. Then you can unplug the L **\N** cable and **power off the camera. The Network Camera will e in wireless interface when you power on the camera again.** 

#### **3. Power Up**

Connect the supplied 12Vpower adapter to the Network Camera and power up. Use only the power adapter provided. Using a different one may cause hardware damage.

#### **4. Check the LEDs**

- The *Power* LED will turn on briefly, then start blinking. It will blink during startup, which takes 15 to 20 seconds. After startup is completed, the *Power* LED should remain ON.
- The *Network* LED should be ON.

For more information, refer to *Physical Details - Network Camera* in Chapter 1.

## **Setup using the Windows Wizard**

Initial setup should be performed using the supplied Windows-based setup Wizard. This program can locate the Network Camera even if its IP address is invalid for your network. You can then configure the Network Camera with appropriate TCP/IP settings for your LAN.

Subsequent administration can be performed with your Web browser, as explained in *Chapter 5 - Web-based Management*.

#### **Setup Procedure**

- 1. Insert the supplied CD-ROM into your drive. If the setup program does not start automatically, run **NetworkCamera.exe** in the root folder.
	- You will see the *Welcome* screen shown below.
	- Click the *Setup Camera* button to start the setup Wizard

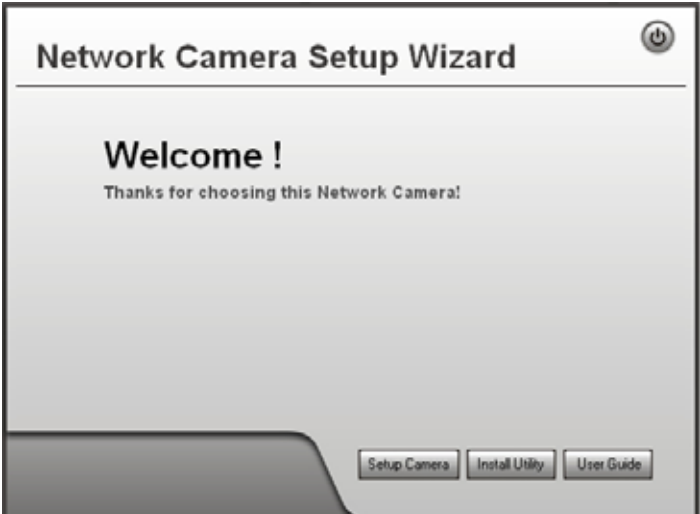

**Figure 5: Welcome Screen** 

2. The next screen, shown below, will list all the Network Cameras on your LAN.

| <b>Select Camera</b>                                                                                                    |                                                                                  |                                                                                        |  |
|----------------------------------------------------------------------------------------------------|----------------------------------------------------------------------------------|----------------------------------------------------------------------------------------|--|
| Selected Camera                                                                                                    |                                                                                  | <b>Current Settings</b>                                                                |  |
| NR40102C52EC<br>NR40102E0D1C<br>E.<br>RC81202E0DAB<br>RC81202F0DB4<br>DC4029D681C<br>NV412A110037<br>NV412A0F72F7<br><b>ABIASO AOF TOOO</b><br>Refresh | Device ID<br><b>IP Address</b><br>Subnet Mask<br>Default Gateway<br>Date<br>Time | SC2E0DAB<br>192, 168, 8.2<br>255.255.255.0<br>192, 168, 8, 1<br>01/29/2010<br>15:41:27 |  |
|                                                                                                    |                                                                                  |                                                                                        |  |

**Figure 6: Camera List Screen** 

- Select the desired Camera from the list on the left. The current settings for the selected Camera will be displayed in the table on the right.
- Click *Next* to continue.
- 3. You will be prompted to enter the *Administrator Name* and *Administrator Password*, as shown below.
	- If using the default values, enter **administrator** for the name, and leave the password blank.
	- Otherwise, enter the *Administrator Name* and *Administrator Password* set on the *Maintenance* screen.

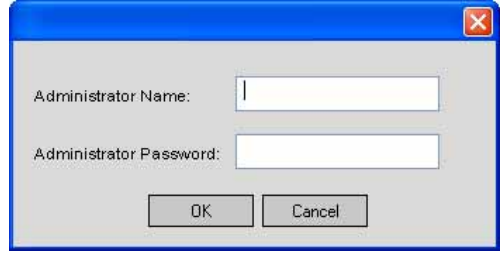

**Figure 7: Password Dialog** 

4. This screen allows you to enter a suitable **Description**, and set the correct **Time Zone**, **Date**, and **Time**. Make any desired changes, then click *Next* to continue.

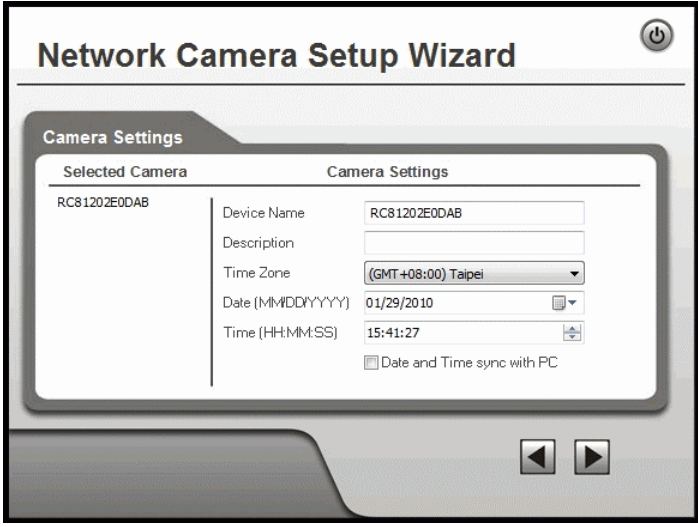

**Figure 8: Camera Settings** 

5. On the following **IP Address Settings** screen, shown below, choose *Fixed IP Address*, *Dynamic IP Address* or *PPPoE.*

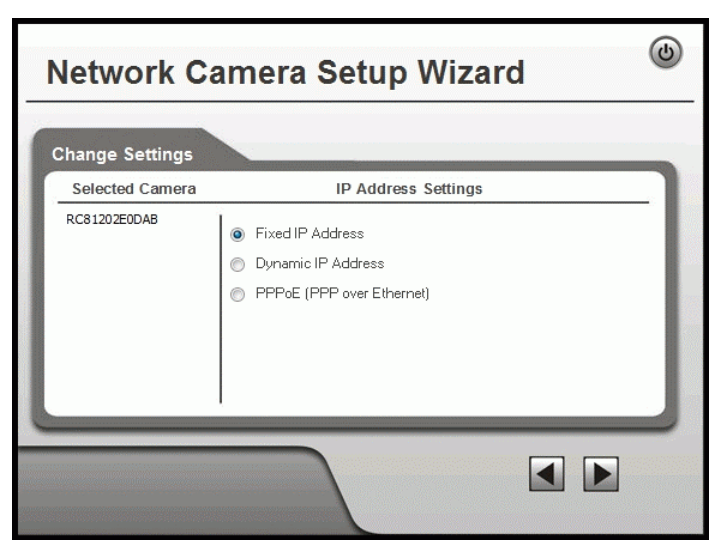

**Figure 9: Fixed or Dynamic IP Selection** 

- *Fixed IP Address* is recommended, and can always be used.
- *Dynamic IP Address* can only be used if your LAN has a DCHP Server.
- *PPPoE (PPP over Ethernet)* is the most common login method, widely used with DSL modems.

Click *Next* to continue.

6. If you chose *Fixed IP Address*, the following **TCP/IP Settings** screen will be displayed.

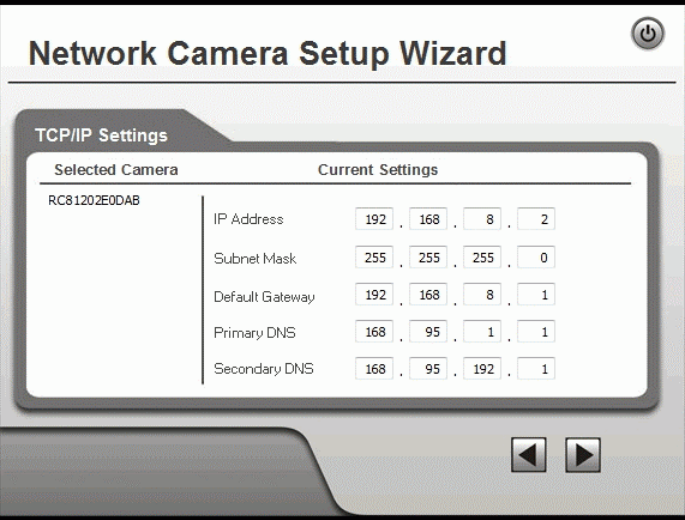

**Figure 10: TCP/IP Settings** 

- Enter an unused **IP Address** from within the address range used on your LAN.
- The **Subnet Mask** and **Default Gateway** fields must match the values used by PCs on your LAN.
- The **Primary DNS** address is required in order to use the E-mail alert or Dynamic DNS features. Enter the DNS (Domain Name Server) address recommended by your ISP.
- The **Secondary DNS** is optional. If provided, it will be used if the Primary DNS is unavailable.

Click *Next* to continue.

7. If you chose *PPPoE*, the following **PPPoE Settings** screen will be displayed.

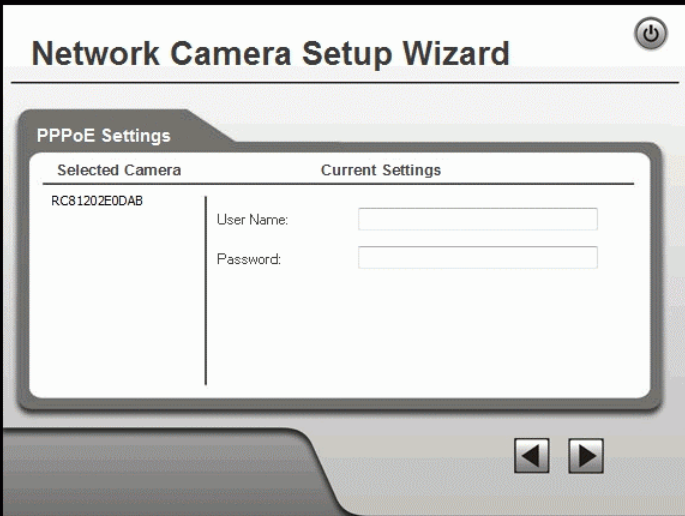

**Figure 11: PPPoE Settings Screen** 

- Enter the **User Name** provided by your ISP.
- Enter the **Password** for the user name above.

Click *Next*.

F

- 8. The next screen, shown below, displays all details of the Network Camera.
	- Click *Next* if the settings are correct
	- Click *Back* to modify any incorrect values.

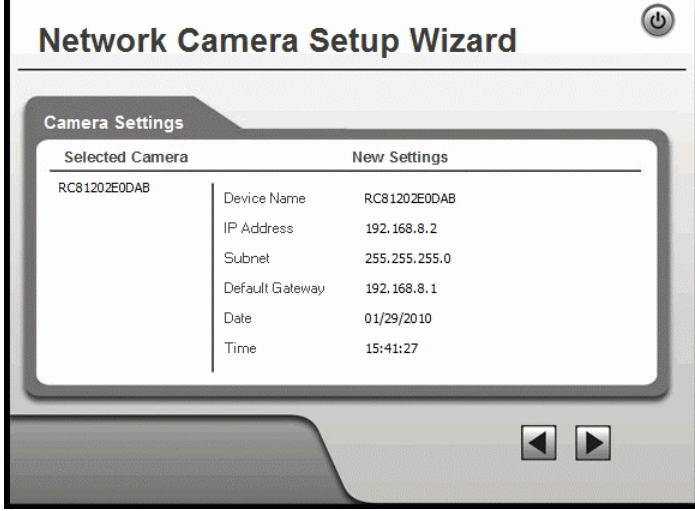

#### **Figure 12: Save Settings**

9. Click *OK* to confirm that you want to save the new settings. If you want to cancel your changes, click *Cancel*.

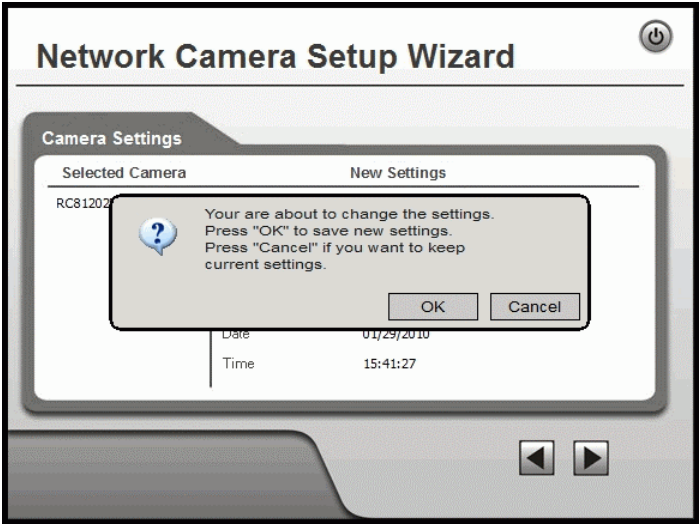

**Figure 13: Confirm Screen** 

10. After clicking *OK*, you will see the screen below.

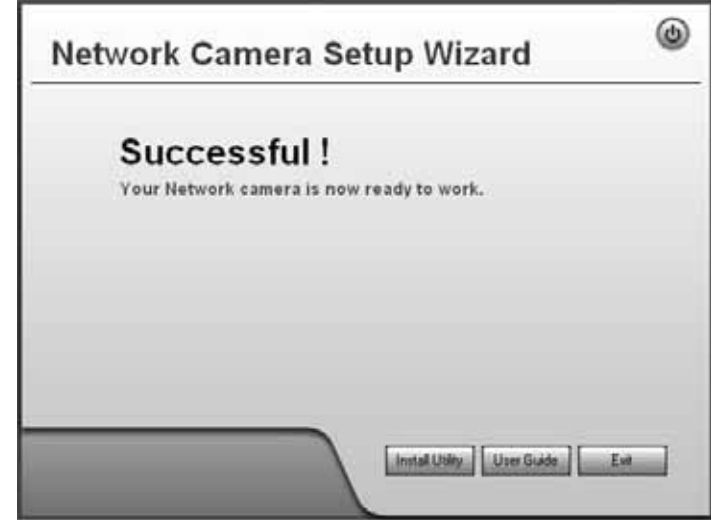

#### **Figure 14: Final Screen**

Clicking the *Install Utility* button will install the Viewing/Recording utility described in *Chapter 6 - Windows Viewing/Recording Utility*.

11. Click *Exit* to end the Wizard. Setup is now complete.

## Chapter 3 Viewing Live Video

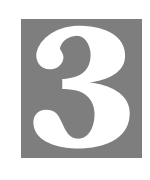

*This Chapter provides basic information about viewing live video.* 

#### **Overview**

After finishing setup via the Windows-based Wizard, all LAN users can view live video using Internet Explorer on Windows.

This Chapter has details of viewing live video using Internet Explorer.

But many other powerful features and options are available:

- To view multiple cameras simultaneously, or record video (either interactively or by schedule), you should install the Windows Viewing/Recording utility. Refer to *Chapter 6 - Windows Viewing/Recording Utility* for details on installing and using this program.
- The camera administrator can also adjust the Video Stream, and restrict access to the video stream to known users by requiring viewers to supply a username and password. See *Chapter 4 - Advanced Viewing Setup* for details.
- To make Live Video from the camera available via the Internet, your Internet Gateway or Router must be configured correctly. See *Making Video available from the Internet* in *Chapter 4 - Advanced Viewing Setup* for details.

#### **Requirements**

To view the live video stream generated by the Network Camera, you need to meet the following requirements:

- Windows XP, 32-bit Windows Vista/Windows 7.
- Internet Explorer 6 or later, Firefox 3.0 or later.

#### **Connecting to a Camera on your LAN**

To establish a connection from your PC to the Network Camera:

- 1. Use the Windows utility to get the IP address of the Network Camera.
- 2. Start Internet Explorer.
- 3. In the Address box, enter "HTTP://" and the IP Address of the Network Camera.
- 4. When you connect, the following screen will be displayed.

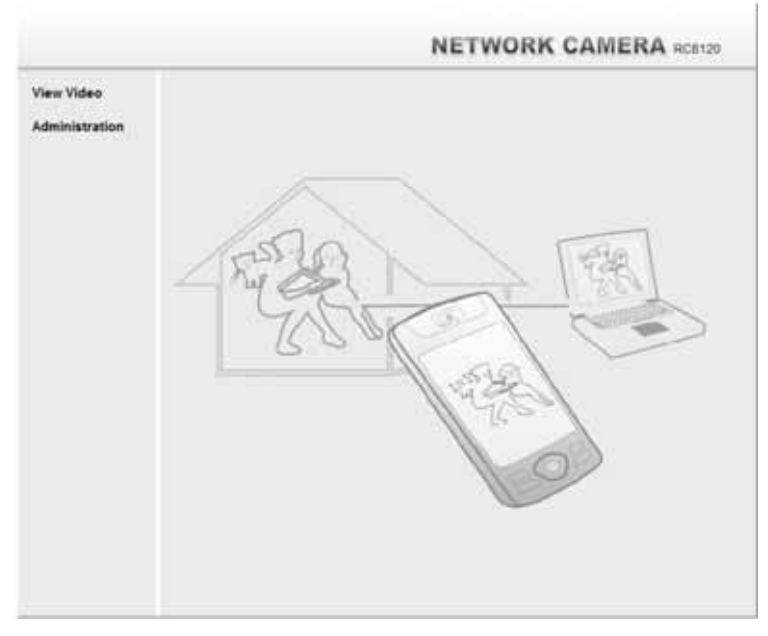

**Figure 15: Home Screen** 

- 5. Click *View Video*.
- 6. If the Administrator has restricted access to known users, you will then be prompted for a username and password.

Enter the name and password assigned to you by the Network Camera administrator.

7. The first time you connect to the camera, you will be prompted to install an ActiveX component (OCX or CAB file), as in the example below. **You must install this ActiveX component (OCX or CAB file) in order to view the Video stream in Internet Explorer. Click the "Yes" button to install the ActiveX component.** 

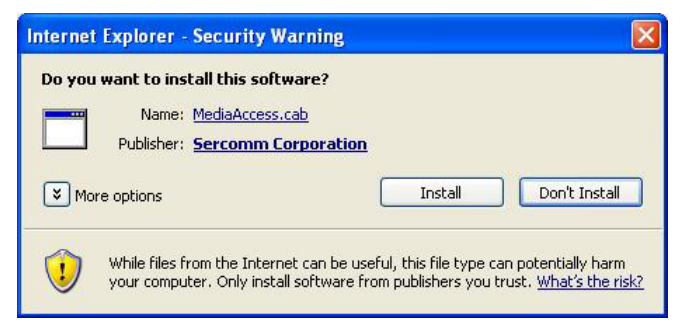

**Figure 16: ActiveX OCX Prompt** 

8. Video will start playing automatically. There may be a delay of a few seconds while the video stream is buffered.

## **Connecting to a Camera via the Internet**

#### **You can NOT connect to a camera via the Internet unless the camera Administrator has configured both the camera and the Internet Gateway/Router used by the camera.**

See *Making Video available from the Internet* in *Chapter 4 - Advanced Viewing Setup* for details of the required configuration.

Also, you need a broadband Internet connection to view video effectively. Dial-up connections are NOT supported.

To establish a connection from your PC to the Network Camera via the Internet:

- 1. Obtain the following information from the Administrator of the camera you wish to connect to:
	- Internet IP Address or Domain Name of the camera.
	- Port number for HTTP connections.
	- Login (username, password) if required.
- 2. Start Internet Explorer.
- 3. In the Address box, enter the following:

HTTP://Internet\_Address:port\_number

Where Internet\_Address is the Internet IP address or Domain Name of the camera, and port\_number is the port number used for HTTP (Web) connections to the camera.

#### **Examples using an IP address:**

HTTP://203.70.212.52:1024

Where the Internet IP address is 203.70.212.52 and the HTTP port number is 1024.

#### **Example using a Domain Name:**

HTTP://mycamera.dyndns.tv:1024

Where the Domain name (using DDNS in this example) is mycamera.dyndns.tv and the HTTP port number is 1024.

4. When you connect, the following screen will be displayed.

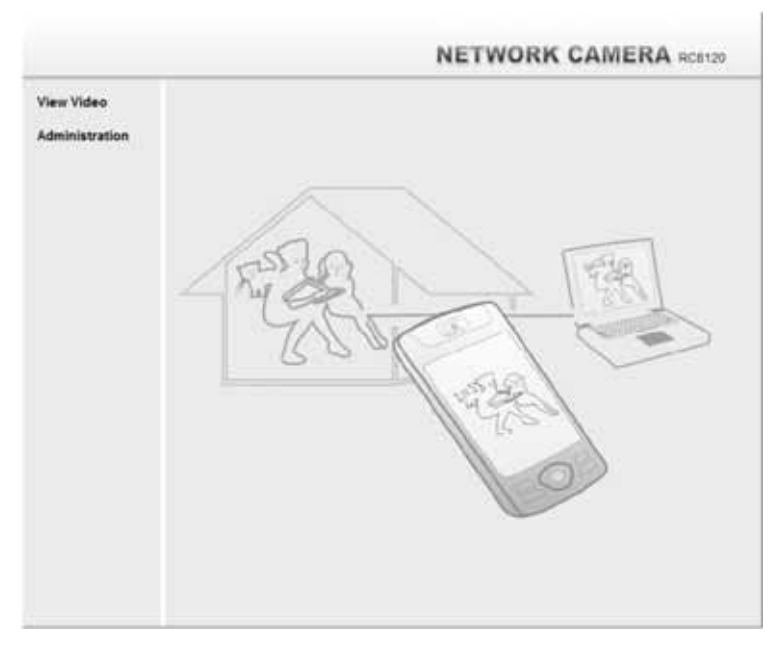

**Figure 17: Home Screen** 

- 5. Click *View Video*.
- 6. If the Administrator has restricted access to known users, you will then be prompted for a username and password.

Enter the name and password assigned to you by the Network Camera administrator.

7. The first time you connect to the camera, you will be prompted to install an ActiveX component (OCX or CAB file), as in the example below.

**You must install this ActiveX component (OCX or CAB file) in order to view the Video stream in Internet Explorer.** 

**Click the "Yes" button to install the ActiveX component.** 

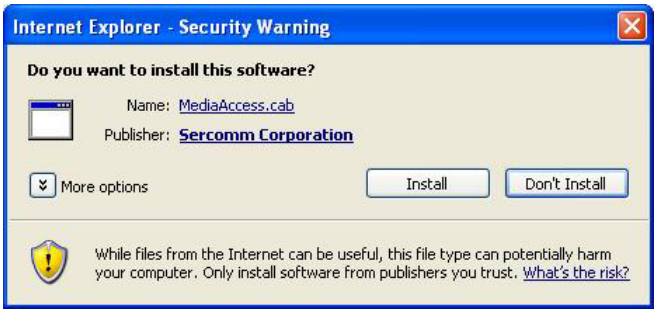

**Figure 18: ActiveX OCX Prompt** 

8. Video will start playing automatically. There may be a delay of a few seconds while the video stream is buffered.

## **Viewing Live Video**

After installing the ActiveX component, you will be able to view the live video stream in its own window, as shown below.

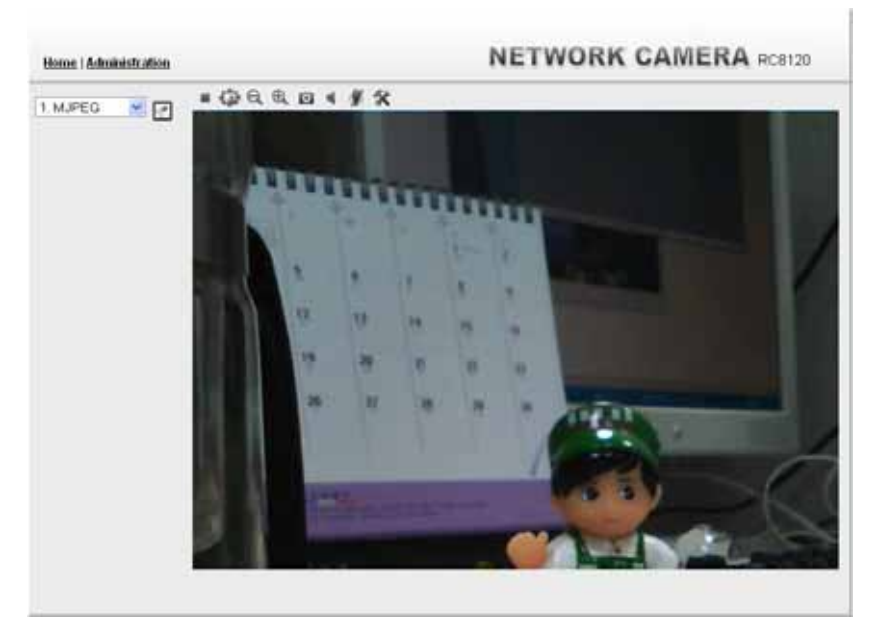

**Figure 19: View Video Screen** 

There are a number of options available on this screen, accessed by select list, button or icon. See the table below for details.

**Note:** The options can only be configured while using IE browser. Other browsers can just view the video rather than configuration.

#### **General Options**

These options are always available, regardless of the type of camera you are connected to.

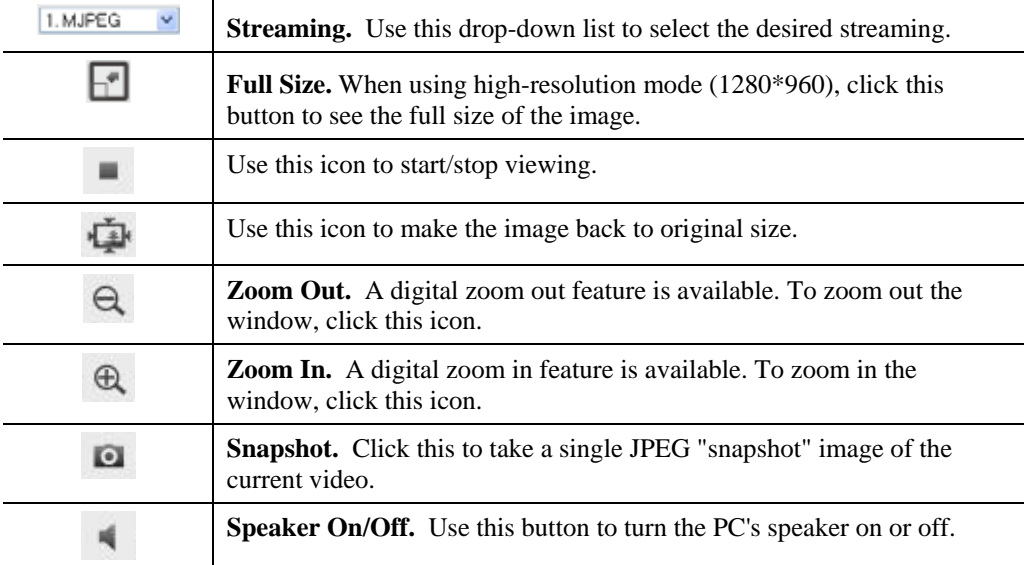

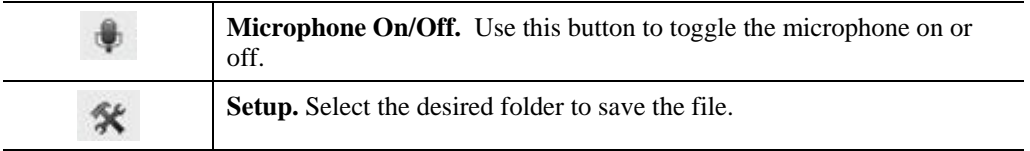

## Chapter 4 Advanced Viewing Setup

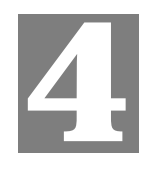

*This Chapter provides information about the optional settings and features for viewing video via the Network Camera. This Chapter is for the Camera Administrator only.* 

#### **Introduction**

This chapter describes some additional settings and options for viewing live Video:

- Adjusting the video image
- Controlling user access to the live video stream
- Making video available from the Internet
- Using the *Motion Detection* feature

### **Adjusting the Video Image**

If necessary, the Network Camera Administrator can adjust the Video image.

#### **To Adjust the Video Image:**

- 1. Connect to the Web-based interface of the Network Camera. (See *Chapter 5 Web-based Management* for details.)
- 2. Select *Administration*, then *Streamings*. You will see a screen like the example below.

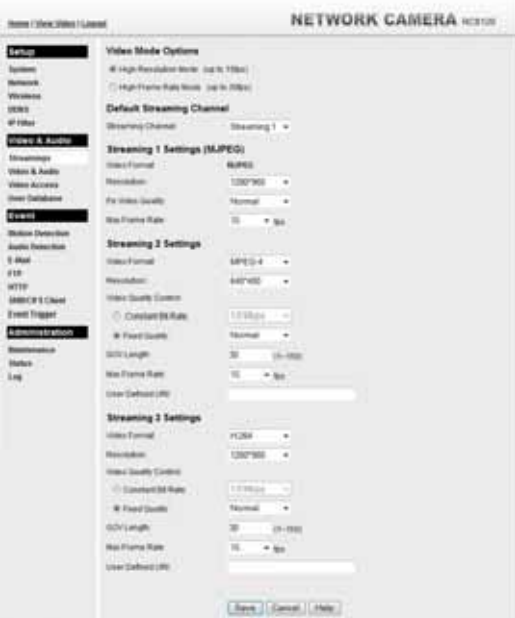

**Figure 20: Streamings Screen** 

3. Make the required adjustments, as explained below, and save your changes.

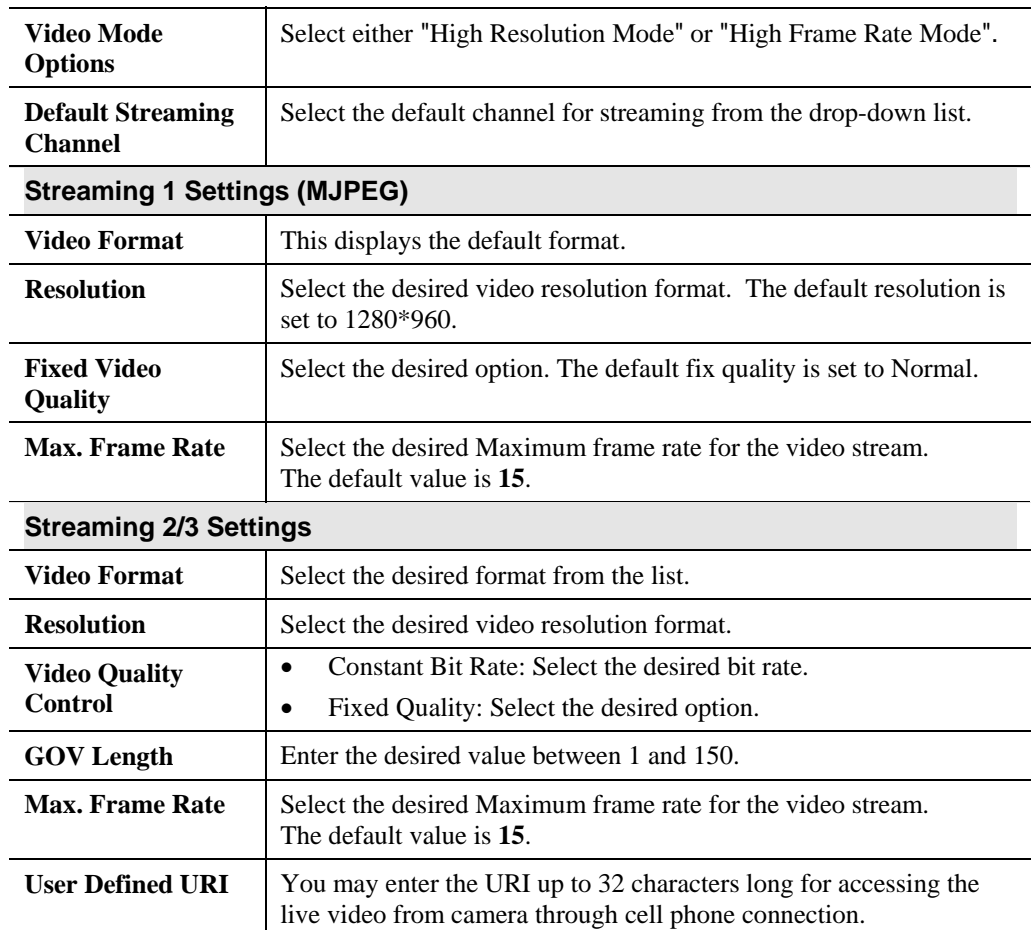

## **Controlling User Access to the Video Stream**

By default, anyone can connect to the Network Camera and view live Video at any time.

If desired, you can limit access to scheduled times, and also restrict access to known users.

#### **To Control User Access to Live Video:**

- 1. Connect to the Web-based interface of the Network Camera. (See *Chapter 5 Web-based Management* for details.)
- 2. Select *Administration*, then *Video Access.*
- 3. Set the desired options for **Access**.

#### **Access**

Select the desired option as required:

- If the User Access is enabled, users will be prompted for a username and password when they connect to the camera for viewing video.
- When Video Access is enabled, viewing video is only available during the scheduled periods, and unavailable at other times. If this option is selected, you need to define a schedule; otherwise it is always disabled.

However, viewing video is still possible by logging in as the Administrator.

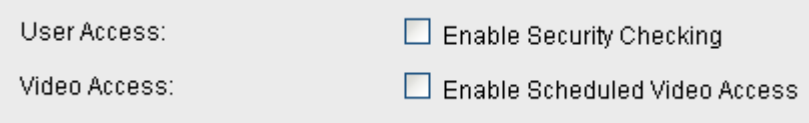

#### **Figure 21: Controlling User Access**

See *Chapter 5 - Web-based Management* for further details about using the *Video Access* and *User Database* screens.

## **Making Video available from the Internet**

If your LAN is connected to the Internet, typically by a Broadband Gateway/Router and Broadband modem, you can make the Network Camera available via the Internet. You will need to configure your Router or Gateway to allow connections from the Internet to the camera.

#### **Router/Gateway Setup**

Your Router or Gateway must be configured to pass incoming TCP (HTTP) connections (from Internet Viewers) to the Network Camera. The Router/Gateway uses the *Port Number* to determine which incoming connections are intended for the Network Camera.

This feature is normally called *Port Forwarding* or *Virtual Servers*, and is illustrated below. The Port Forwarding/Virtual Server entry tells the Router/Gateway that incoming TCP connections on port 1024 should be passed to the Network Camera. If necessary, check the user manual for your Router/Gateway for further details.

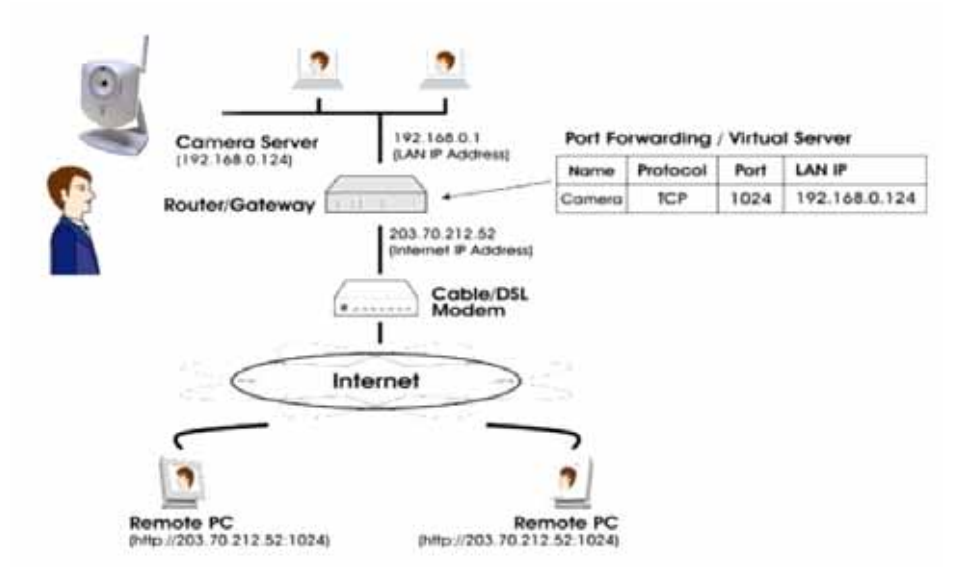

**Figure 22: Connecting via the Internet** 

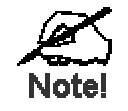

**The "Port" for the Port Forwarding / Virtual Sel ver entry** above is the " Secondary Port" number specified on the *Network* **screen of the Network Camera.** 

#### **Network Camera Setup**

The Network Camera configuration does NOT have be changed, unless:

- You wish to change the port number from the default value.
- You wish to use the DDNS (Dynamic DNS) feature of the Network Camera.

#### **HTTPS Port Configuration**

Normally, HTTP (Web) connections use port 80. Since the Network Camera uses HTTP, but port 80 is likely to be used by a Web Server, you can use a different port for the Network Camera. This port is called the *Secondary Port*.

The default *HTTP/HTTPS Secondary Port* is 1024/1025. If you prefer to use a different port number, you can specify the port number on the Network Camera's *Network* screen, as shown below.

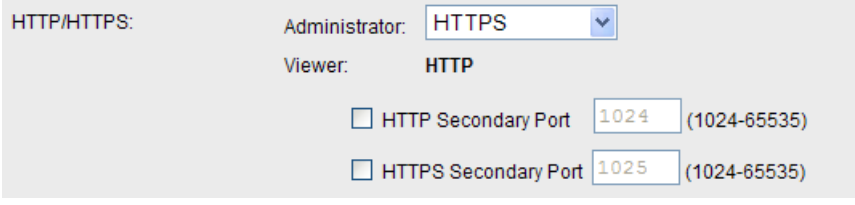

**Figure 23: Network Screen** 

See *Chapter 5 - Web-based Management* for further details on using the *Network* screen.

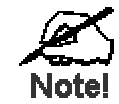

Viewers need to know this port number in orde to connect and view live Video, so you must inform viewe s of the **correct port number.** 

#### **DDNS (Dynamic DNS)**

Many internet connections use a "Dynamic IP address", where the Internet IP address is allocated whenever the Internet connection is established.

This means that other Internet users don't know the IP address, so can't establish a connection. DDNS is designed to solve this problem, by allowing users to connect to your LAN using a domain name, rather than an IP address.

#### **To use DDNS:**

- 1. Register for the DDNS service with a supported DDNS service provider. You can then apply for, and be allocated, a Domain Name.
- 2. Enter and save the correct DDNS settings on the *DDNS* screen of the Network Camera.
- 3. Both Router and Camera should use the same port number for DDNS service.

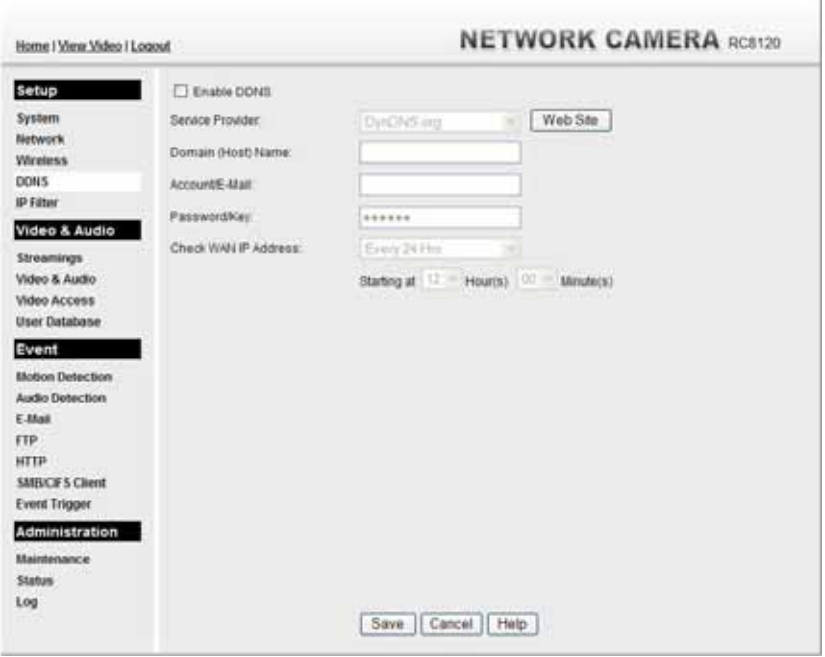

**Figure 24: DDNS Screen** 

- 4. Operation is then automatic:
	- The Network Camera will automatically contact the DDNS server whenever it detects that the Internet IP address has changed, and inform the DDNS server of the new IP address.
	- Internet users can then connect to the camera using the Domain Name allocated by the DDNS service provider.

Example: HTTP://mycamera.dyndns.tv:1024 mycamera.dyndns.tv is domain host name. 1024 is the port number.

### **Viewing Live Video via the Internet**

Clients (viewers) will also need a broadband connection; dial-up connections are NOT recommended.

#### **Viewing Live Video Using your Web Browser**

If using your Web browser, you need to know the Internet IP address (or the Domain name) of the camera's Router/Gateway, and the correct port number.

Enter the Internet address of the Router/Gateway, and its port number, in the *Address* (or *Location*) field of your Browser.

#### **Example - IP address:**

HTTP://203.70.212.52:1024

Where the Router/Gateway's Internet IP address is 203.70.212.52 and the "Secondary Port" number on the Network Camera is 1024.

#### **Example - Domain Name:**

HTTP://mycamera.dyndns.tv:1024

Where the Router/Gateway's Domain name is mycamera.dyndns.tv and the "Secondary Port" number on the Network Camera is 1024.

#### **Viewing Live Video with the Viewing/Recording Utility**

If using the Windows Viewing/Recording Utility, the details of the Network Camera must be entered on the *Setup* screen.

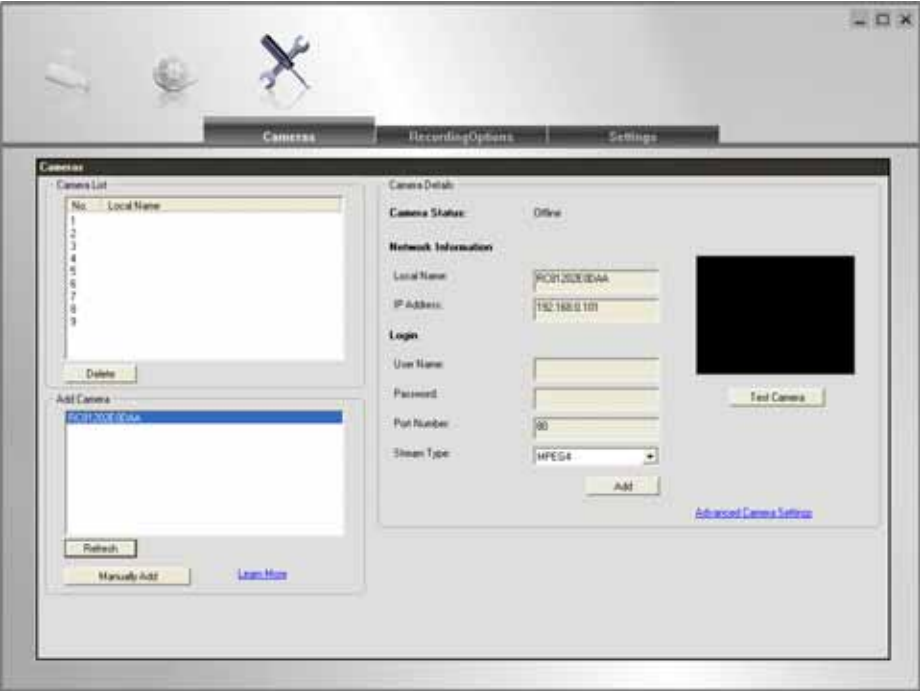

**Figure 25: Add Camera from LAN** 

See *Chapter 6 - Window Viewing/Recording Utility* for full details on using the Windows Viewing/Recording utility.

## **Motion Detection Alerts**

The *Motion Detection* feature can generate an Alert when motion is detected.

The Network Camera will compare consecutive frames to detect changes caused by the movement of large objects.

But the motion detector can also be triggered by:

- Sudden changes in the level of available light
- Movement of the camera itself.

Try to avoid these situations. The motion detection feature works best in locations where there is good steady illumination, and the camera is mounted securely. It cannot be used outdoors due to the sensitivity of the CMOS sensor.

**Note:** The Motion Detection settings can only be configured while using IE browser.

#### **To Use Motion Detection Alerts**

Using the Web-based interface on the Network Camera, select the *Motion Detection* screen, then configure this screen as described below.

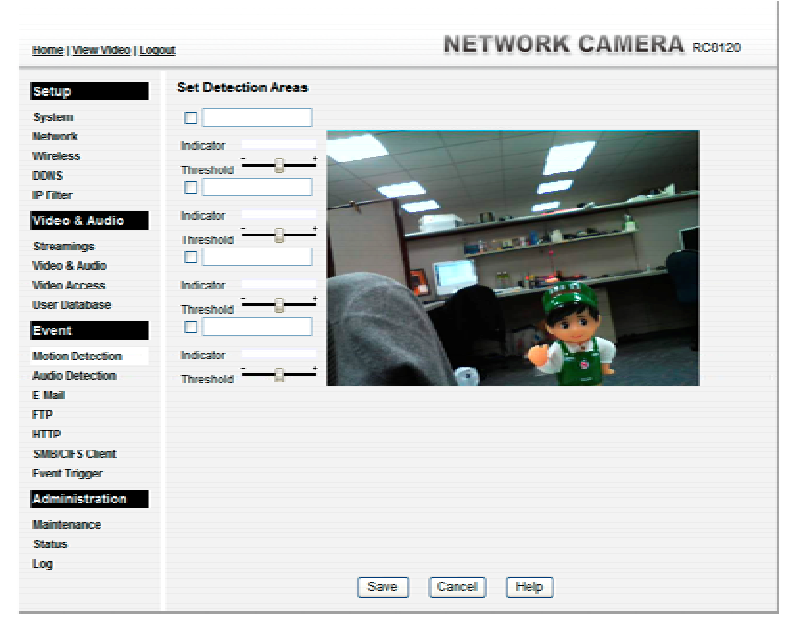

**Figure 26: Motion Detection** 

- 1. Enable the *Motion Detection* feature.
- 2. Set the area or areas of the video image to be examined for movement. You can define up to 4 areas, and set the motion threshold individually for each area.
- 3. If using a schedule, define the desired schedule in *Event Trigger* screen.
- 4. Save your changes.

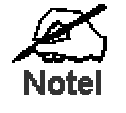

**If the Motion Detection feature is enabled, but the related options in the Event Trigger screen are not enal led, then the only action when motion is detected is to log th ; event in the system log.** 

## Chapter 5 Web-based Management

*This Chapter provides Setup details of the Network Camera's Web-based Interface. This Chapter is for the Camera Administrator only.* 

#### **Introduction**

The Network Camera can be configured using your Web Browser. The Network Camera must have an IP address which is compatible with your PC.

The recommended method to ensure this is to use the supplied Windows-based Wizard, as described in *Chapter 2 - Basic Setup*.

#### **Connecting to Network Camera**

- If using only your Web Browser, use the following procedure to establish a connection from your PC to the Network Camera:
- Once connected, you can add the Network Camera to your Browser's *Favorites* or *Bookmarks*.

#### **Connecting using your Web Browser**

- 1. Use the Windows utility to get the IP address of the Network Camera.
- 2. Start your WEB browser.
- 3. In the Address box, enter "HTTP://" and the IP Address of the Network Camera.
- 4. You will then be prompted for a username and password.
	- If using the default values, enter **administrator** for the name, and leave the password blank.
	- Otherwise, enter the *Administrator ID* and *Administrator Password* set on the *Maintenance* screen.

## **Welcome Screen**

When you connect, the following screen will be displayed.

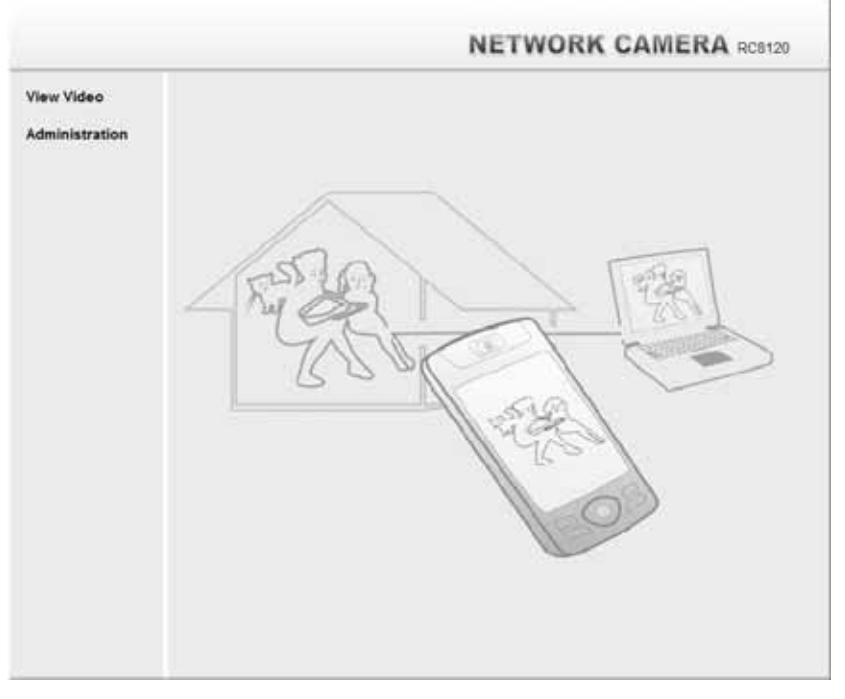

**Figure 27: Welcome Screen** 

The menu options available from this screen are:

- **View Video** View live Video using your Web Browser. See *Chapter 3 Viewing Live Video* for details.
- **Administration** Access the Administration menu.

## **Administration Menu**

Clicking on *Administration* on the menu provides access to all the settings for the Network Camera.

The *Administration* menu contains the following options:

#### **Setup**

- **System**
- **Network**
- **Wireless (Wireless Model Only)**
- **DDNS**
- **IP Filter**

#### **Video & Audio**

- **Streaming**
- **Video & Audio**
- **Video Access**
- **User Database**

#### **Event**

- **Motion Detection**
- **Audio Detection**
- **E-Mail**
- **FTP**
- **HTTP**
- **SMB/CIFS Client**
- **Event Trigger**

#### **Administration**

- **Maintenance**
- **Status**
- **Log**

## **System Screen**

After clicking *Administration* on the main menu, or selecting *System* on the *Administration* menu, you will see a screen like the example below.

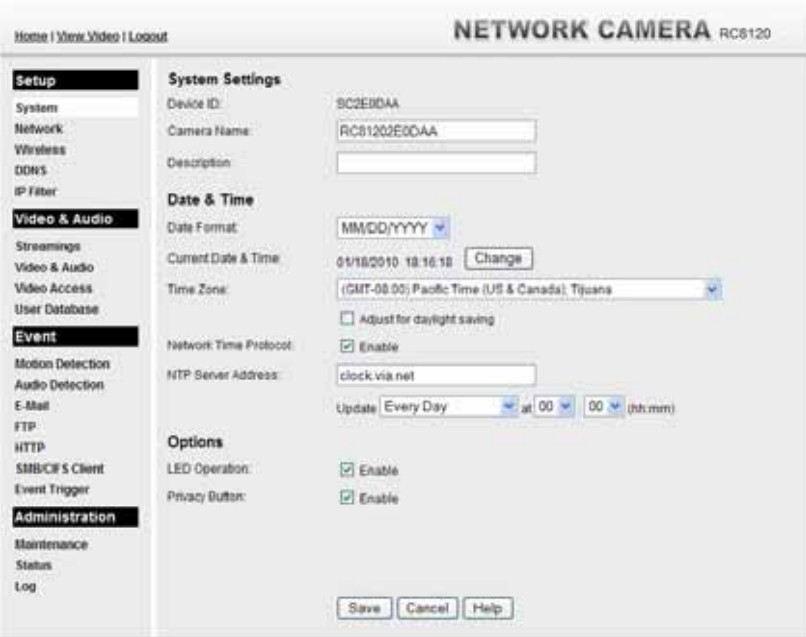

**Figure 28: System Screen** 

| <b>System Settings</b>        |                                                                                                    |  |  |
|-------------------------------|----------------------------------------------------------------------------------------------------|--|--|
| <b>Device ID</b>              | This displays the ID for the Network Camera.                                                                                                    |  |  |
| <b>Camera Name</b>            | Enter the desired name for the Network Camera.                                                                                                    |  |  |
| <b>Description</b>            | This field is used for entering a description, such as the location of the<br>Network Camera.                                                                                                    |  |  |
| Date & Time                   |                                                                                                    |  |  |
| <b>Date Format</b>            | Select the desired date format, it will also be used to display the date<br>and time as an overlay on the video image.                                                                                                    |  |  |
|                               | The abbreviations used to predefine the date formats are list as follows:<br>$YYYY-MM-DD = Year-Month-Day, e.g. 2006-01-31$<br>$MM/DD/YYYY = Month/Day/Year, e.g. 01/31/2006$<br>$DD/MM/YYYY = Day/Month/Year, e.g. 31/01/2006$                                                                         |  |  |
| <b>Current</b><br>Date & Time | This displays the current date and time on the camera.<br>If it's not correct, click the <b>Change</b> button to modify the date/time<br>settings. This button will open a sub-screen where you have 2 options:<br>Set the camera's date and time to match your PC.<br>Enter the correct date and time. |  |  |

#### **Data - System Screen**

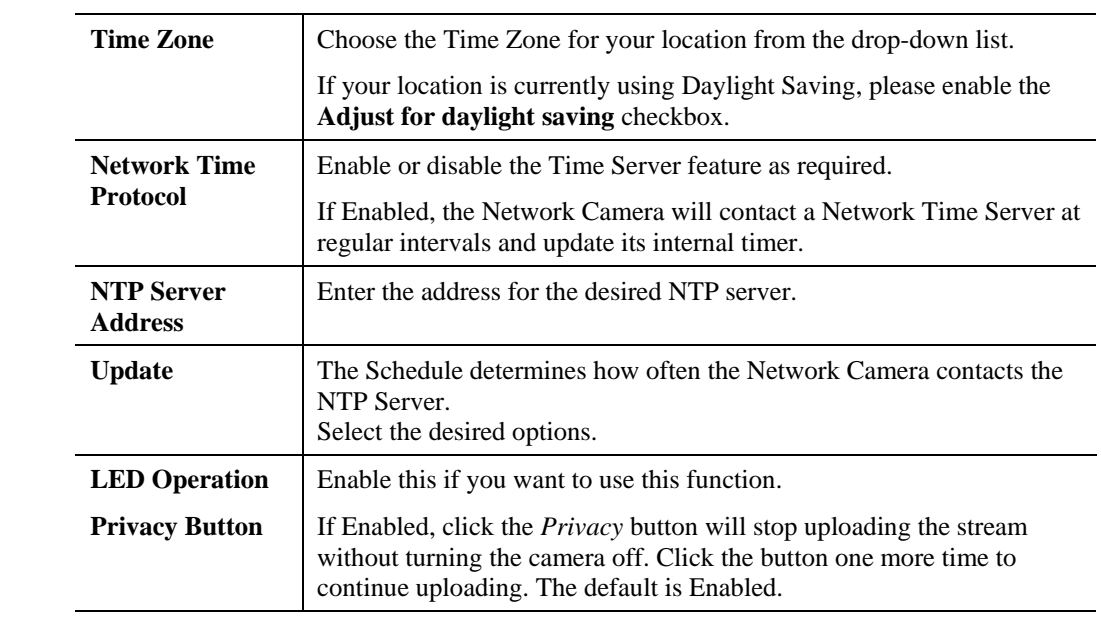

## **Network Screen**

This screen is displayed when the *Network* option is clicked.

| Home   View Video   Logout                    |                           | <b>NETWORK CAMERA RC8120</b>                                                                                       |  |
|-----------------------------------------------|---------------------------|----------------------------------------------------------------------------------------------------|--|
| Setup                                         | Internet Connection Type: | M.<br>Obtain Address Automatically (DHCP)                                                                          |  |
| System<br>Network                             | DNS Server Address:       | C Obtain DNS server address automatically<br>C Use the following DNS server address                                |  |
| <b>Winnless</b><br>DONS<br>ip riner           | WINS Address:             | It takes effect only when the "SMB/CIFS" is enabled.<br>C Obtain WINS address automatically                        |  |
| Video & Audio                                 |                           | Use the following WINS address                                                                                     |  |
| Streamings<br>Video & Audio<br>Video Access   | <b>HITPATTPS</b>          | HTTP<br>Administrator<br><b>No</b><br>иттр<br>Viewer/Operator:                                                     |  |
| User Database                                 |                           | 1.024<br>HTTP Secondary Port<br>(1024-65536)                                                                       |  |
| Event<br><b>Motion Detection</b>              | <b>RTP/RTSP</b>           | <b>RTSP Port</b><br>554<br>(554.1024-65535)                                                                        |  |
| Audio Detection<br>F.Mail                     |                           | <b>RTP Data Port</b><br>\$000<br>(1024-65494, even values only)<br>Max RTP Data Packet<br>1400<br>bytes (400-1400) |  |
| FTP.<br><b>HTTP</b><br><b>SMEICH'S Client</b> | Multicast RTP/RTSP:       | Enable Multicast                                                                                                   |  |
| <b>Event Trigger</b>                          |                           | 22912<br>Video Address.<br>(Streaming 2 only)                                                                      |  |
| Administration<br>Maintenance                 |                           | Video Port<br>4,241<br>(1024-05534) even values only)                                                              |  |
| <b>Status</b>                                 |                           | zesta<br>Audio Address:                                                                                            |  |
| Log                                           |                           | Audio Port.<br>2242<br>(1024-65534; even values onto).                                                             |  |
|                                               |                           | Time to Live:<br>1/40<br>$(1-255)$                                                                                 |  |
|                                               | UPnP:                     | E Enable Discovery<br>[-7] Enable Traversal (Port Mapping)                                                         |  |
|                                               | <b>Bonjour</b>            | Enable Borgour Senice                                                                                              |  |
|                                               | Opfc.                     | Enable Ood Mode that Video and Audio?                                                                              |  |
|                                               |                           | DSCP.<br>33<br>$(6-63)$                                                                                            |  |
|                                               |                           | Save<br>Cancel<br><b>Help</b>                                                                                      |  |

**Figure 29: Network Screen**
#### **Data - Network Screen**

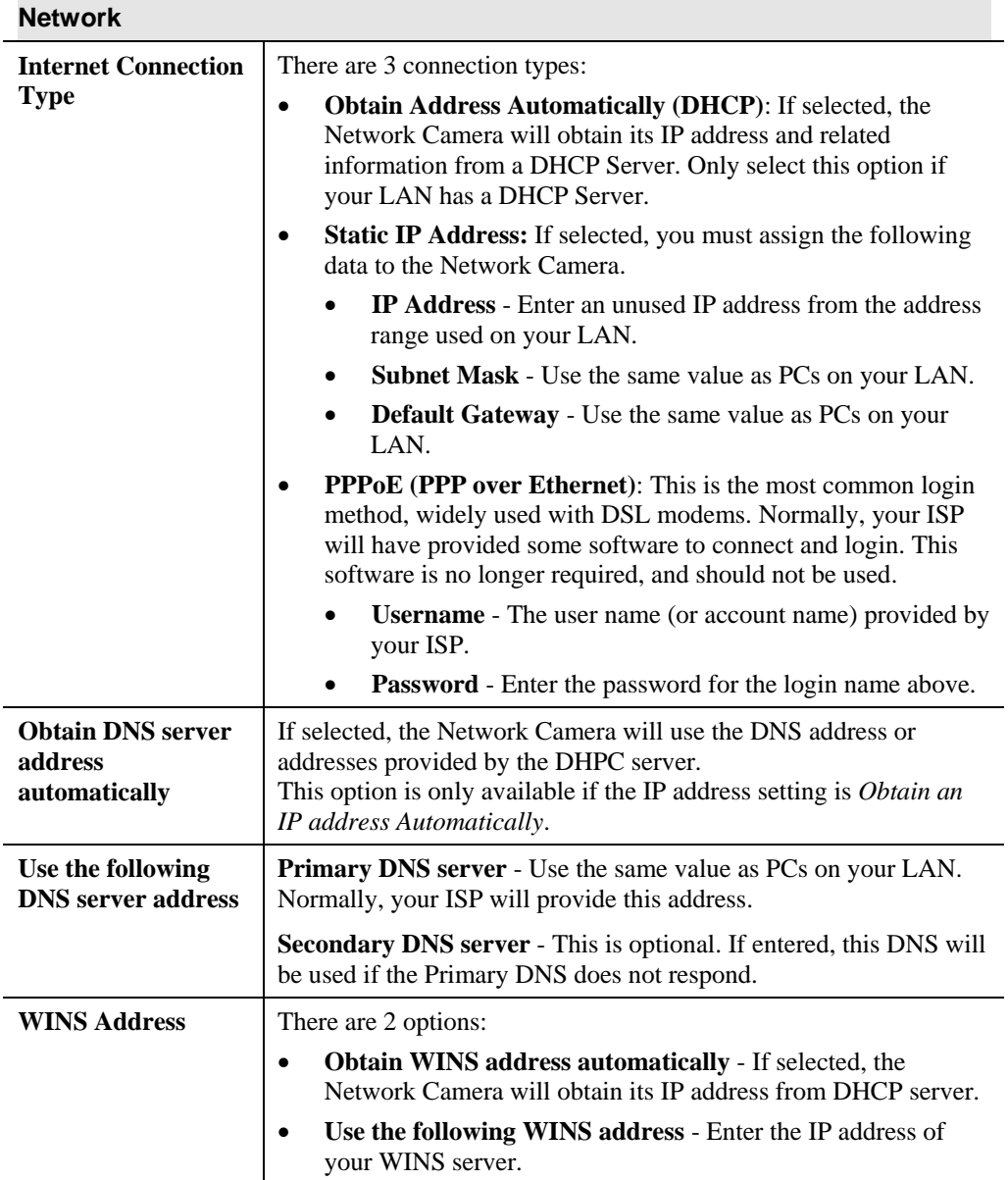

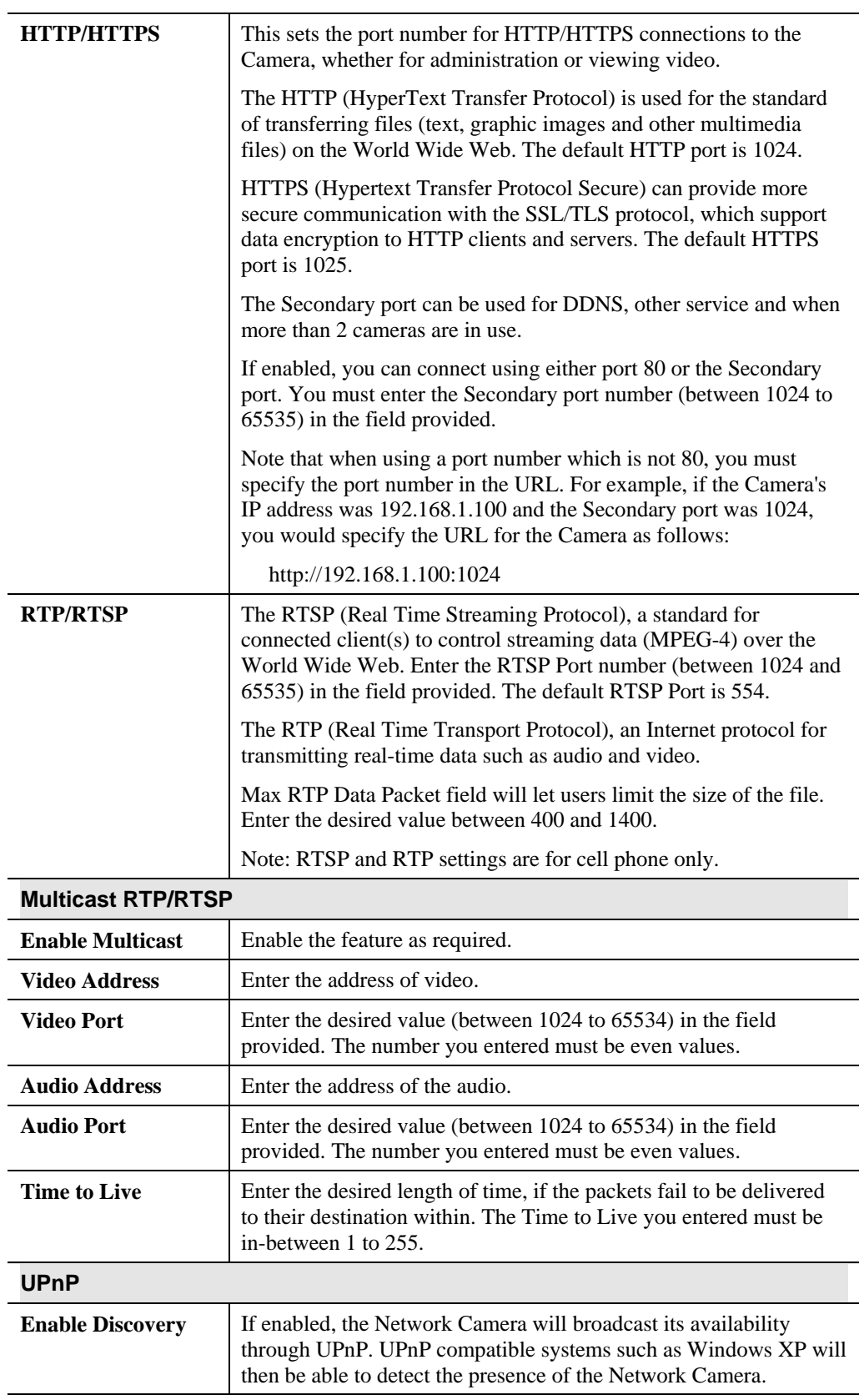

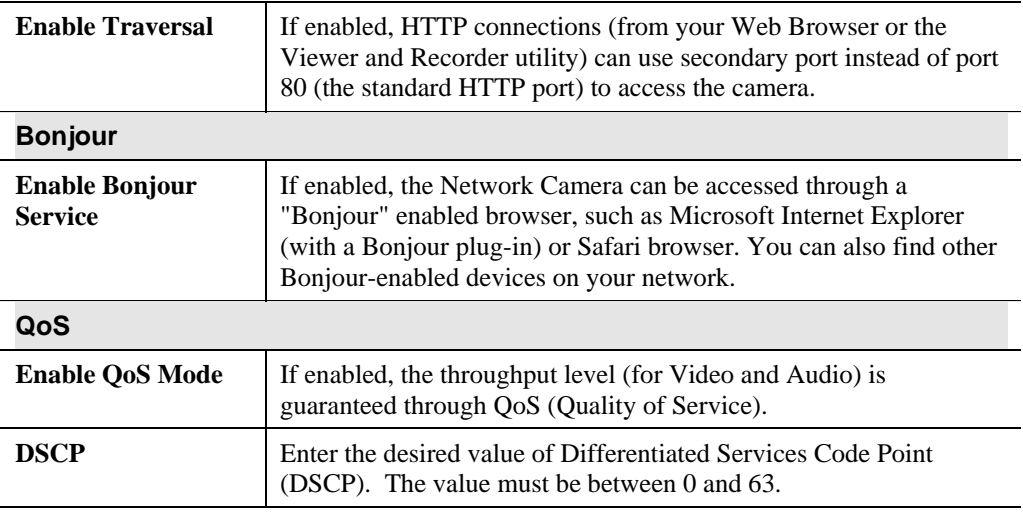

## **Wireless Screen (Wireless Model Only)**

This screen is displayed when the *Wireless* menu option is clicked.

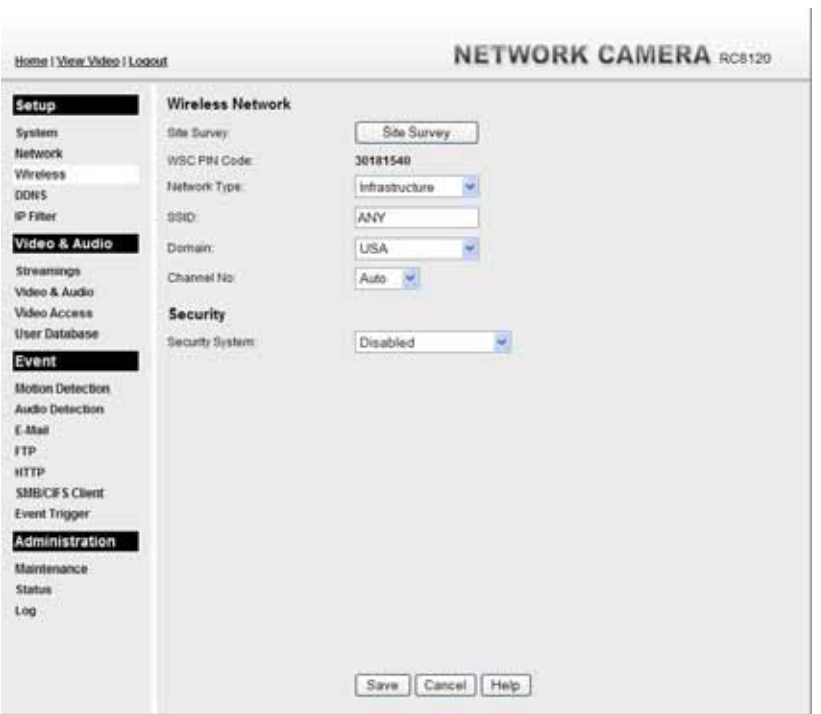

**Figure 30: Wireless Screen** 

| <b>Wireless Network</b> |                                                                                                    |
|-------------------------|----------------------------------------------------------------------------------------------------|
| <b>Site Survey</b>      | Click the "Site Survey" button and select from a list of available<br>APs.                                                                                                    |
| <b>WSC PIN Code</b>     | It displays the WSC PIN code number for the camera.                                                                                                    |
| <b>Network Type</b>     | This determines the type of wireless communication used by the<br>Network Camera.<br>If you have an Access Point, select <i>Infrastructure</i> .<br>Otherwise, select Ad-hoc. |
| <b>SSID</b>             | This must match the value used by other devices on your wireless<br>LAN. The Default is ANY.<br>Note! The SSID is case sensitive.                                             |
| Domain                  | Select your region from the drop-down list.                                                                                                    |

#### **Data - Wireless Screen**

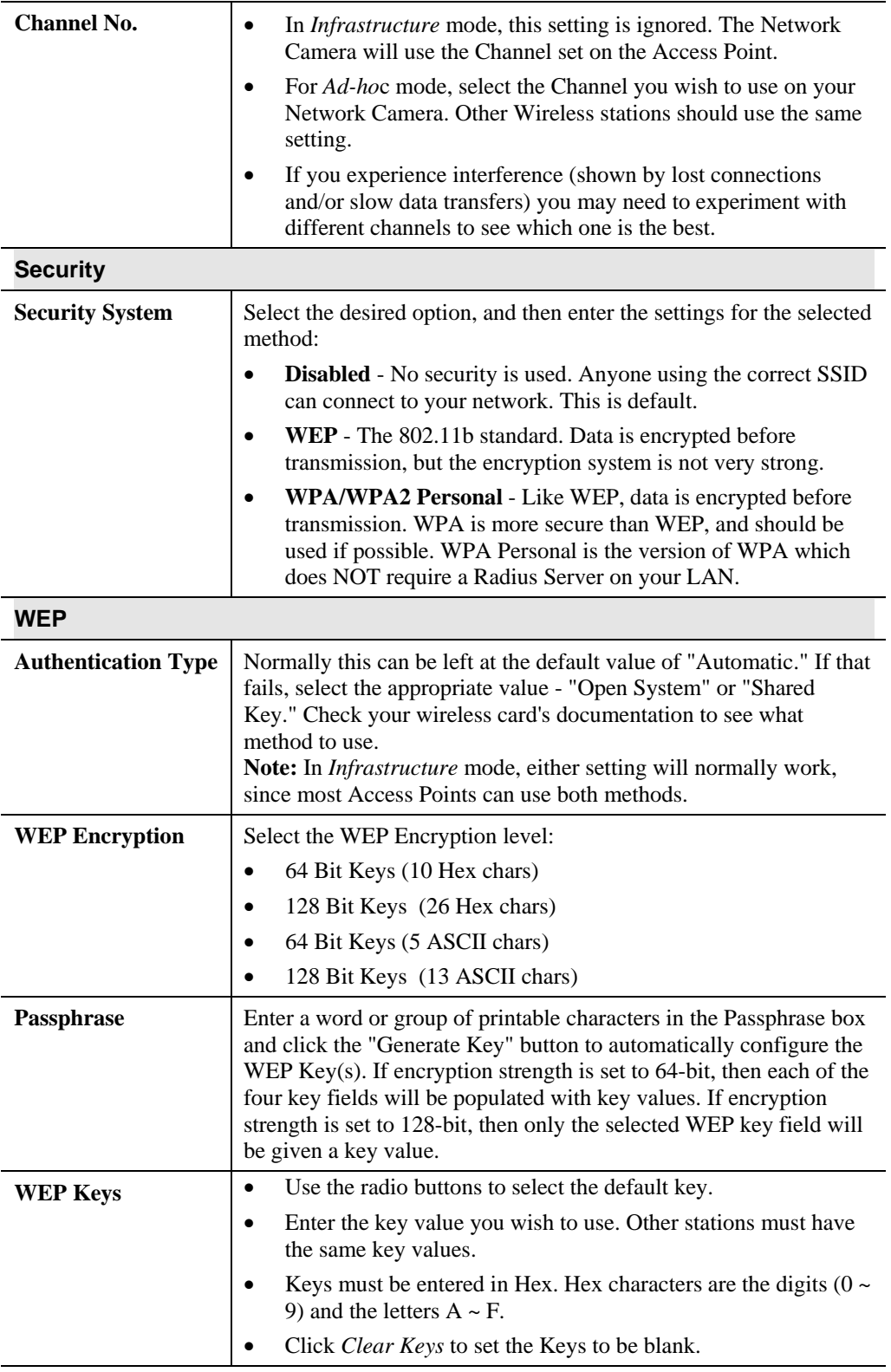

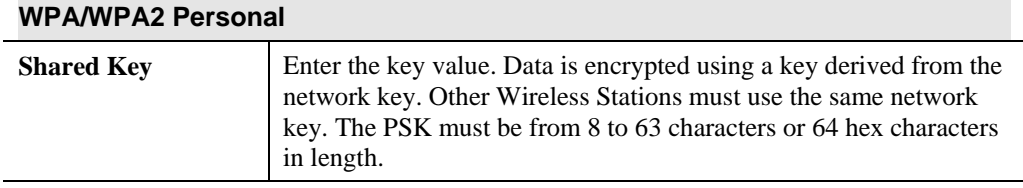

#### **DDNS Screen**

Many Internet connections use a "Dynamic IP address", where the Internet IP address is allocated whenever the Internet connection is established.

This means that other Internet users don't know the IP address, so can't establish a connection.

DDNS is designed to solve this problem, as follows:

- You must register for the DDNS service with a DDNS service provider. The DDNS Service provider will allocate a Domain Name to you upon request.
- The DDNS settings on the **DDNS** screen above must be correct.
- The Network Camera will then contact the DDNS server whenever it detects that the Internet IP address has changed, and inform the DDNS server of the new IP address. (The *Check WAN IP Address* determines how often the Network Camera checks if the Internet IP address has changed.)

This system allows other internet users to connect to you using the Domain Name allocated by the DDNS service provider.

This screen is displayed when the *DDNS* menu option is clicked.

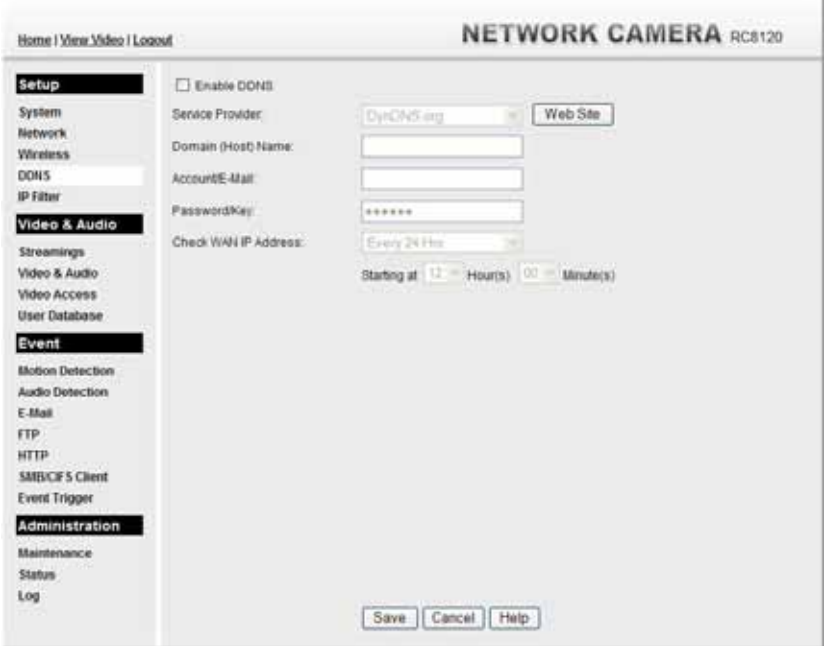

**Figure 31: DDNS Screen** 

| Data - DDNS Screen |  |
|--------------------|--|
|--------------------|--|

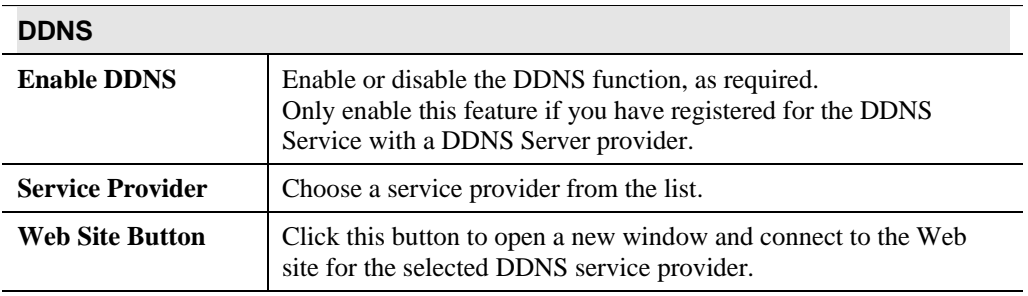

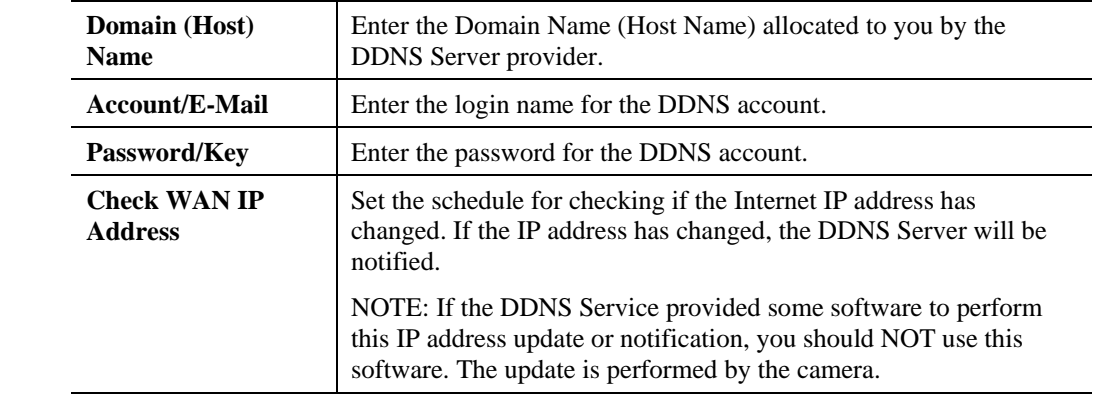

## **IP Filter**

The IP Filter feature allows administrator to control network camera access by filtering IP addresses. This screen is displayed when the *IP Filter* menu option is clicked.

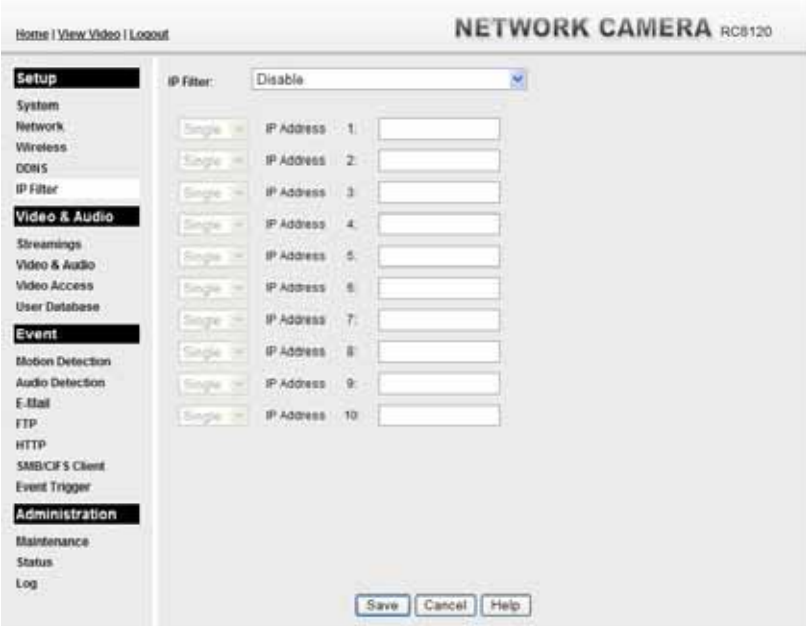

**Figure 32: IP Filter Screen** 

| <b>IP Filter</b>    |                                                                                            |
|---------------------|--------------------------------------------------------------------------------------------|
| <b>IP</b> Filter    | Select the desired method to perform the IP address (or addresses)<br>filtering function.  |
| <b>Single/Range</b> | Select to perform either single IP address or a range of IP addresses<br>that you desired. |
| <b>IP</b> Address   | Enter an IP address or a range of IP addresses you would like to<br>allow or deny.         |

#### **Data - IP Filter Screen**

## **Streamings**

This screen is displayed when the *Streamings* menu option is clicked.

If you want to view streaming via the cell phone:

- 1. Cell phone should be supported by 3GPP protocol.
- 2. Enter 554 for RTSP port number in the *Network* screen.
- 3. Both MPEG-4 and H.264 format support cell phone option.
- 4. Enter the following address in the URI: RTSP:// Router IP address / User Defined URI
- 5. Select 15 fps for Max Frame Rate.

**Note!** Due to the bandwidth limitation for the cell phone usage, please set the resolution, quality and frame rate to lower values.

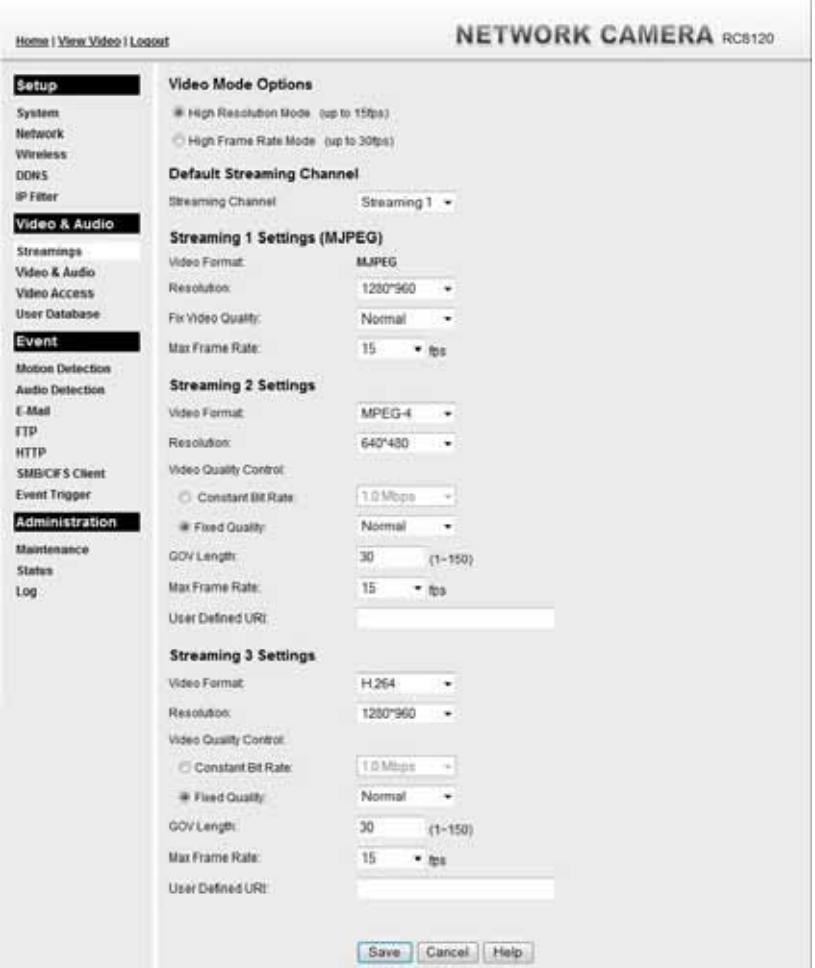

**Figure 33: Streamings Screen** 

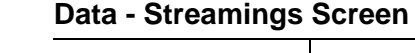

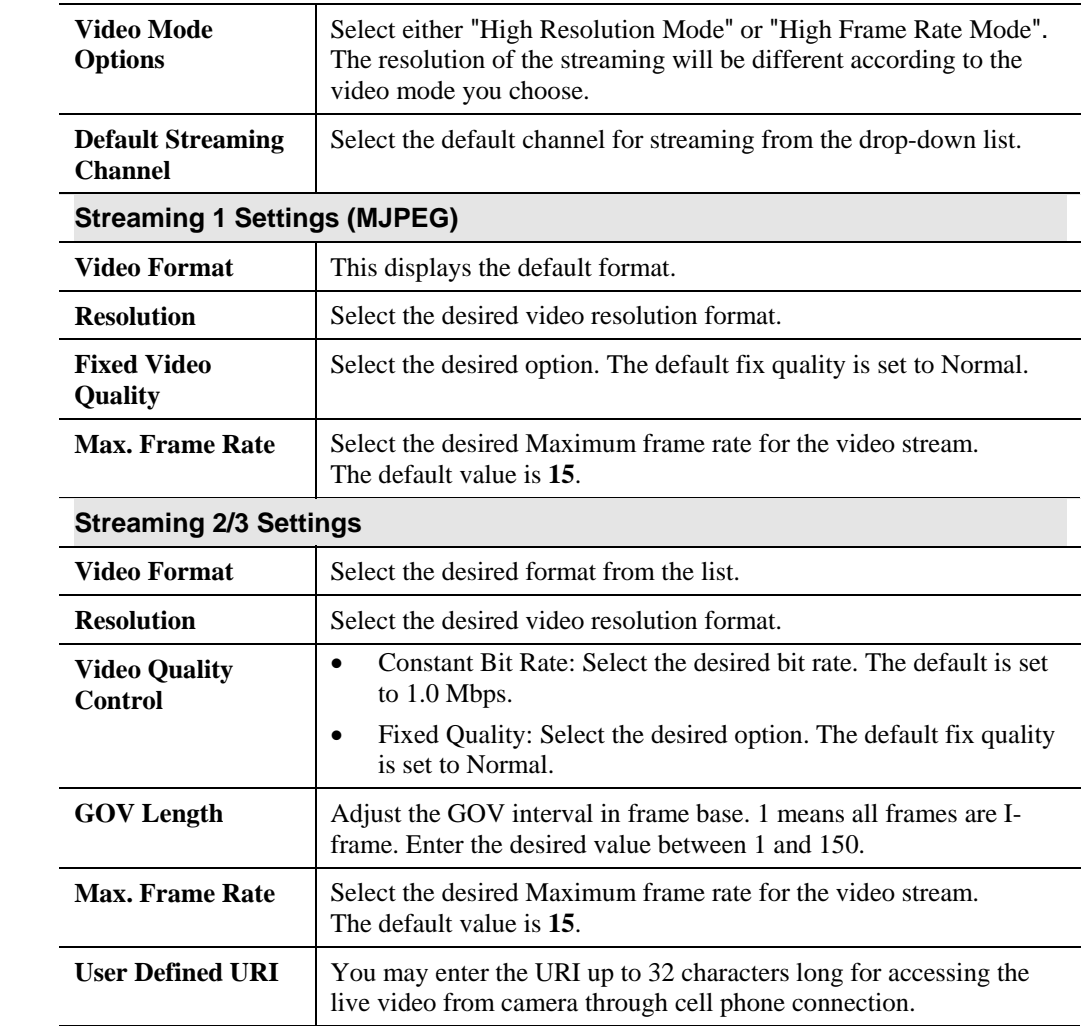

## **Video & Audio Screen**

This screen is displayed when the *Video & Audio* menu option is clicked.

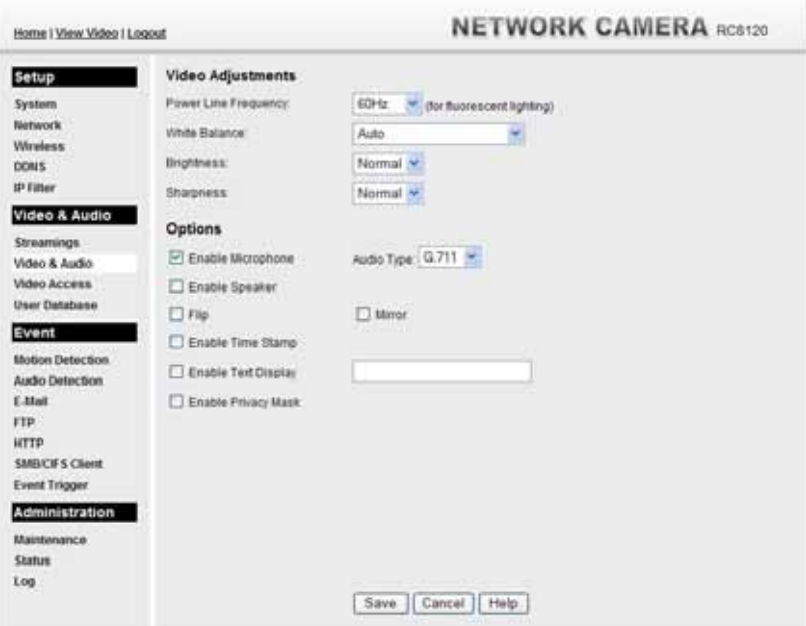

**Figure 34: Video & Audio Screen** 

| <b>Video Adjustment</b>               |                                                                                                    |
|---------------------------------------|----------------------------------------------------------------------------------------------------|
| <b>Power Line</b><br><b>Frequency</b> | Select the power line frequency (50Hz or 60Hz) used in your region,<br>to improve the picture quality under florescent lighting.                                                                           |
| <b>White Balance</b>                  | Select the desired option to match the current environment and<br>lighting.                                                                                                    |
| <b>Brightness</b>                     | If necessary, you can adjust the brightness to obtain a better image.<br>For example, if the camera is facing a bright light, the image may be<br>too dark. In this case, you can increase the brightness. |
| <b>Sharpness</b>                      | Select the desired option for the sharpness. You can select a<br>Sharpness value between -3 and 3.                                                                                                    |
| <b>Options</b>                        |                                                                                                    |
| <b>Enable Microphone</b>              | Enable audio by checking this checkbox. Using Audio will increase<br>the bandwidth requirements slightly.                                                                                                  |
| <b>Audio Type</b>                     | Select the desired audio type.                                                                                                    |
| <b>Enable Speaker</b>                 | Enable speaker sound by checking this checkbox.                                                                                                    |
| <b>Flip</b>                           | This setting will have the image swapped top-to-bottom.                                                                                                    |
| <b>Mirror</b>                         | This setting will have the image swapped left-to-right.                                                                                                    |
| <b>Enable Time Stamp</b>              | If enabled, the current time will be displayed on the Video image.                                                                                                    |

#### **Data - Video & Audio Screen**

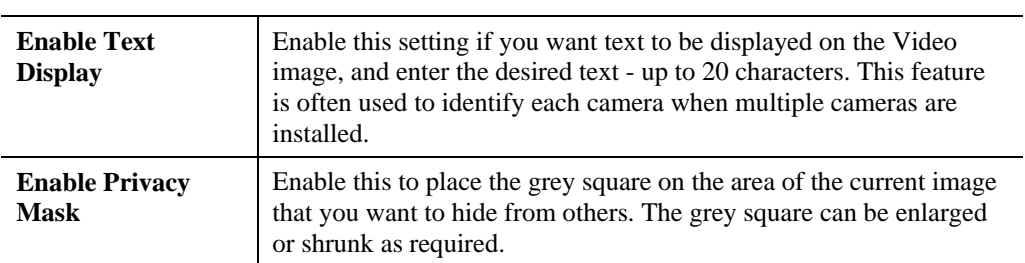

## **Video Access Screen**

This screen is displayed when the *Video Access* option is clicked.

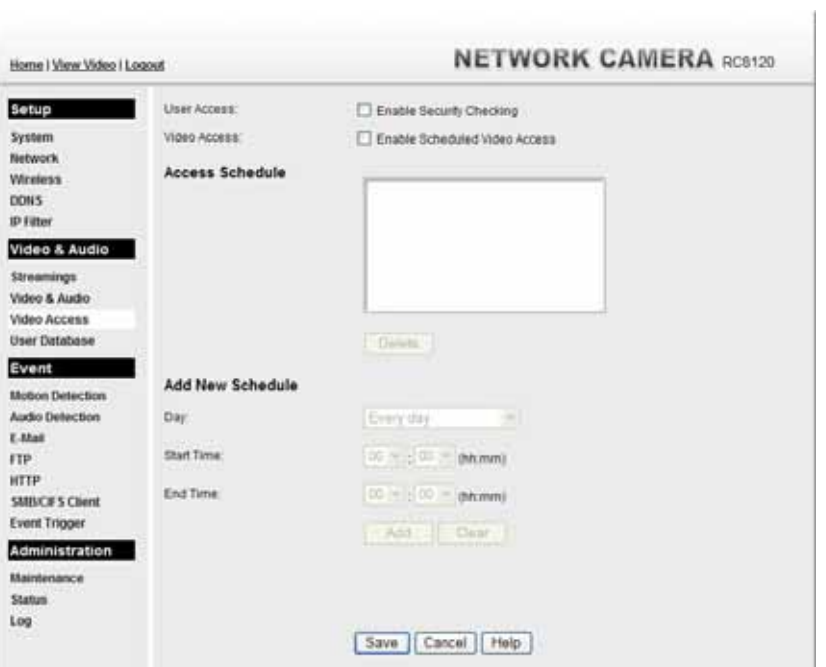

**Figure 35: Video Access Screen** 

|  |  | Data - Video Access Screen |  |
|--|--|----------------------------|--|
|--|--|----------------------------|--|

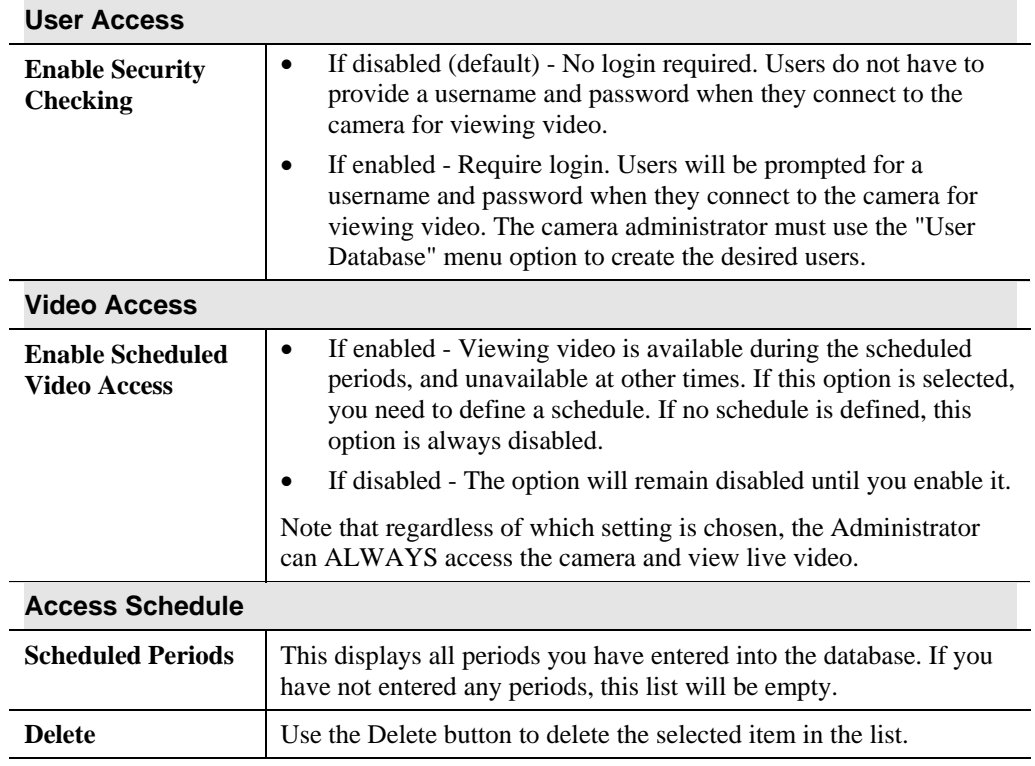

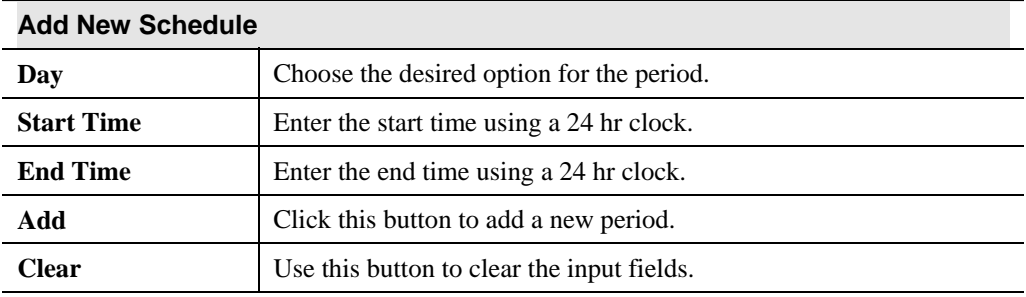

## **User Database Screen**

This screen is displayed when the *User Database* option is clicked.

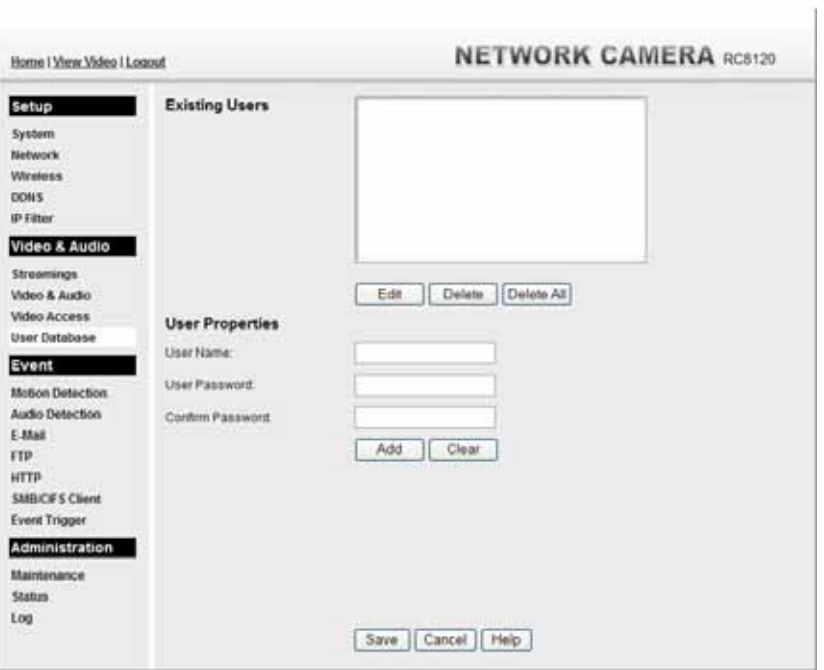

**Figure 36: User Database Screen** 

| <b>Existing Users</b>              |                                                                                                    |  |
|------------------------------------|----------------------------------------------------------------------------------------------------|--|
| <b>User List</b>                   | This displays all users you have entered into the User database. If<br>you have not entered any users, this list will be empty.<br>The maximum number of users is 20.                                                          |  |
| <b>Edit, Delete, Delete</b><br>All | Use these buttons to manage the user database.                                                                                                    |  |
| <b>User Properties</b>             |                                                                                                    |  |
| <b>User Name</b>                   | Enter the name for the user here.<br>Spaces, punctuation, and special characters must NOT be used<br>in the name.<br>The name is case insensitive (case is ignored), so you can not<br>have 2 names which differ only by case. |  |
| <b>User Password</b>               | The password for this user.                                                                                                    |  |
| <b>Confirm Password</b>            | Re-enter the password for the user, to ensure it is correct.                                                                                                    |  |
| <b>Add Button</b>                  | Click this button to add a new user, using the data shown on screen.                                                                                                    |  |
| <b>Clear Button</b>                | Use this button to clear the input fields, ready to add a new user.                                                                                                    |  |

#### **Data - User Database Screen**

## **Motion Detection Screen**

This screen is displayed when the *Motion Detection* option on the *Event* menu is clicked.

| Home   View Video   Logout |                            | <b>NETWORK CAMERA RC8120</b>  |
|----------------------------|----------------------------|-------------------------------|
| Setup                      | <b>Set Detection Areas</b> |                               |
| System                     | п                          |                               |
| Mettendit                  | Indicator                  |                               |
| Wireless:                  |                            |                               |
| <b>DONS</b>                | <b>Threshold</b>           |                               |
| <b>ID Filter</b>           | п                          |                               |
| Video & Audio              | Indicator                  |                               |
| Streamings                 | <b>Threshold</b>           |                               |
| Video & Audio              | п                          |                               |
| <b>Video Access</b>        | Indicator                  |                               |
| User Database              | Threshold                  |                               |
| Event                      | п                          |                               |
| <b>Motion Detection</b>    | Indicator                  |                               |
| Audio Detection            | Threshold                  |                               |
| <b>F. Mail</b>             |                            |                               |
| FTP                        |                            |                               |
| <b>HTTP</b>                |                            |                               |
| <b>SMRCES Client</b>       |                            |                               |
| Event Trigger              |                            |                               |
| <b>Administration</b>      |                            |                               |
| Maintenance                |                            |                               |
| Status.                    |                            |                               |
| Log                        |                            |                               |
|                            |                            | <b>Save</b><br>Help<br>Cancel |

**Figure 37: Motion Detection Screen** 

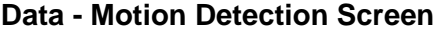

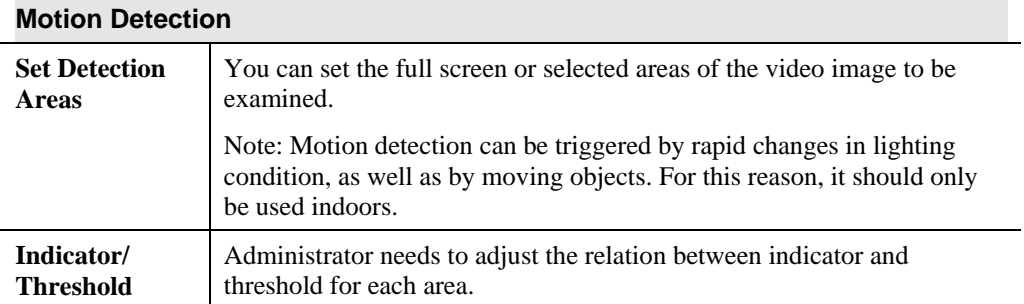

## **Audio Detection Screen**

This screen is displayed when the *Audio Detection* option on the *Event* menu is clicked.

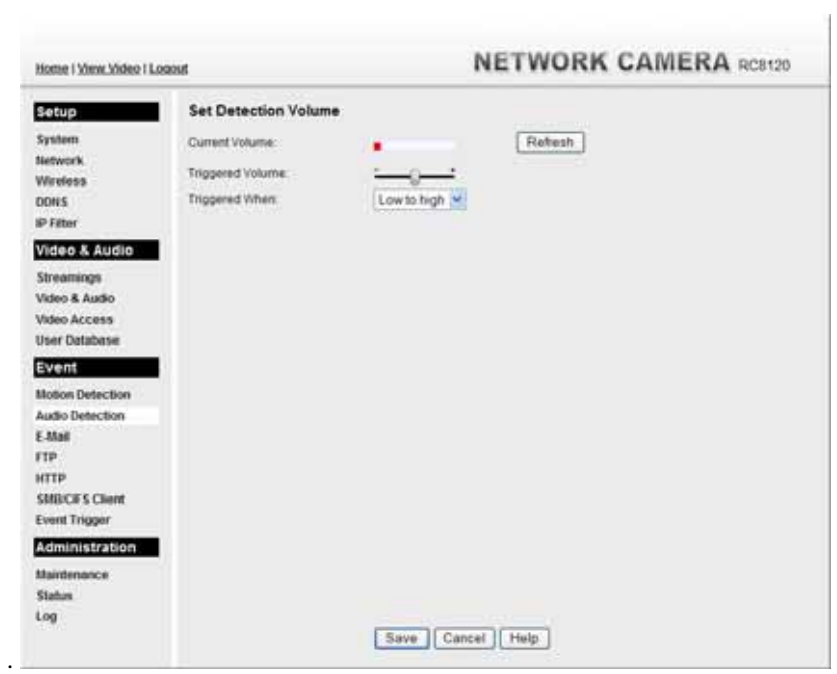

**Figure 38: Audio Detection Screen** 

| Data - Audio Detection Screen |  |  |
|-------------------------------|--|--|
|-------------------------------|--|--|

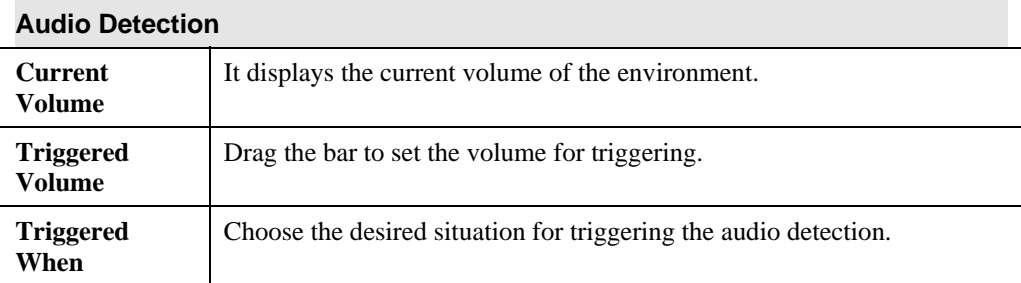

## **E-Mail Screen**

This screen is displayed when the *E-Mail* option on the *Event* menu is clicked.

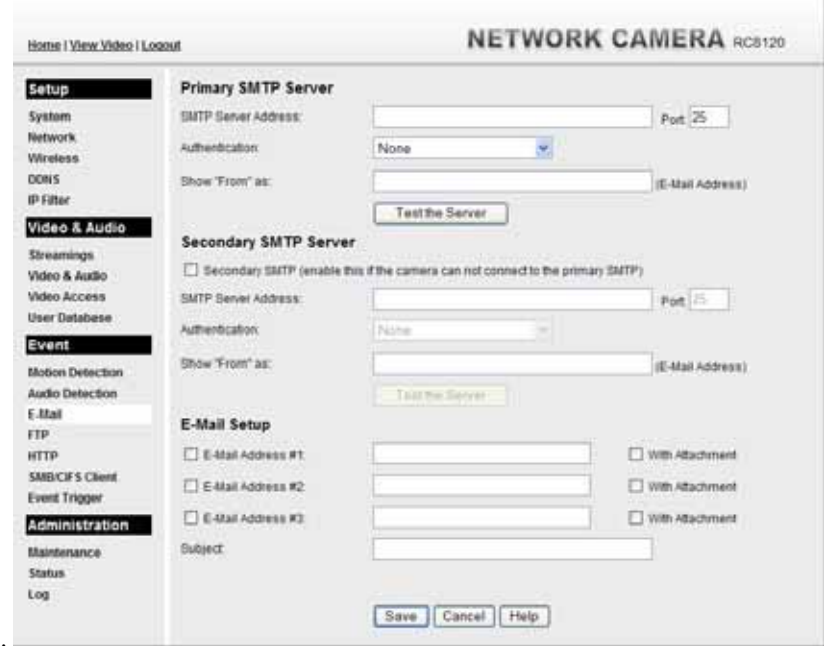

**Figure 39: E-Mail Screen** 

|  | Data - E-Mail Screen |  |
|--|----------------------|--|
|--|----------------------|--|

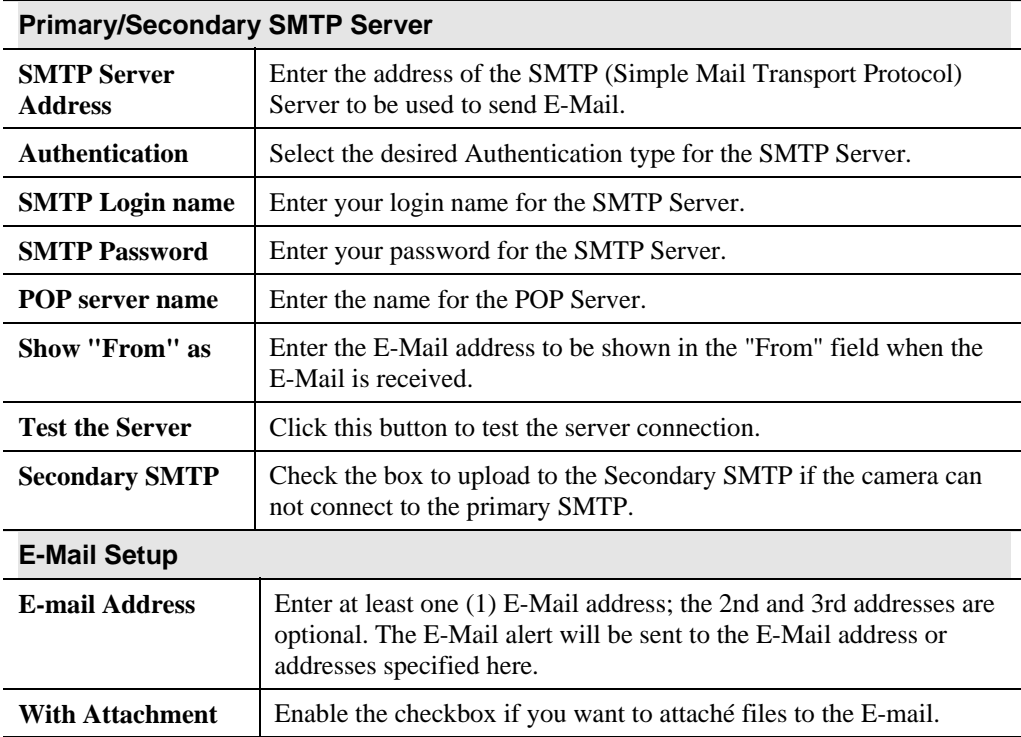

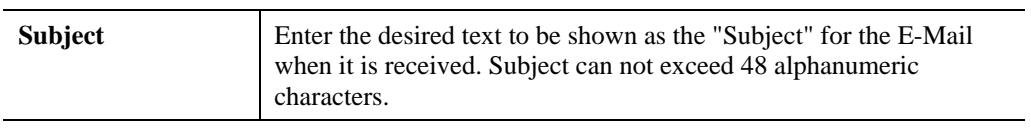

**FTP Screen** 

This screen is displayed when the *FTP* option on the *Event* menu is clicked.

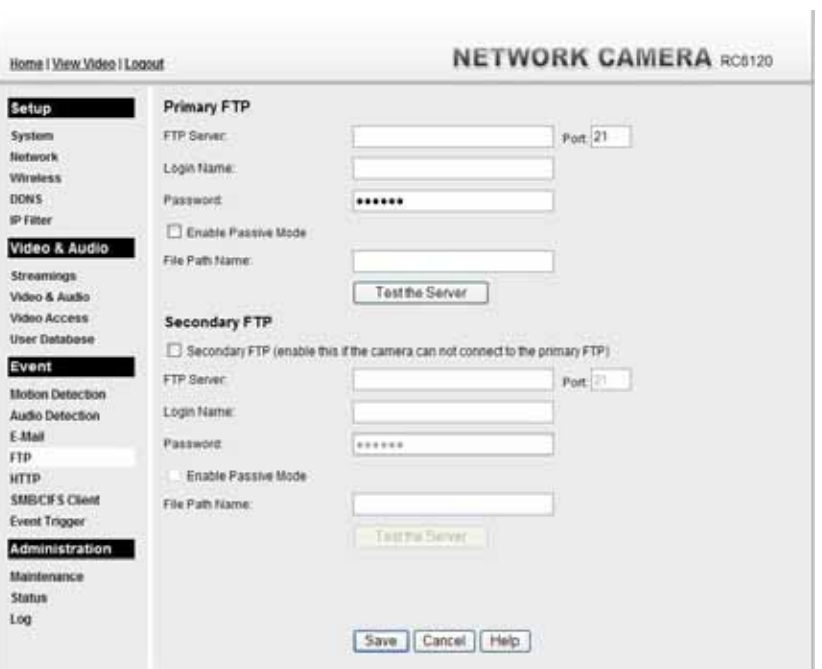

**Figure 40: FTP Screen** 

| <b>Primary/Secondary FTP</b>  |                                                                                                   |  |
|-------------------------------|---------------------------------------------------------------------------------------------------|--|
| <b>FTP Server</b>             | Enter the address of the FTP Server.                                                              |  |
| <b>Port</b>                   | Enter the Port of the FTP Server to be connected.                                                 |  |
| Login name                    | Enter your login name for the FTP Server.                                                         |  |
| <b>Password</b>               | Enter your password for the FTP Server.                                                           |  |
| <b>Enable Passive</b><br>Mode | Check the box to enable the Passive mode feature of the FTP.                                      |  |
| <b>File Path Name</b>         | Enter the file path/name of the FTP.                                                              |  |
| <b>Secondary FTP</b>          | Check the box to upload to the Secondary FTP if the camera can not<br>connect to the primary FTP. |  |
| <b>Test the Server</b>        | Click this button to test the server connection.                                                  |  |

#### **Data - FTP Screen**

## **HTTP Screen**

This screen is displayed when the *HTTP* option on the *Event* menu is clicked.

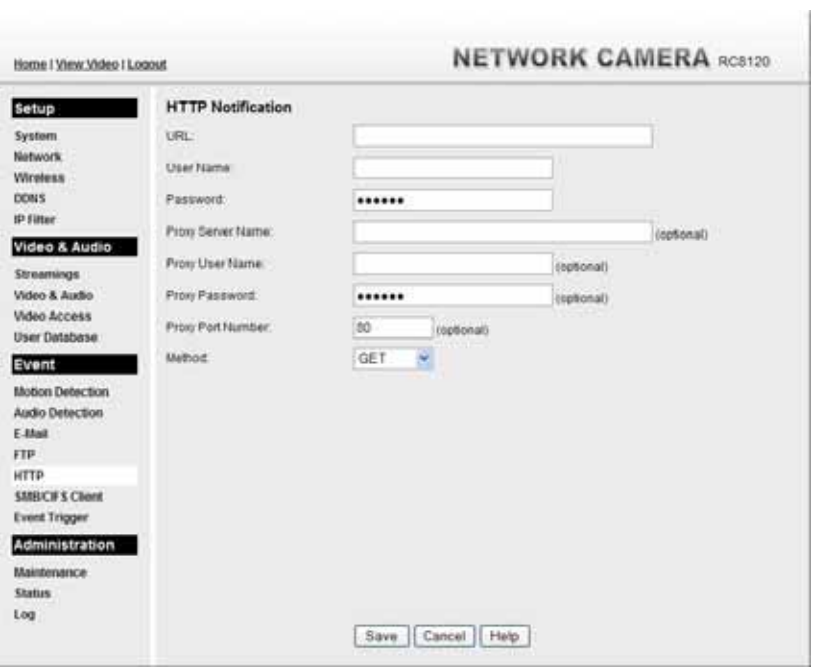

**Figure 41: HTTP Screen** 

| <b>HTTP Notification</b>           |                                                                                                    |
|------------------------------------|----------------------------------------------------------------------------------------------------|
| <b>URL</b>                         | Enter the URL of your HTTP notification server.                                                                                                    |
| <b>User Name</b>                   | Enter the user name of your HTTP server.                                                                                                    |
| <b>Password</b>                    | Enter the password to match the user name above.                                                                                                    |
| <b>Proxy Server</b><br><b>Name</b> | Specify the proxy server name in the provided field if the camera<br>needs to pass through a Proxy Server to do the HTTP notification.                                  |
| <b>Proxy User Name</b>             | Enter the user name for the proxy server.                                                                                                    |
| <b>Proxy Password</b>              | Enter the password for the proxy server.                                                                                                    |
| <b>Proxy Port</b><br><b>Number</b> | Enter the port number for the proxy server.                                                                                                    |
| <b>Method</b>                      | Select the desired method of form data encoding.                                                                                                    |
|                                    | Get - It should be used if and only if the form processing is<br>independent, which typically means a pure query form.<br>Generally it is advisable to do so.           |
|                                    | Post - If there are problems related to long URLs and non-ASCII<br>character repertoires, which can make it necessary to use<br>"POST" even for independent processing. |

#### **Data - HTTP Screen**

## **SMB/CIFS Client Screen**

This screen is displayed when the *SMB/CIFS Client* option on the *Event* menu is clicked.

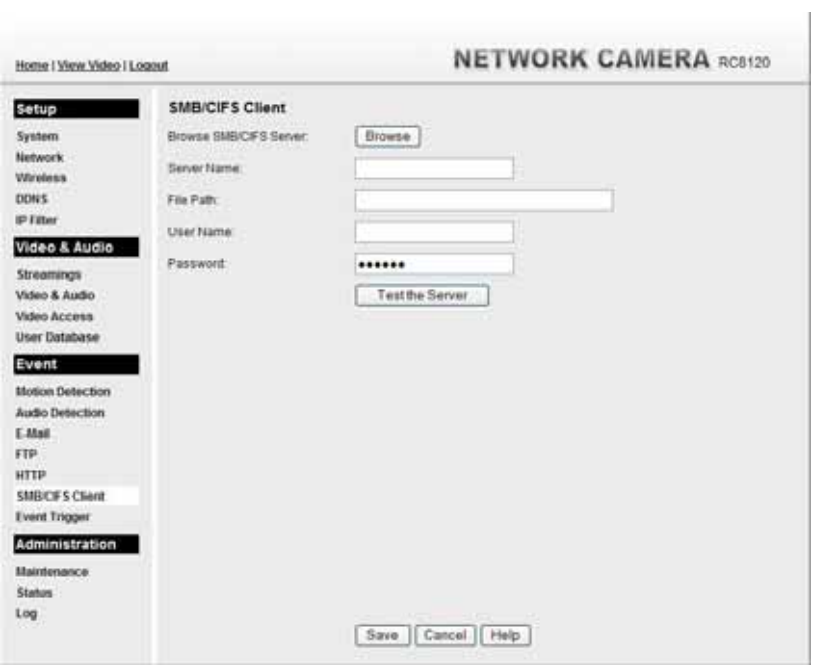

#### **Figure 42: SMB/CIFS Client Screen**

#### **Data - SMB/CIFS Client Screen**

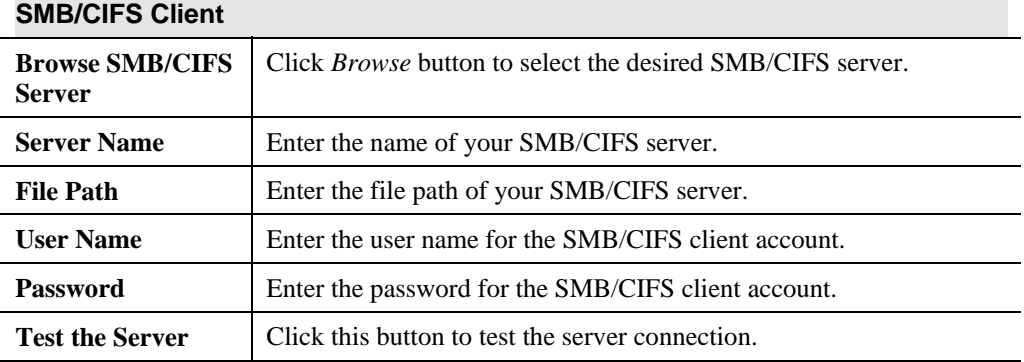

## **Event Trigger Screen**

This screen is displayed when the *Event Trigger* option on the *Event* menu is clicked.

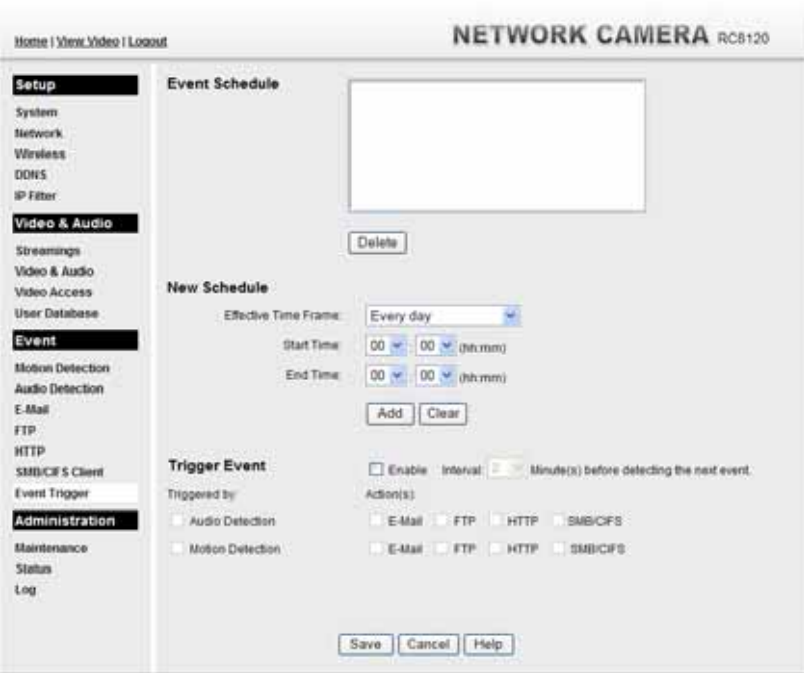

**Figure 43: Event Trigger Screen** 

| <b>Event Schedule</b>                 |                                                                                                    |
|---------------------------------------|----------------------------------------------------------------------------------------------------|
| <b>Schedule List</b>                  | The Event Schedule shows all of the event types currently<br>configured in the Network Camera, along with various information<br>about their configuration, as listed below: |
|                                       | Name - the descriptive event name set by the user.                                                                                                    |
|                                       | Effective Time Frame - shows when the event at a set time will<br>be triggered.                                                                                              |
|                                       | Trigger by - shows what kind trigger activate the event.                                                                                                    |
|                                       | Action - shows what kind of the actions will be issued when the<br>event been triggered                                                                                      |
| <b>New Schedule</b>                   |                                                                                                    |
| <b>Effective Time</b><br><b>Frame</b> | Choose the desired option for the period.                                                                                                    |
| <b>Start Time</b>                     | Choose the desired start time using a 24 hr clock.                                                                                                    |
| <b>End Time</b>                       | Choose the desired end time using a 24 hr clock.                                                                                                    |
| <b>Trigger Event</b>                  |                                                                                                    |
| <b>Enable</b>                         | Check to perform all of the event(s) that were configured and<br>scheduled.                                                                                                  |
| <b>Interval</b>                       | Select the desired option for the events interval. (* "0" = No Delay)                                                                                                    |

#### **Data - Event Trigger Screen**

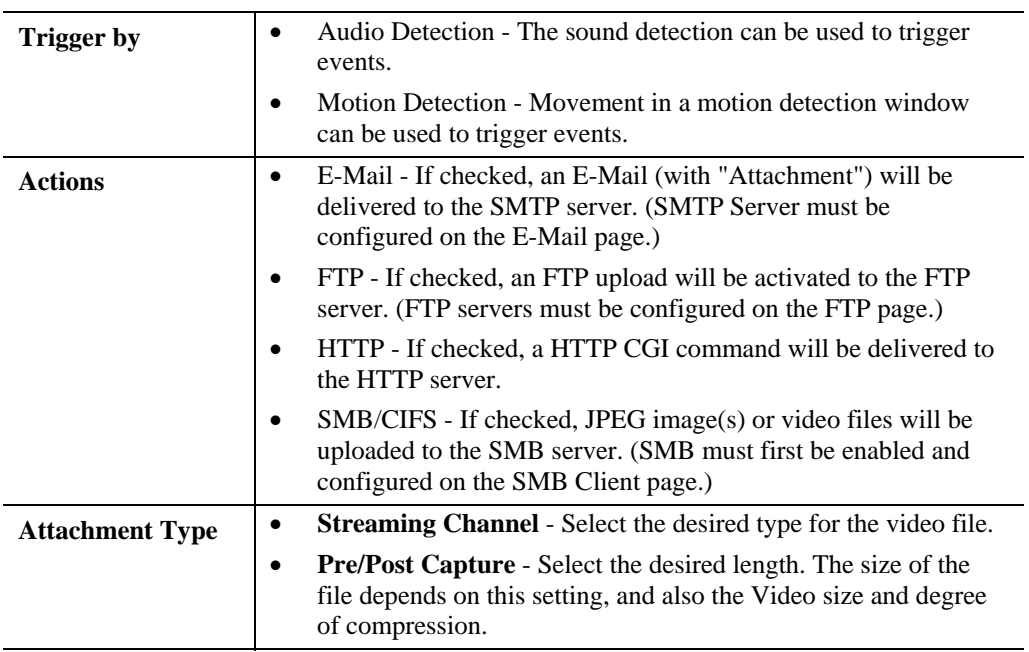

## **Maintenance Screen**

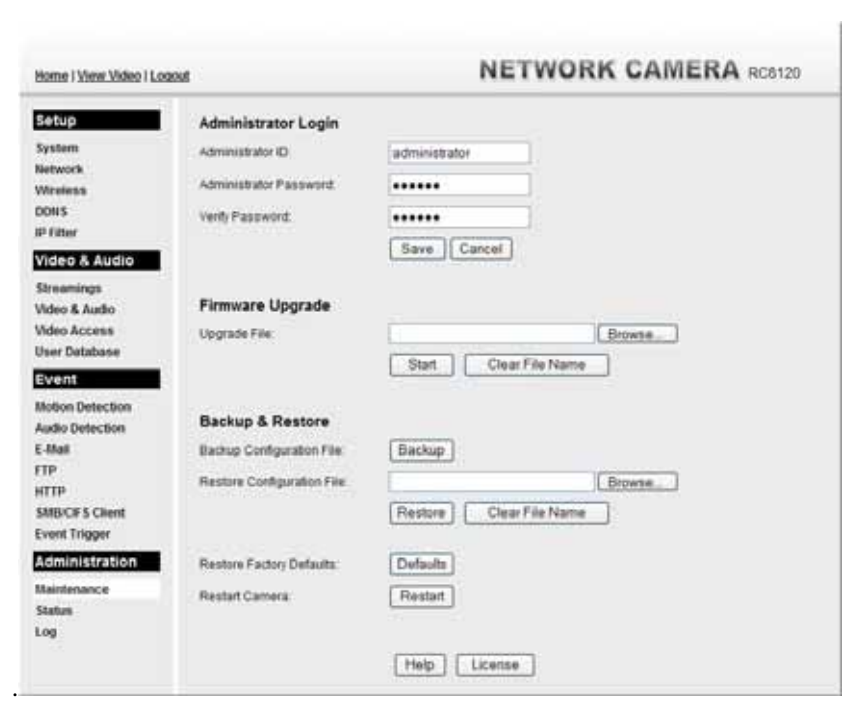

**Figure 44: Maintenance Screen** 

#### **Data - Maintenance Screen**

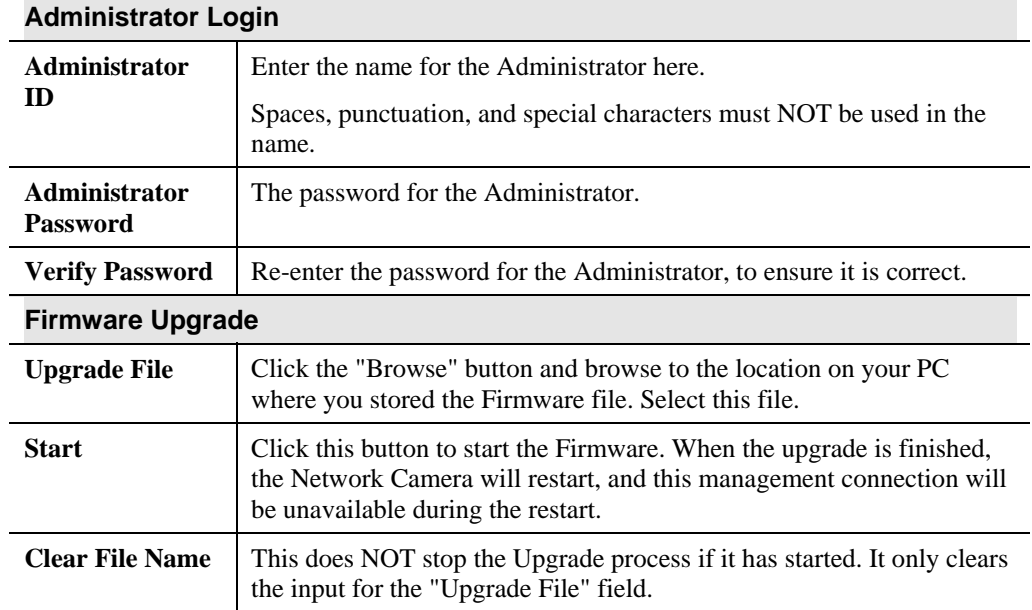

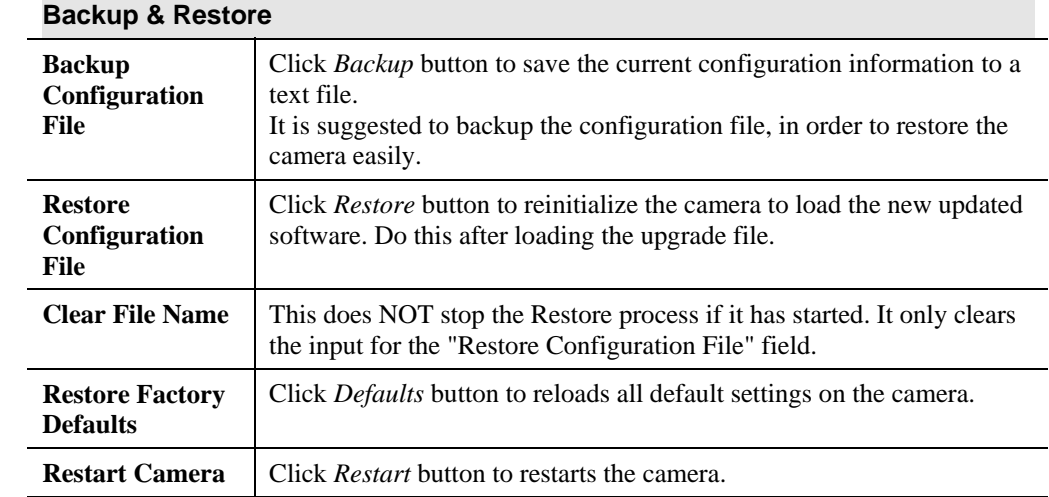

## **Status Screen**

| Home   View Video   Logout |                              | <b>NETWORK CAMERA RC8120</b> |  |  |  |
|----------------------------|------------------------------|------------------------------|--|--|--|
| Setup                      | System                       |                              |  |  |  |
| System                     | Device Name:                 | RC81202E0D4A                 |  |  |  |
| Network                    | Description:                 |                              |  |  |  |
| <b>Winniess</b>            | FM version:                  | V1.0.02R04                   |  |  |  |
| <b>DONS</b>                | Network                      |                              |  |  |  |
| <b>IP Filter</b>           | <b>MAC Address</b>           | 00 rd 02 24 04 aa            |  |  |  |
| Video & Audio              | IF Address                   | 192.158.0.102                |  |  |  |
| Streamings                 | Neboork Mask:                | 255 255 255 0                |  |  |  |
| Video & Audio              | Gateway:                     | 192,188,0.1                  |  |  |  |
| Video Access               | WIRES Address:               |                              |  |  |  |
| Uner Database              |                              |                              |  |  |  |
| Event                      | <b>Wireless</b>              |                              |  |  |  |
| Motion Detection           | WSC FIN Code:                | 30181540                     |  |  |  |
| Audio Detection            | Natwork Type                 | <b>Infrastructure</b>        |  |  |  |
| E-Mail                     | SSID:                        | <b>ANY</b>                   |  |  |  |
| FTP.                       | Channel:                     | 104                          |  |  |  |
| HTTP                       | <b>Security:</b>             | <b>Disabled</b>              |  |  |  |
| <b>SMBCFS Client</b>       | Signal Strength:             | NA                           |  |  |  |
| <b>Event Trigger</b>       | Streaming 1                  |                              |  |  |  |
| Administration             | Video Format                 | <b>MJPEG</b>                 |  |  |  |
| Maintenance                | Resolution                   | 540*480                      |  |  |  |
| <b>Status</b>              |                              | <b>fairmal</b>               |  |  |  |
| Log                        | Video Quality<br>Frame Rate: | 30                           |  |  |  |
|                            |                              |                              |  |  |  |
|                            | Streaming 2                  |                              |  |  |  |
|                            | Video Format                 | <b>MREG-4</b>                |  |  |  |
|                            | Resolution                   | 6401480                      |  |  |  |
|                            | Video Quality.               | <b>Normal</b>                |  |  |  |
|                            | Frame Rate:                  | 30 <sup>°</sup>              |  |  |  |
|                            | <b>Streaming 3</b>           |                              |  |  |  |
|                            | Video Format                 | H264                         |  |  |  |
|                            | Resolution:                  | 540*480                      |  |  |  |
|                            | Video Quality:               | Normal                       |  |  |  |
|                            | Frame Rate:                  | 30                           |  |  |  |

**Figure 45: Status Screen** 

#### **Data - Status Screen**

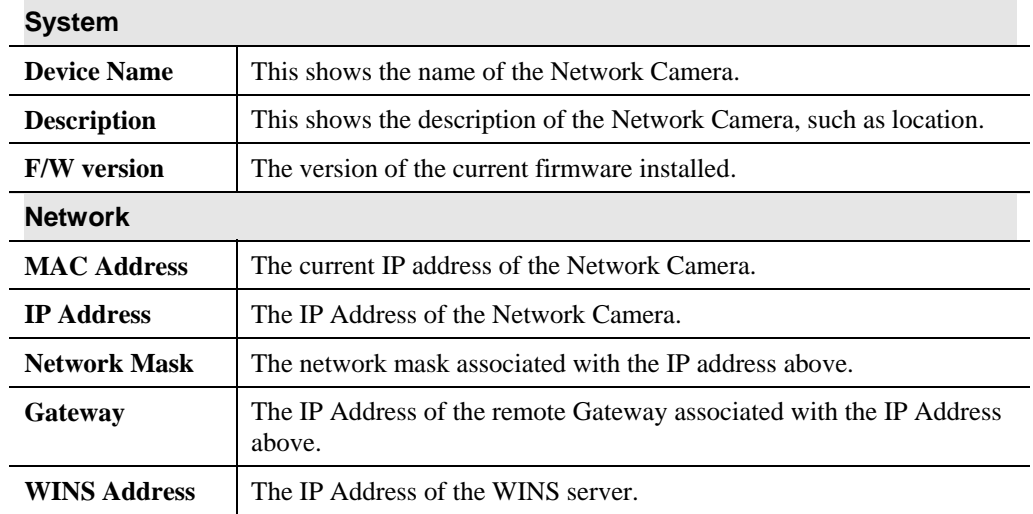

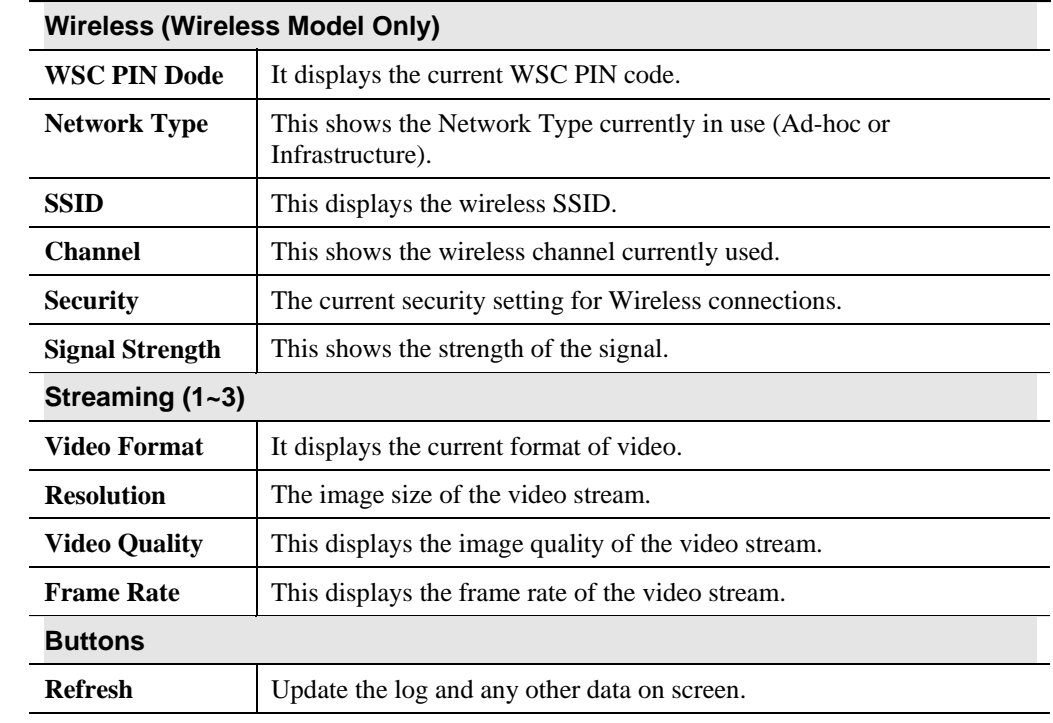

## **Log Screen**

This screen displays a log of system activity.

| Home   View Video   Logout    |                                                                                                    |         |           |  | <b>NETWORK CAMERA RC0120</b> |
|-------------------------------|----------------------------------------------------------------------------------------------------|---------|-----------|--|------------------------------|
| Setup                         | OL/13/2010 10:34:02 UPnF: Setting port forwarding rule not allowed by Gateway!                                                                                  |         |           |  |                              |
|                               | 01/13/2010 18:34:22 UPAP: Switing port formarding rule and allowed by Cateway!                                                                                  |         |           |  |                              |
| System                        | Oi/18/2010 18:34:01 UPAP: Sweting port forwarding sulw not allowed by Caneway<br>01/13/2010 18:34:01 UPnF: Setting port forwarding rule not allowed by Seteway  |         |           |  |                              |
| <b><i><u>Rietwork</u></i></b> | 01/18/2010 18:36:00 V2nF: Switing port forwarding rule not allowed by Cateway                                                                                   |         |           |  |                              |
| <b>Wineless</b>               | 01/18/2010 18:34:00 UPsF: Setting port forwarding rule not allowed by Gateway                                                                                   |         |           |  |                              |
| DON'S                         | 01/13/2010 IS:36:00 UPnP: Setting port forwarding rule not allowed by Gateway                                                                                   |         |           |  |                              |
|                               | 01/19/2010 18:38:59 UPAP: Setting port forwarding rule not allowed by Cateway                                                                                   |         |           |  |                              |
| <b>IP Filter</b>              | 01/18/2010 18:35:55 UPAP: Setting port forwarding rule not allowed by Gateway                                                                                   |         |           |  |                              |
| Video & Audio                 | 01/18/2010 16:38:55 UPnP: Setting port forwarding rule not allowed by Genevay                                                                                   |         |           |  |                              |
|                               | 01/18/2010 18:35:58 UVeP: Sweting port forwarding sulw not allowed by Cateway.<br>01/19/2010 18:35:58 UPAP: Setting port forwarding rule not allowed by Ganaway |         |           |  |                              |
| Streamings                    | 01/18/2010 10:38:57 UPnF: Setting port forwarding rule not allowed by General                                                                                   |         |           |  |                              |
| Video & Audio                 | 01/18/2010 18:38:57 CPAP: Betting port formarding rule not allowed by Cateway'                                                                                  |         |           |  |                              |
|                               | 01/19/2010 18:38:87 USnE: Setting port forwarding rule not allowed by Seteway                                                                                   |         |           |  |                              |
| <b>Video Access</b>           | 01/10/2010 10:30:36 UPmP; Setting port forwarding rule not allowed by Sabeway.                                                                                  |         |           |  |                              |
| <b>User Database</b>          | 01/18/2010 18:35:56 UPAP: Sweting port forwarding rule not allowed by Cateway                                                                                   |         |           |  |                              |
|                               | 01/19/2010 10:38:55 UPnP: Setting port forwarding cula not allowed by Gateway                                                                                   |         |           |  |                              |
| Event                         | 01/18/2010 18:35:55 USnF: Setting port forwarding rule not allowed by Gateway.<br>01/18/2010 18:38:54 CVm2; Setting poet forwarding rule not allowed by Cateway |         |           |  |                              |
| <b>Blotion Detection</b>      | 01/18/2010 18:35:34 UPmF: Setting port forwarding rule not allowed by Gateway                                                                                   |         |           |  |                              |
|                               | 01/18/2010 18:38:54 UDnD: Setting port forwarding rule not allowed by Gateway                                                                                   |         |           |  |                              |
| Audio Detection               | 01/18/2010 18:33:33 VPnP: detting port forwarding rule not allowed by Catevay                                                                                   |         |           |  |                              |
| E.Mail                        | 01/18/2010 18:35:53 UPnP: Setting port forwarding rule not allowed by Sateway                                                                                   |         |           |  |                              |
| <b>FTP</b>                    | 01/18/2010 18:38:52 UPaP: Betting port forwarding sula non allowed by Genevay                                                                                   |         |           |  |                              |
|                               | 01/13/2010 18:33:32 UPAP: Switing port formarding rule hat allowed by Gaseway                                                                                   |         |           |  |                              |
| иттр                          | 01/18/2010 18:38:52 UPnF: Setting port forwarding rule not allowed by Gateway!                                                                                  |         |           |  |                              |
| SMRCFS Chent                  |                                                                                                    |         |           |  |                              |
| <b>Event Trigger</b>          |                                                                                                    |         |           |  |                              |
|                               |                                                                                                    | Refresh | Clear Log |  |                              |
| Administration                |                                                                                                    |         |           |  |                              |
|                               | Enable Sysing Service                                                                                                    |         |           |  |                              |
| Maintenance                   |                                                                                                    |         |           |  |                              |
| <b>Status:</b>                | <b>Bristog Server Address</b>                                                                                                    |         |           |  |                              |
| Log                           |                                                                                                    |         |           |  |                              |
|                               |                                                                                                    |         |           |  |                              |

**Figure 46: Log Screen** 

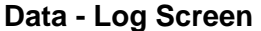

.

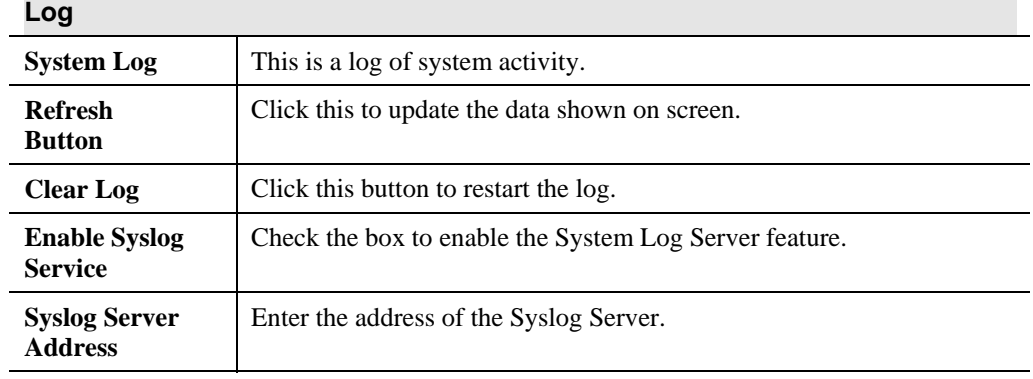

## Chapter 6

# **6**

## **Windows**

## Viewing/Recording Utility

*This Chapter describes how to use the supplied Utilities package to view and listen the live streams generated by the Network Camera.* 

#### **Overview**

The Utilities package includes following three functions:

- LiveView to view/listen the live streams.
- View Recordings to record the live streams.
- Setup to configure the Utilities such as adding camera, making recording schedules and setting required parameters, etc..

The Utilities must be installed in the Windows before they can be configured.

### **System Requirements**

In order to use the utility of Network Camera, you need to meet the following requirements:

- Windows XP SP3, 32-bit Windows Vista/Windows 7.
- Microsoft .NET Framework 3.5 Service Pack 1 (it should be installed on Windows XP/VISTA via "Windows Update").
- Internet Explorer 6 or later, Firefox 3.0 or later
- 2GB RAM
- Individual Graphic Card

#### **Installation**

1. Insert the supplied CD-ROM into your drive. If the setup program does not start automatically, run **NetworkCamera.exe** in the root folder. You will see the *Welcome* screen shown below.

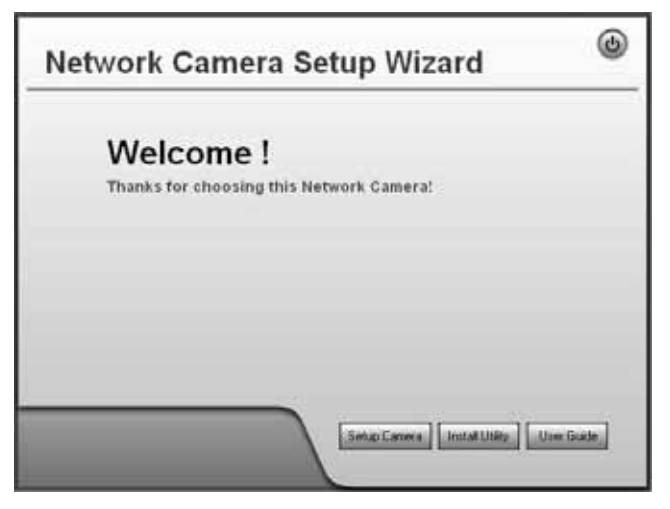

#### **Figure 47: Welcome Screen**

- 2. Click the *Install Utility* button to start the installation of the Utilities package.
- 3. Follow the prompts to complete the installation.
- 4. After the installation, double click the Monitor icon on the desktop or click Monitor menu item in the Windows main program menu to launch the Utilities.

#### **System Tray Icon**

When started, the program will create an icon in the Windows system tray on the taskbar, as shown below.

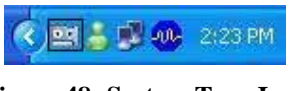

**Figure 48: System Tray Icon** 

You can right click the icon and it will provides a menu which allows you to launch utility program, view the utility details or even exit the utility package.

## **LiveView Screen**

When Utility launched, the Camera Utility screen like the example below will be displayed.

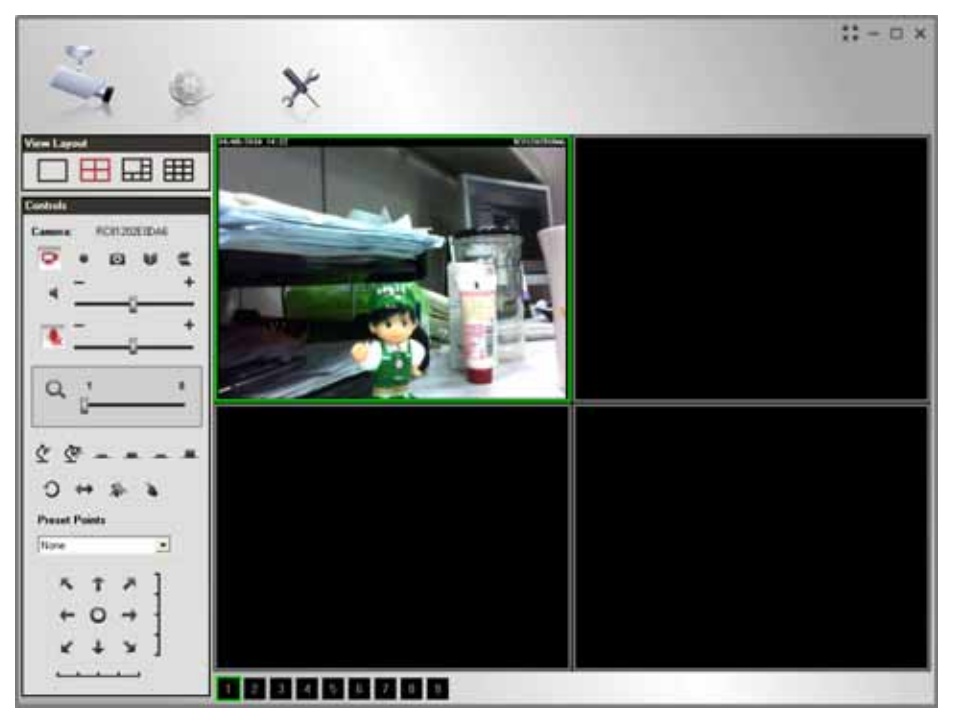

**Figure 49: Main Screen** 

If no cameras have been defined and added to the Utilities, no video will be displayed. Utilities should be configured first to view the camera streams. See the following section for information on defining a camera. Note that each Camera is given a number (Channel Number).

#### **Camera Setup**

To define a camera and associate it with a *Channel Number*:

1. Click the *Setup* icon on the main screen. You will see a screen like the example below.

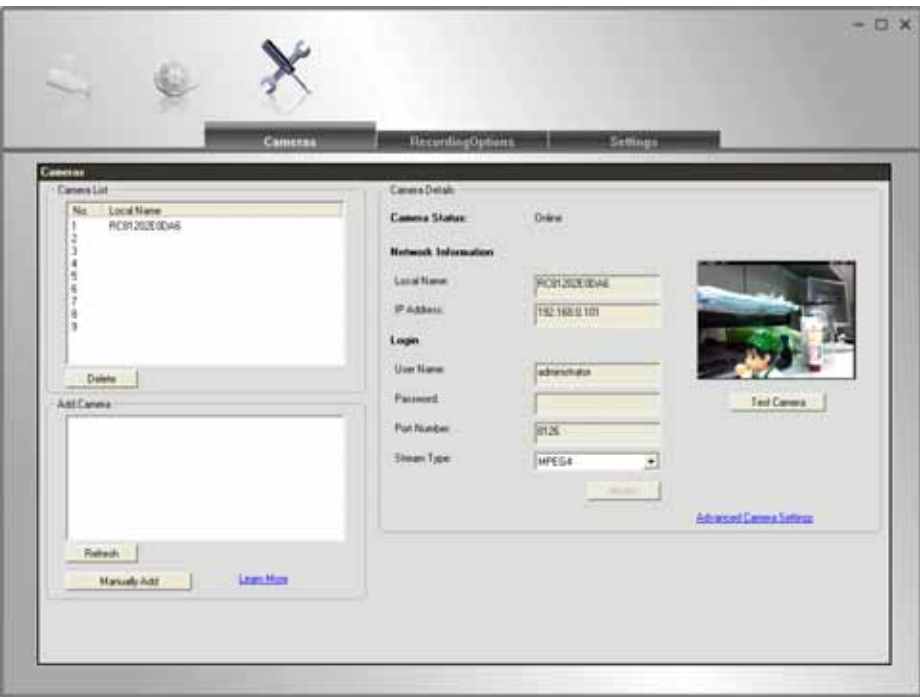

#### **Figure 50: Cameras Setup Screen**

- 2. Add desired Network Camera to the *Camera List*:
	- **To associate a camera automatically with the current Channel**:
		- The Utilities will search and display all available Network Cameras found on your LAN in the Add Camera list automatically. The *Add Camera* list can be updated by clicking the *Refresh* button.
		- The *Camera Details* panel, on the right, displays the data for the selected camera.
		- Check that the *Camera Details* shown on the right is correct. Enter associated User Name and Password. **Note:** The **Port Number, User Name**, **Password** and **Stream Type** can only be modified in the WEB UI instead of Camera Setup screen.
		- Click the *Test Camera* button to check that a connection and login can be performed successfully.
		- Click *Add* button. The camera will now appear in the *Camera List*.
	- **To associate a camera manually with the current Channel**:
		- Click *Manually Add* button.
		- Enter the *Local Name*, *IP Address*, *User Name*, *Password*, *Port Number* and *Stream Type* in the *Camera Details* section. **Note:** The **Port Number, User Name**, **Password** and **Stream Type** can only be modified in the WEB UI instead of Camera Setup screen.
- Click the *Test Camera* button to check that a connection and login can be performed successfully.
- Click *Add* button. The camera will now appear in the *Camera List*.

#### **Cameras Data**

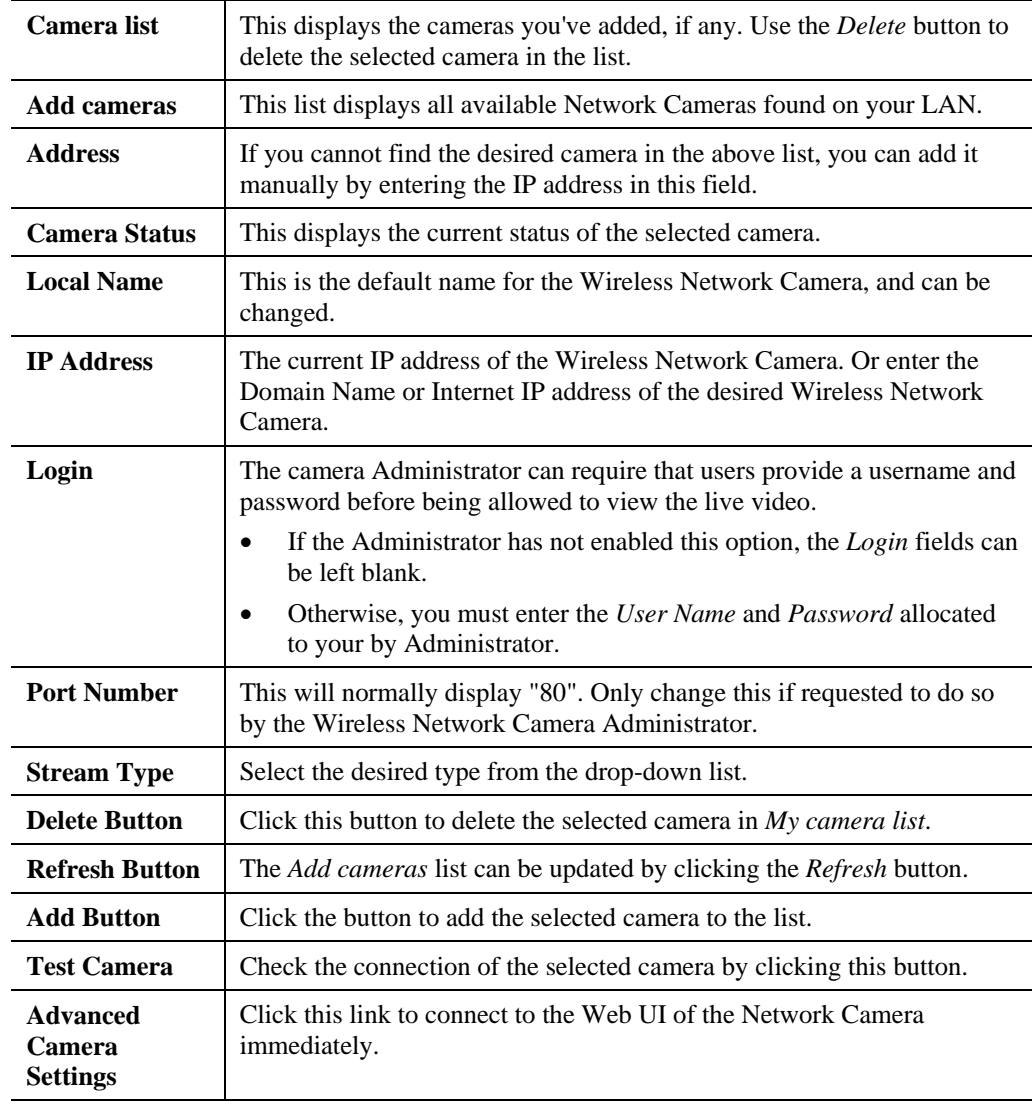

## **LiveVew Program - for Streams Live Viewing**

You can view live video in the Monitor screen. The built-in software can let you view up to 9 cameras on a single computer screen at one central location.

The following table lists the icons displayed on the Monitor screen:

**View Layout.** Use this to select the number of Channels (Cameras) to be 口田田田 displayed on screen. Up to 9 cameras can be displayed.  $\Box$ **View**. This indicates if the camera stream is being viewed. Red indicates the configured camera is being viewed. Gray indicates that no camera is configured or the configured camera is not connected to the Monitor. **Instant Record**. Click this to start recording the current stream. While  $\bullet$ recording, this button will be red. To stop recording, click this button again. Gray indicates no recording. Red indicates recording is in progress.  $\bullet$ **Snapshot.** Click this to take a still image of the current video stream. The image format is BMP. **Mirror.** Click this to have the image swapped left-to-right. **Flip Video.** Click this to have the image swapped top-to-bottom. **Speaker On/Off.** To turn On/Off the speaker volume for the camera in focused viewport. **Microphone On/Off.** To turn On/Off the audio upload function for the camera in the focused viewport. **Volume.** If Speaker/Microphone is enabled, you can click the icon, then drag and drop to raise or lower the volume. **Zoom Camera.** A digital zoom-in feature is available. Drag the slider bar to the desired magnified rate in a viewport. **Day/Night Mode.** The Network Camera **s**upports Day/Night mode switch ና (ጅ for getting better quality of the low light condition. This function is available depending on the model of Network Camera. **IO Port 1/2.** It indicates if there is any I/O type triggered event detected in والمراجع والمراجع the port 1/2. Patrol. Move through the Preset positions in the sequence defined by the Camera Administrator. **Camera Auto Pan.** Click this to have the camera moved from left to right automatically. **Motion Detection.** Click this button to have the camera moved to the Motion Detection Preset position. **Direct P/T.** Use this to move the camera to the Pan/Tilt position directly. None Ξ **Preset Points.** Select the desired Preset points.
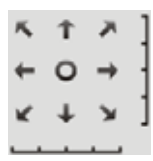

**Move Control.** Use this to move the camera to the desired position. There may a short delay after clicking the desired icon. You should wait a couple of seconds rather than click again.

Or you can drag the vertical or horizontal slider bar to have quicker movement of the Network Camera to the desired position.

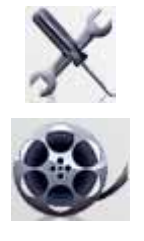

Setup. Click this button to open the Utilities configuration program.

**View Recordings.** Click this button to launch the recording program, which allows you to browse through the previously saved recordings. Please see the " View Recordings Program - for Streams Recording " section for details.

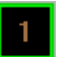

**Channel Indicator.** This indicates the current channel (camera).

# **View Recordings Program - for Streams Recording**

To access the saved recordings of the Cameras, click *View Recordings* icon on the top of the screen, then you will see a screen like following.

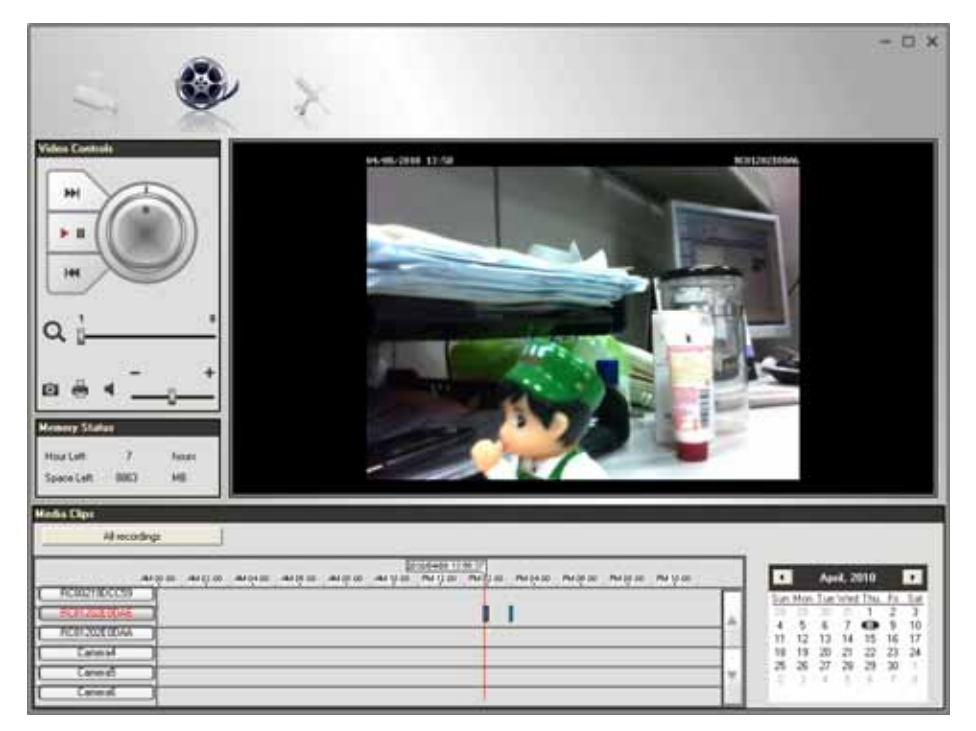

**Figure 51: View Recordings Screen** 

#### **Searching Recorded Streams Files**

**Skip to Next Record.** Use this to view the next available record.

**Play.** Use this to re-start viewing, after using the Pause button.

**Playing speed.** Use the to accelerate (right) or decelerate (left) the playing speed.

**Pause.** Use this to temporarily stop playing.

**Skip to Previous Record.** Use this to view the previous record.

**Zoom In.** To zoom in on a section of the window, drag the slider bar to the desired magnified rate of a viewport.

**Snapshot.** Click this to take a still image of the current video.

**Print.** Click this to print the current frame which is showing in the screen.

**Speaker.** To play a recorded file, select the desired volume.

**Hour Left.** It displays the possible available time for recording.

**Space Left.** It displays the current available space of the memory.

**All recordings.** Click this button to select the type (*All recordings* or *Event recordings*) of the recorded files.

**Select Camera.** Click the desired camera to find the recordings.

**Recording Bar.** It displays the recordings that match your requests.

**Calendar.** Choose the date of the calendar for finding desired recordings.

# **Setup Program - for Streams Configuration**

There are 3 tabs of the Setup program:

- Cameras
- **Recording Options**
- **Settings**

For the *Cameras* configuration, please refer to the Camera Setup for details.

You can record the streams from camera by pressing the *Instant Record* button in the Monitor program as mentioned in the " LiveVew Program - for Streams Live viewing" section or by making schedules to let the recording happen on the arranged time period.

All the recorded streams are stored in files with a proprietary format and can be viewed via Playback program in the Utilities package.

If you want to change the default settings of recording parameters before doing any recording, please see the "Settings" section for details.

#### **Recording Options**

To make recording schedules, click the *Recording Options* tab on the Setup screen. You will see a screen like the example below.

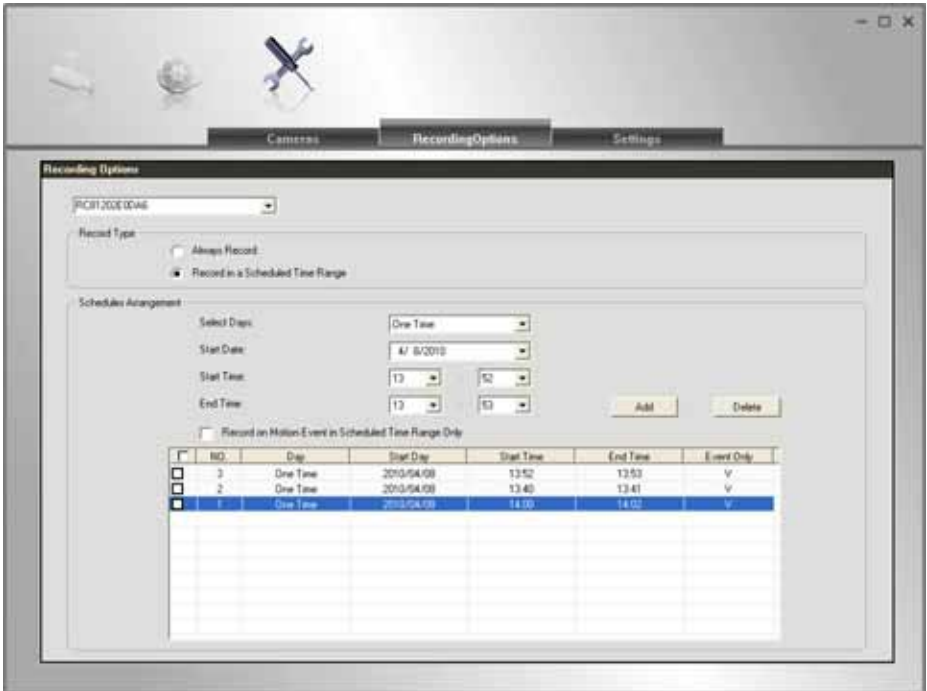

**Figure 52: Recording Options** 

If necessary, change these settings to suit your environment. Please follow the steps below to make a schedule for recording:

- 1. Select a camera from the available camera list.
- 2. Select either *Always Record* or *Record in a Scheduled Time Range* for recording type.
- 3. If *Record in a Scheduled Time Range* is selected, set the recording time range from Start Date, Start Time and End Time boxes.

4. Press *Add* button to add the schedule.

You will see all the schedules in the recording list.

#### **Settings**

Clicking the *Settings* tab on the Configuration program to make change of default Utilities parameter settings.

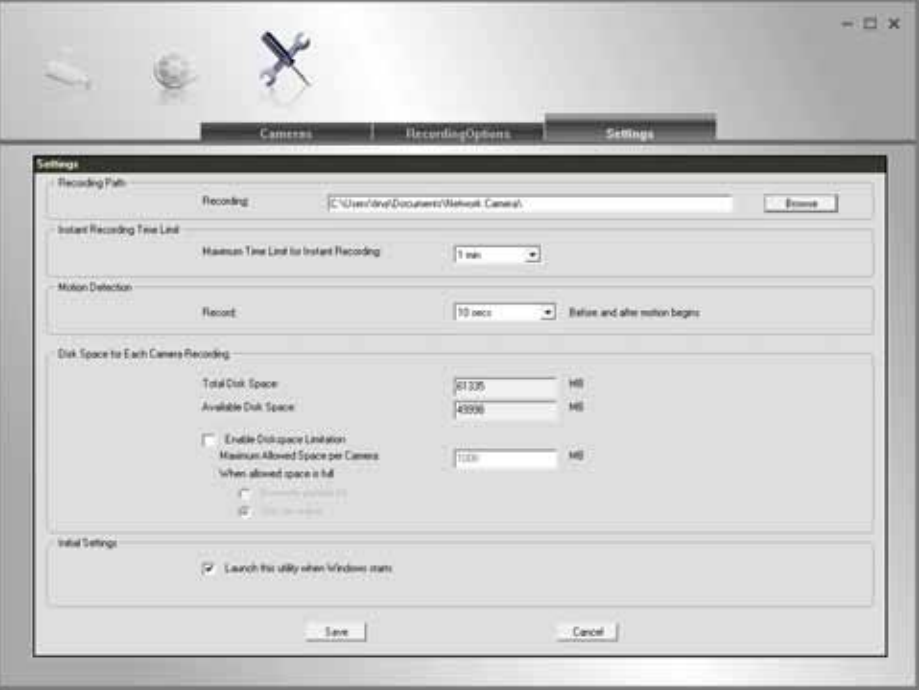

**Figure 53: Settings Screen** 

# **Data - Settings**

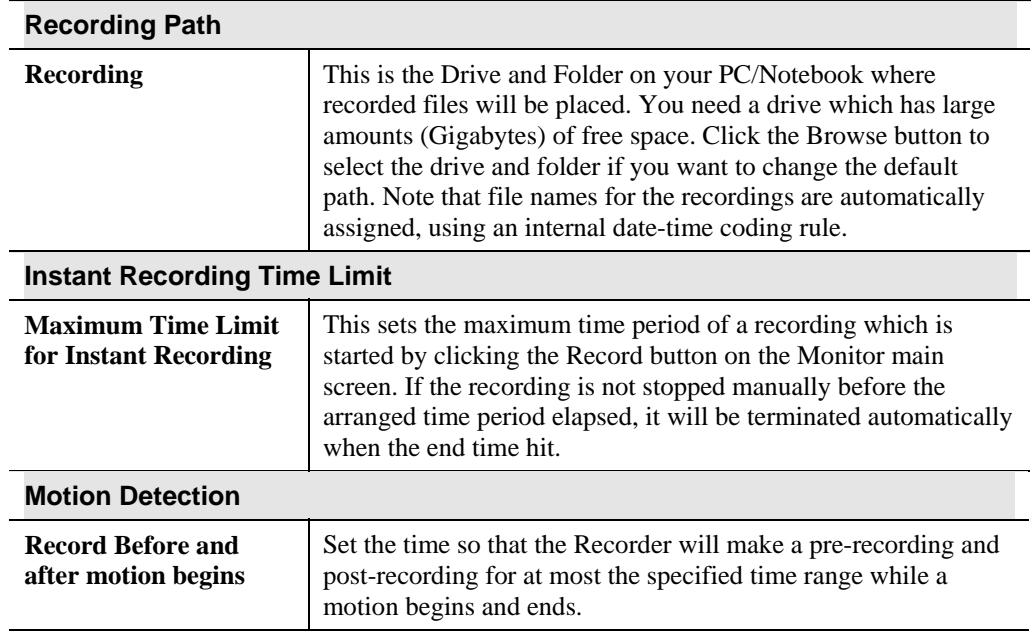

| Disk Space for Each Camera Recording              |                                                                                                    |
|---------------------------------------------------|----------------------------------------------------------------------------------------------------|
| <b>Total Disk Space</b>                           | This displays the total size of the selected disk.                                                                               |
| <b>Available Disk Space</b>                       | This displays the available space of the selected disk for storing<br>recordings.                                                |
| <b>Enable Disk space</b><br>limitation            | Enable this if you wish to limit the disk space used by video<br>recordings.                                                     |
| <b>Maximum Allowed</b><br><b>Space per Camera</b> | Enter the maximum amount of disk space assigned to each<br>camera for stream recordings.                                         |
| When allowed space<br>is full.                    | Select the desired option for the behavior when the disk space<br>limit is reached.                                              |
|                                                   | <b>Overwrite earliest file.</b> The Recorder will overwrite the<br>oldest file if the space is not enough for further recording. |
|                                                   | <b>Stop Recording.</b> If the disk space limit is reached, no<br>further recording is done.                                      |
| <b>Initial Settings</b>                           |                                                                                                    |
| <b>Launch this utility</b><br>when Windows starts | Check this to have this utility start when Windows starts.                                                                       |

**Disk Space for Each Camera Recording** 

# Chapter 7 Troubleshooting

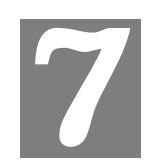

*This chapter covers the most likely problems and their solutions.* 

# **Overview**

This chapter covers some common problems that may be encountered while using the Network Camera and some possible solutions to them. If you follow the suggested steps and the Network Camera still does not function properly, contact your dealer for further advice.

# **Problems**

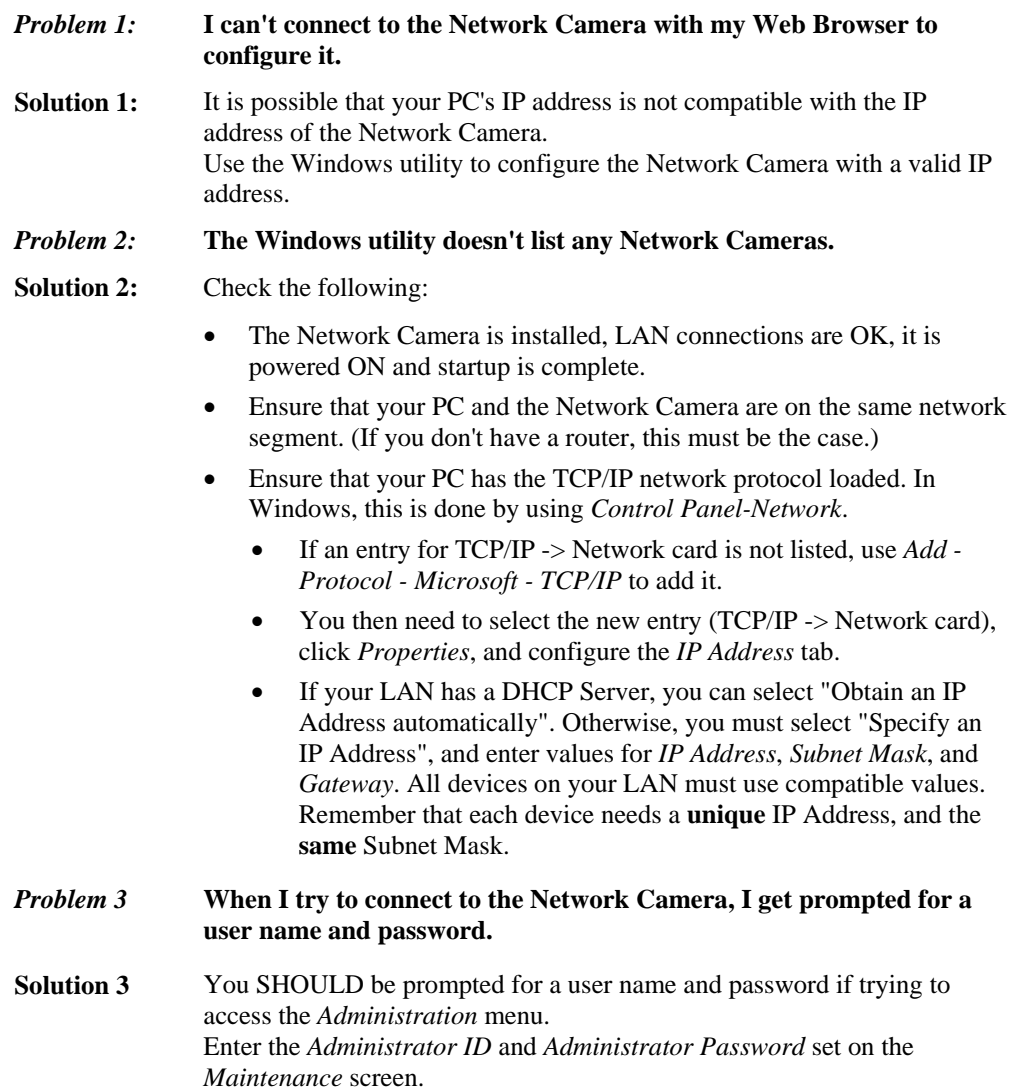

If you are just trying to view Video, the User Name/Password prompt indicates that the Administrator has restricted access to specified users. Ask the Administrator for your User Name and Password.

#### *Problem 4* **I can't connect to the Network Camera using a Wireless connection.**

**Solution 4** 1) If a LAN cable is connected to the LAN port, the Wireless interface is disabled. Only one interface can be active.

> 2) Check that your PC and the Network Camera have compatible Wireless settings.

- Mode (Infrastructure or Ad-hoc) must be correct.
- ESSID must match.
- WEP settings must match.
- In Ad-hoc mode, the Channel should match, although this is often not required.
- *Problem 5* **Video quality may suddenly deteriorate.**
- **Solution 5** This can happen when an additional viewer connects to the Network Camera, overloading the camera or the available bandwidth. The image size and quality can be adjusted to cater for the required number of viewers and the available bandwidth.
- *Problem 6* **The motion detection feature doesn't send me any E-mail.**
- **Solution 6** It may be that the SMTP (Simple Mail Transport Protocol) server used by the camera to send the E-Mail will not accept mail. (This is to prevent span being sent from the server.). Try using a different SMTP server, or contact your ISP to see if SMTP access is being blocked.
- *Problem 7* **Using the motion detection feature, I receive E-Mails which don't show any moving objects.**
- **Solution 7** The motion detection feature doesn't actually detect motion. It compares frames to see if they are different. Major differences between frames are assumed to be caused by moving objects.

But the motion detector can also be triggered by:

- Sudden changes in the level of available light
- Movement of the camera itself.

Try to avoid these situations. The motion detection feature works best in locations where there is good steady illumination, and the camera is mounted securely. This feature can NOT be used if the camera is outdoors.

**Problem 8 The image is blurry.** 

- **Solution 8** Try cleaning the lens, or adjusting the *Video Quality Control* setting on the *Streamings* screen. Video created by the lower settings will contain less detail; this is the trade-off for using less bandwidth.
- *Problem 9 When is the best time to press WPS button?*
- **Solution 9** If there is no cable connected, you can press the WPS button after the *Power* LED starts blinking.

# Appendix A Specifications

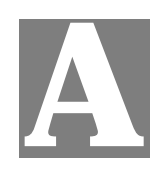

# **Network Camera**

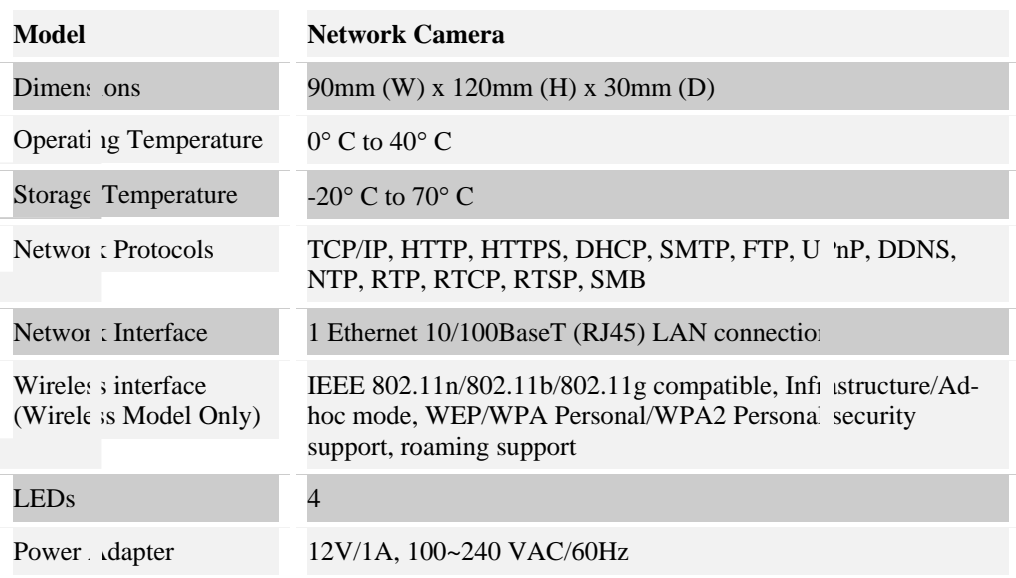

# **Regulatory Approvals**

# **CE Approvals**

The Network Camera and the Ethernet Network Camera meet the guidelines of the European Union and comply with the 99/5/EEC and RTTE 99/5EG directives, including the following standards:

- EN60950
- EN300 328-2
- EN301 489-1
- EN301 489-17

This is a Class B product. In a domestic environment this product may cause radio interference in which case the user may be required to take adequate measures.

# **Copyright Notice**

Many software components are covered by the GNU GPL (General Public License). Some are covered by other Licenses.

You can check more details of each applicable license by clicking the *License* button in the **Maintenance** screen.

This equipment has been tested and found to comply with the limits for a Class B digital device, pursuant to part 15 of the FCC rules. These limits are designed to provide reasonable protection against harmful interference in a residential installation. This

equipment generates, uses and can radiate radio frequency energy and, if not installed and used in accordance with the instructions, may cause harmful interference to radio communications. However, there is no guarantee that interference will not

occur in a particular installation. If this equipment does cause harmful interference to radio or television reception, which can be determined by turning the equipment off and on, the user is encouraged to try to correct the interference by one or more of the

following measures:

-Reorient or relocate the receiving antenna.

-Increase the separation between the equipment and receiver.

-Connect the equipment into an outlet on a circuit different from that to which the receiver is connected.

-Consult the dealer or an experienced radio/TV technician for help.

You are cautioned that changes or modifications not expressly approved by the party responsible for compliance could void your authority to operate the equipment.

FCC RF Radiation Exposure Statement:

1. This Transmitter must not be co-located or operating in conjunction with any other antenna or transmitter.

2. This equipment complies with FCC RF radiation exposure limits set forth for an uncontrolled environment. This equipment should be installed and operated with a minimum distance of 20 centimeters between the radiator and your body.

# Appendix B

# **B**

# Network Camera HTTP CGI

# **User-level CGI commands (user level privilege)**

**Notes: If camera is in privacy mode, it will reject the streaming/snapshot request with "406 Not Acceptable" and stop video post for event.** 

#### **Video and Image commands**

#### **Stream M-JPEG video**

#### **HTML page for the end user**

Method: GET

…

…

URL: http://<ip>/img/mjpeg.htm

#### Return:

HTTP/1.0 200 OK\r\n

content-type: text/html\r\n

… http://<ip>/img/video.mjpeg

#### **Server Push page for the programmer**

Method: GET

URL: http:// $\langle ip \rangle / img / video. mipeg$  (utility)

The camera will check the request User-Agent parameter in HTTP header to identify the client type. The camera will regard the client as MSIE if there is the string "MSIE", regard the client as SerComm OCX if there are the strings "CameraActiveX" or "Viewer" or "AlertCfg", and regard others as PushServer.

Return (**OK** situation):

#### **If the client is MSIE**

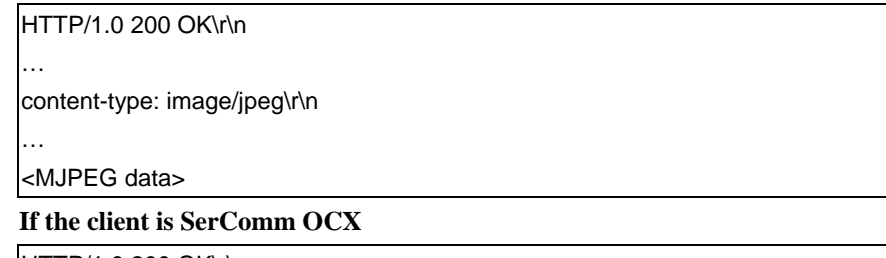

HTTP/1.0 200 OK\r\n … <MJPEG video or AUDIO data>

The format of motion JPEG for OCX, to support the audio stream feature, we add an extra header at begin of the stream data (mjpeg/audio) to describe the frame information and sending status. The extra header contains 48 bytes in little-endian, the fields are shown as following:

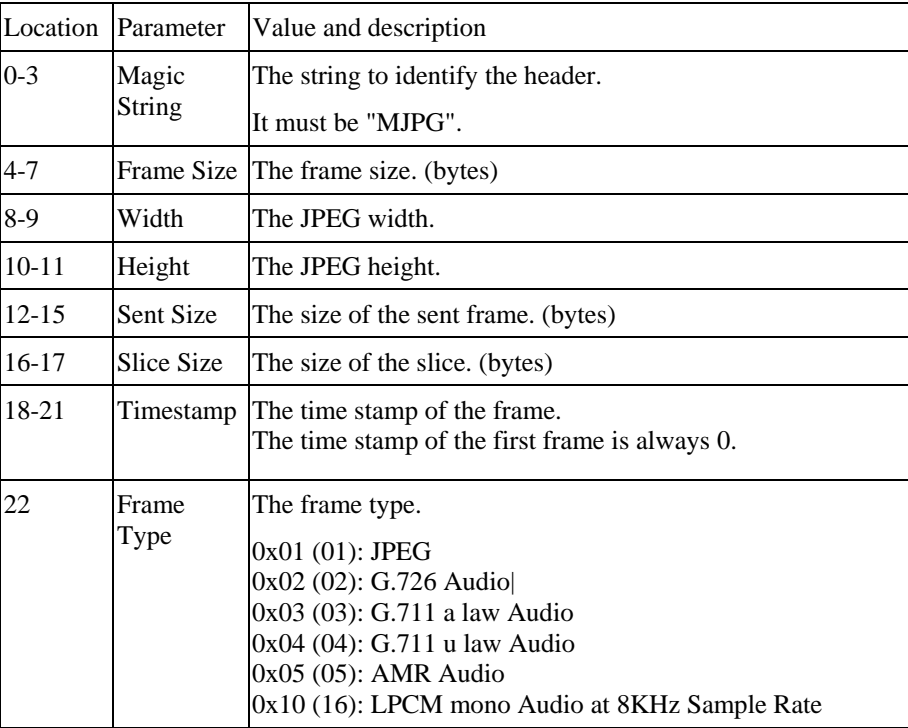

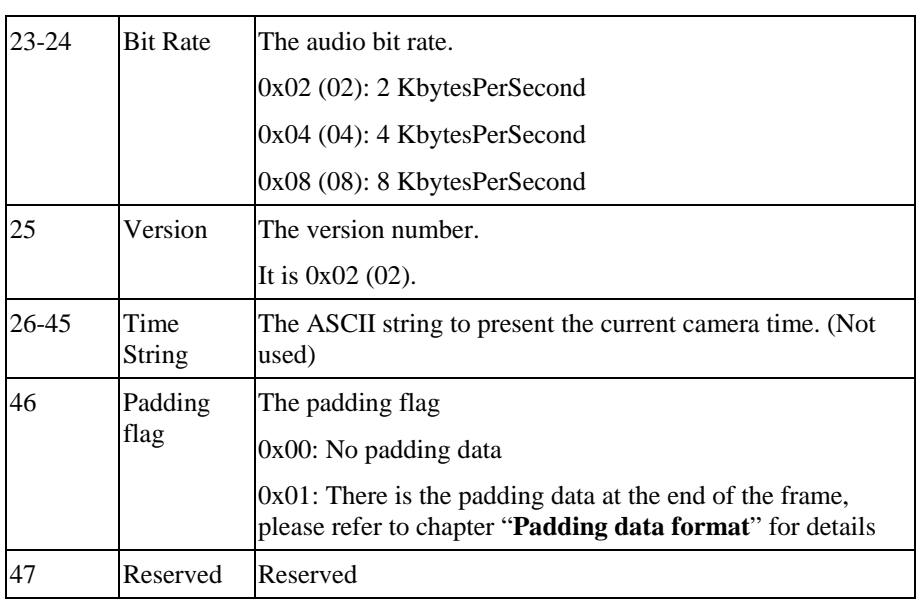

#### **Example, A normal JPEG frame:**

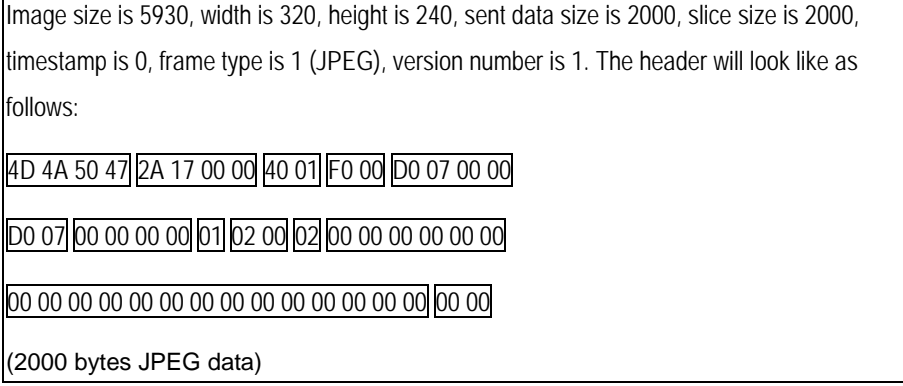

## **We will regard others client as the PushServer.**

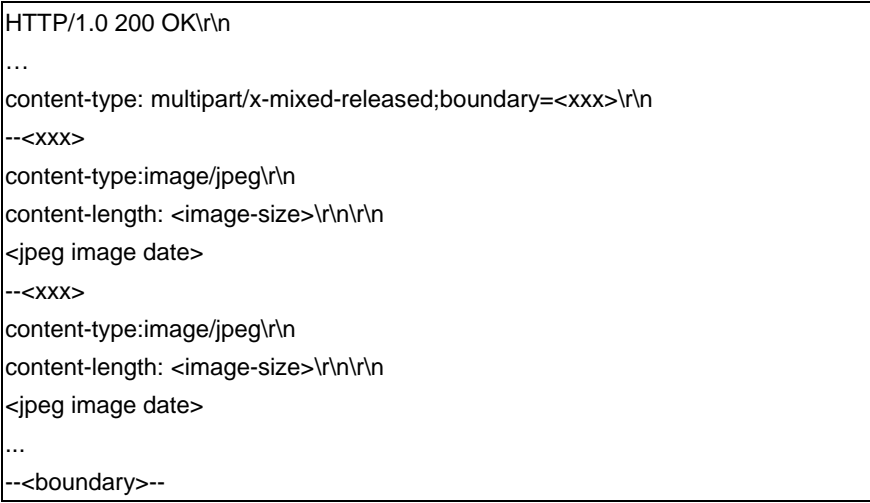

Return (**ERROR** situation):

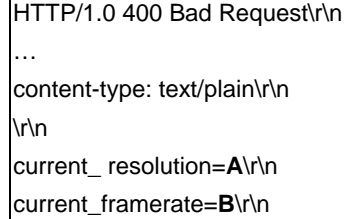

The A and B are in the following format.

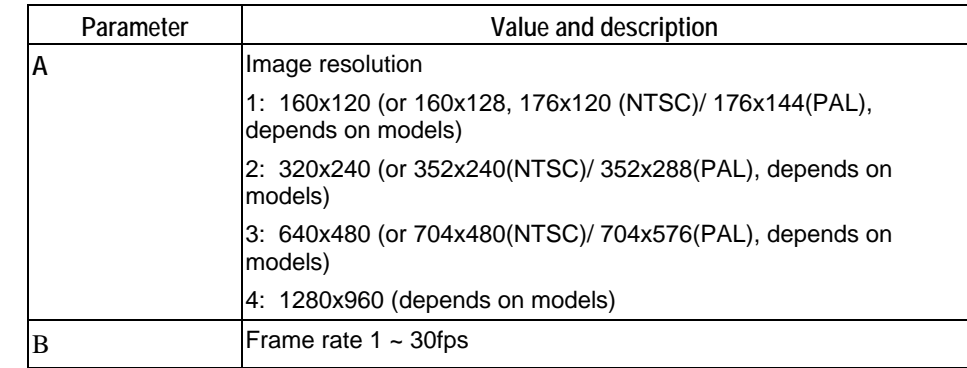

#### **Snapshot**

Method: GET

URL: http://<ip>/img/snapshot.cgi?[size=<value>][&quality=<value>]

| Parameter | Value and description                                                       |
|-----------|-----------------------------------------------------------------------------|
| Isize     | Image resolution                                                            |
|           | 1: 160x120 (or 160x128, 176x120 (NTSC)/ 176x144(PAL),<br>depends on models) |
|           | 2: 320x240 (or 352x240(NTSC)/ 352x288(PAL), depends on<br>models)           |
|           | 3: 640x480 (or 704x480(NTSC)/ 704x576(PAL), depends on<br>models)           |
|           | 4: 1280x960 (depends on models)                                             |
| quality   | <b>Quality level</b>                                                        |
|           | 1: Very high                                                                |
|           | 2: High                                                                     |
|           | 3: Normal                                                                   |
|           | 4: Low                                                                      |
|           | 5: Very low                                                                 |

Example 1: To sanshot a 640x480 (or 704x480(NTSC)/ 704x576(PAL), depends on models) very high qulity JPEG image from network camera 192.168.0.99.

http://192.168.0.99/img/snapshot.cgi?size=3&quality=1

Example 2: To snapshot a JPEG image from network camera 192.168.0.99 (with current resolution and quality)

http://192.168.0.99/img/snapshot.cgi

Example 3: To snapshot a low quality JPEG image with current resolution from the network camera 192.168.0.99.

#### http://192.168.0.99/img/snapshot.cgi?quality=4

Return: A JPEG image will be returned to client with user specified resolution and quality.

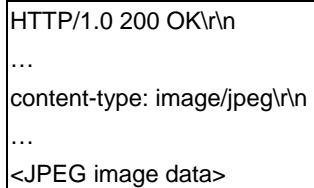

#### **SDP (MPEG-4/H.264 video, not for MJPEG video)**

Method: GET

URL: http://<ip>/img/media.sdp

Return: A SDP file will be returned.

HTTP/1.0 200 OK\r\n

<SDP data>

#### **Audio Upload (uploading audio streaming to the camera)**

Method: POST

…

URL: http:// $\langle i \cdot p \rangle / \langle i \cdot p \rangle / \langle j \cdot q \rangle$  G.726 audio stream (16Kbps or 32Kbps, depends on models)

URL: http://<ip>/img/g711a.cgi G.711 a-law audio stream (64Kbps)

URL: http://<ip>/img/g711u.cgi G.711 u-law audio stream (64Kbps)

Example (**client side**):

 POST http://192.168.0.99/img726.cgi HTTP/1.0\r\n Authrization: Basic YWRtaW46YWRtaW4= \r\n \r\n

Return:

**OK**

HTTP/1.0 200 OK\r\n

Client starts to upload the audio stream.

**Unauthorized** (Bad username, password)

HTTP/1.0 401 Unauthorized\r\n

#### **RTP/RTSP**

User can stream video and audio through the following URLs.

Video and audio: rtsp://<ip>/img/media.sav

Video only: rtsp://<ip>/img/video.sav

Audio only: rtsp://<ip>/img/audio.sav

If the client player is QuickTime player, there are always around 3 seconds latency. If there is not audio content in the streaming, you can use the extension parameter "**[?|&]latency=no**" to push QuickTime player to play the streaming without any latency, but this method causes the frame rate is not stable. Example: rtsp://<ip>/img/video.sav?latency=no

Note that camera is able to support the following four RTP protocols. But user needs to specify the desired RTP protocol in the player.

- 1. Unicast RTP
- 2. Multicast RTP
- 3. RTP over RTSP (RTP over TCP)
- 4. RTP over RTSP over HTTP (HTTP tunnel)

Return: Video and/or audio will be returned.

#### **SWF/FLV**

Method: GET

URL: http://<ip>/img/media.swf

Return: Action script content to trigger the player to get the media content.

HTTP/1.0 200 OK\r\n … <data>

#### Method: GET

URL: http://<ip>/img/media.flv

Return: media content.

HTTP/1.0 200 OK\r\n

… <data>

#### **Extension to the streaming URL defines**

We extend some parameters for some products which support the multiple streamings simulatenously.

#### **Related URLs:**

video.asf, video.mjpeg, mjpeg.cgi, snapshot.cgi, media.sdp, media.sav, video.sav

#### **Extension syntax:**

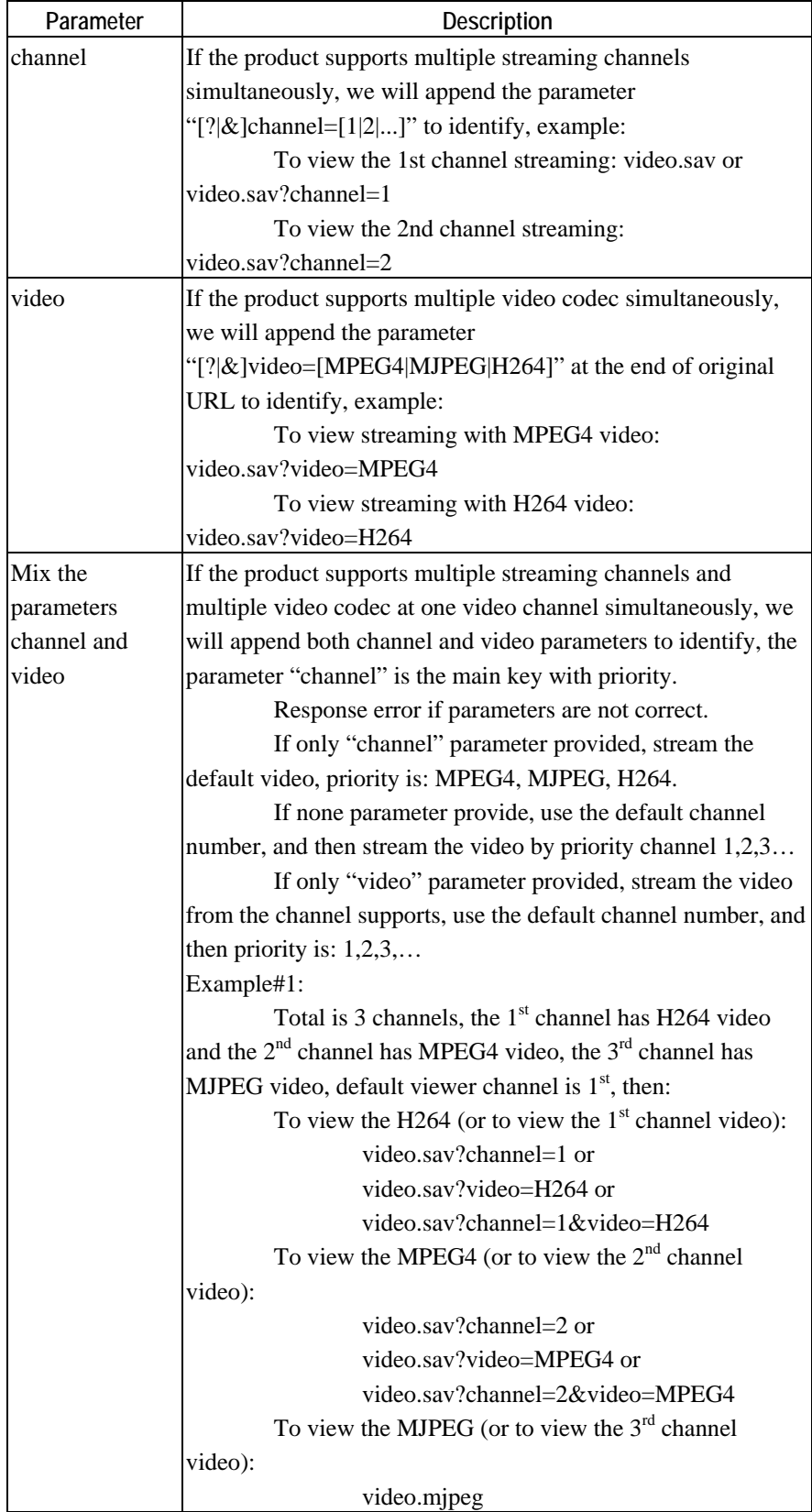

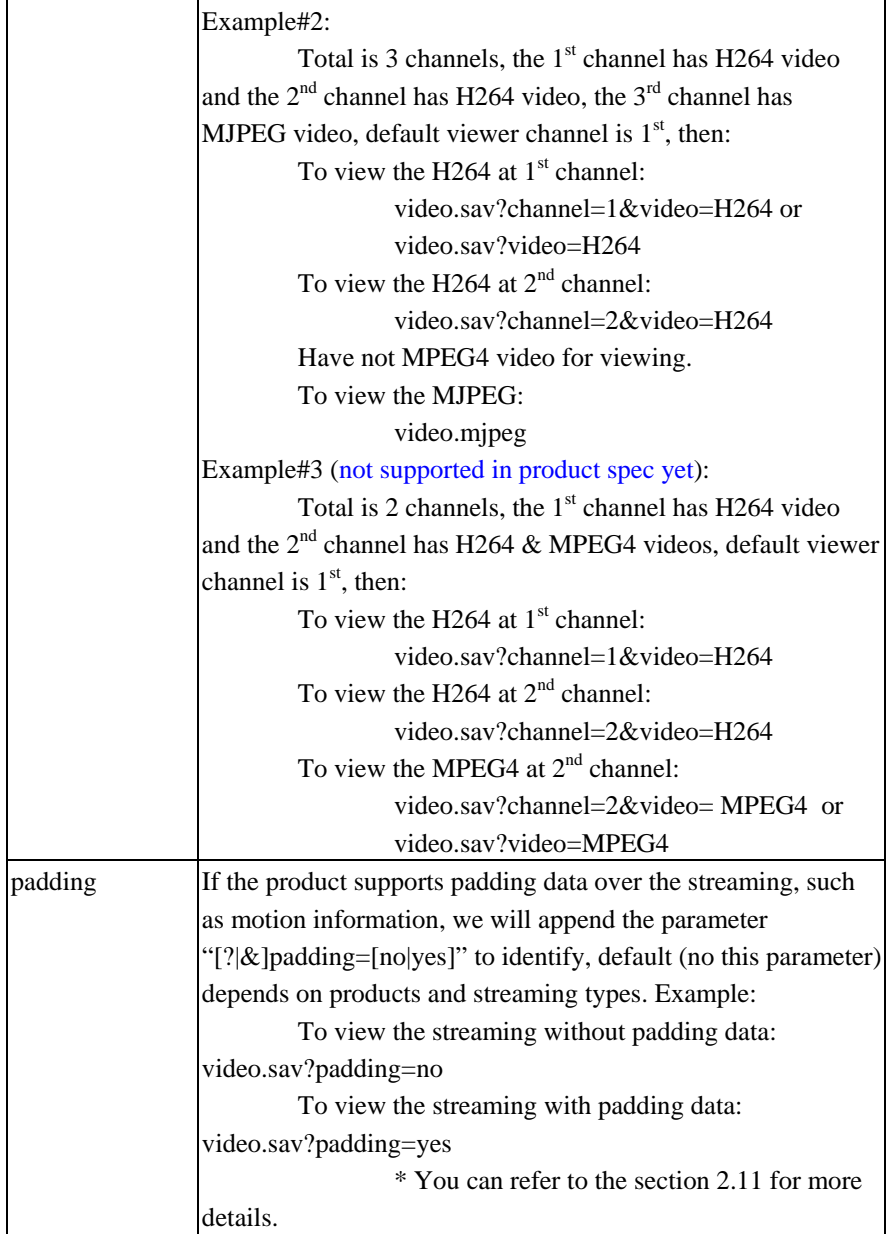

## **Player commands**

## **Query**

Method: GET

URL: http://<ip>/util/query.cgi<sup>[?extension=value]</sup>

This CGI indicates the H/W capability, component setting. Ex: The camera got I/O port (or not). The camera got Speaker (or not), etc.

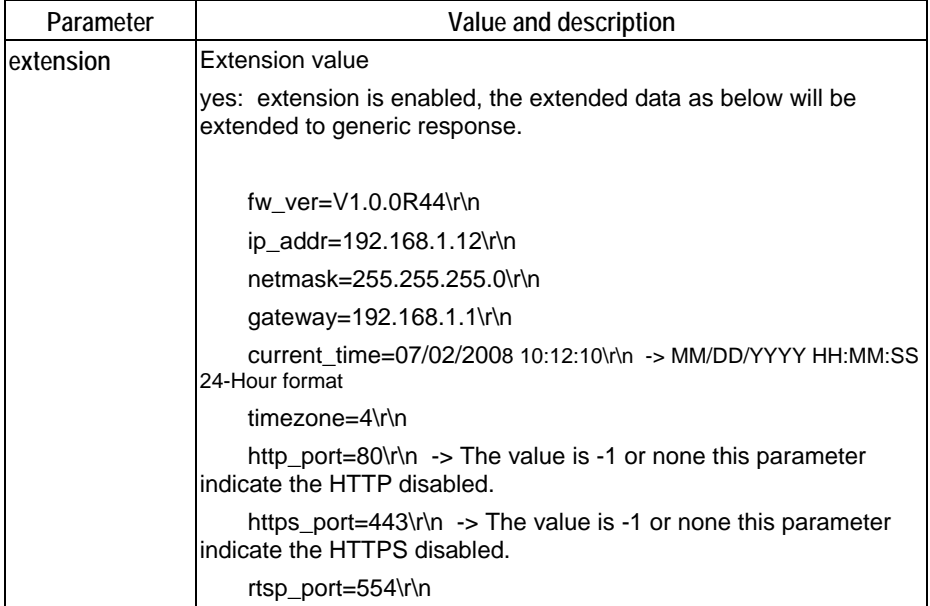

#### Return:

| HTTP/1.0 200 OK \r\n                |  |  |
|-------------------------------------|--|--|
| $\cdots$                            |  |  |
| content-type: text/plain\r\n        |  |  |
| $\ln$                               |  |  |
| <parameter pair="">\r\n</parameter> |  |  |
| <parameter pair="">\r\n</parameter> |  |  |
|                                     |  |  |

Here are the details of parameter pairs:

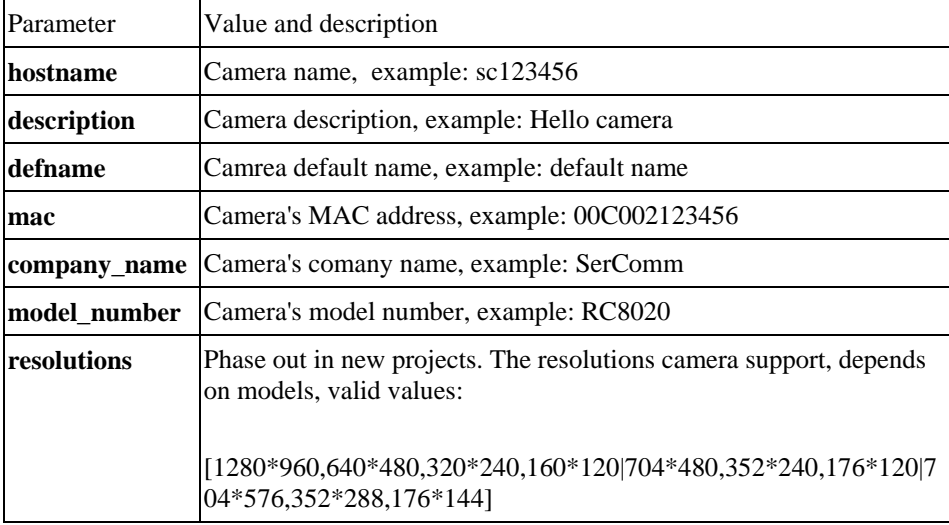

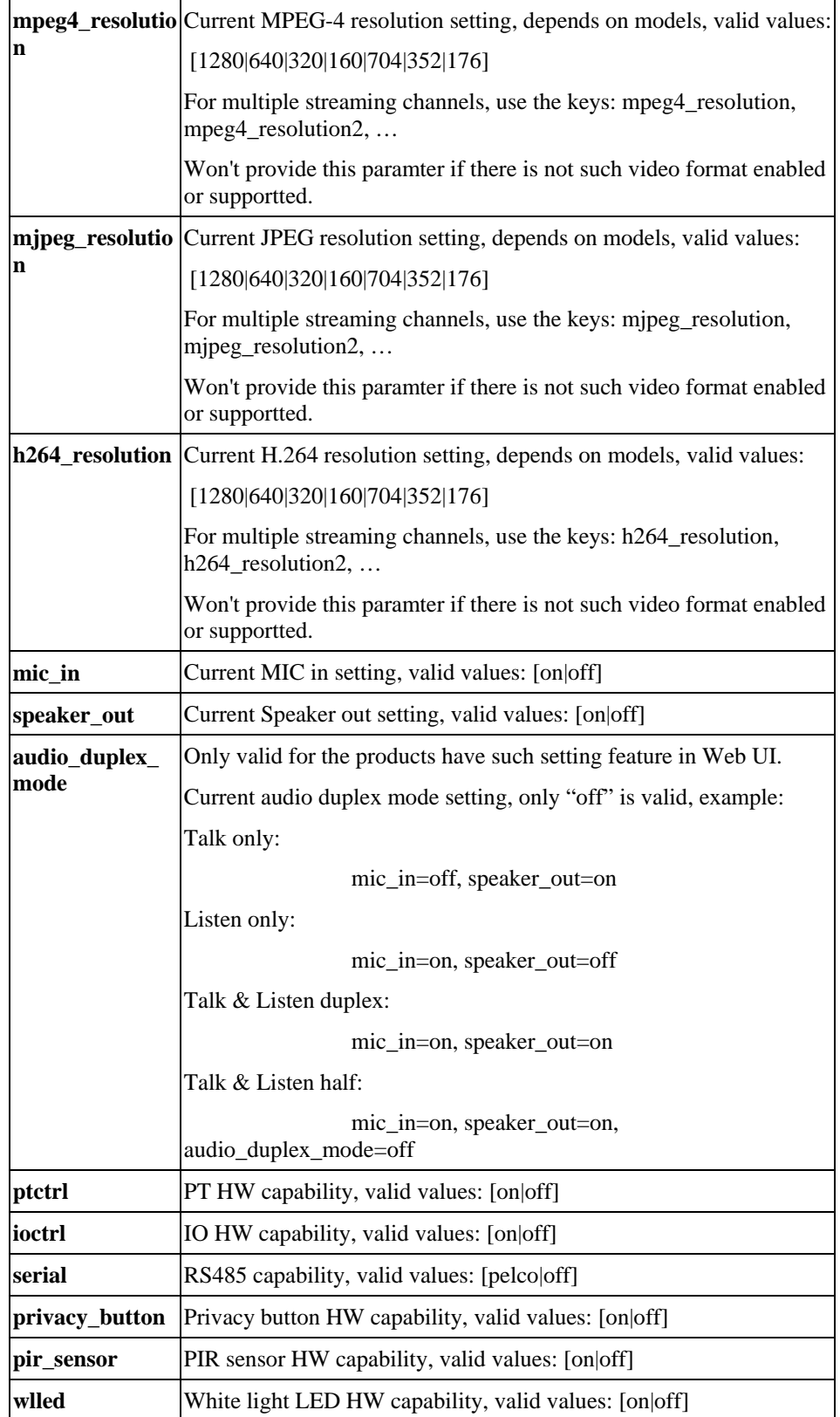

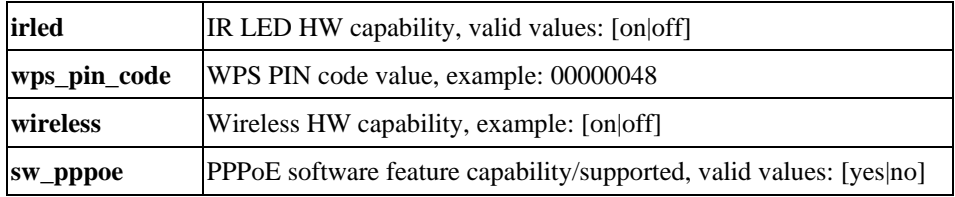

#### URL: http://<ip>/img/query.cgi

This CGI indicates the accessed user's privilege with some H/W features. Ex. The user could use Speaker Out, but couldn't control the I/O ports, etc.

#### Return:

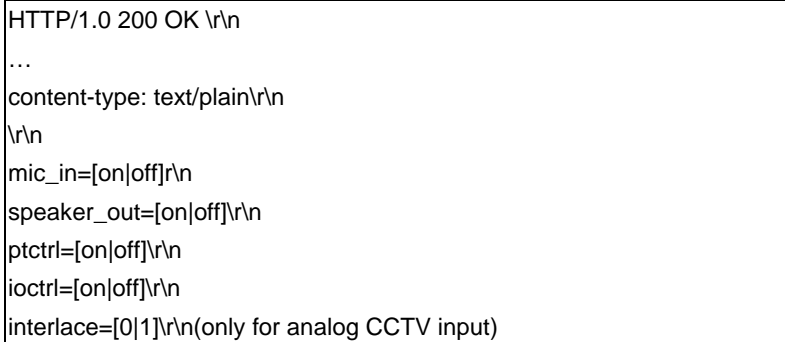

#### **Query/Control the peripheral components status (Operator, combination CGI)**

*Notes: This combination CGI command will replace the separated peripheral control* 

#### *CGIs.*

#### **Query the peripheral components status**

Method: GET

URL: http://<ip>/io/query\_pc.cgi[?<parameter>[&<parameter>...]]

Input parameters:

None parameter provided, CGI responds all supported peripherals' status.

The peripheral parameter provided, CGI just responds the specific peripherals' status. Please refer to the "**Parameter Pairs Table**" for specific input paramters.

Return:

```
HTTP/1.0 200 OK \r\n
… 
content-type: text/plain\r\n 
\r\n 
<parameter pair>\r\n 
<parameter pair>\r\n 
......
```
Here are the details of parameter pairs, **parameters depend on product models. "error" value response indicate that "Failed to query/control the peripheral equipments"**

Parameter Pairs Table

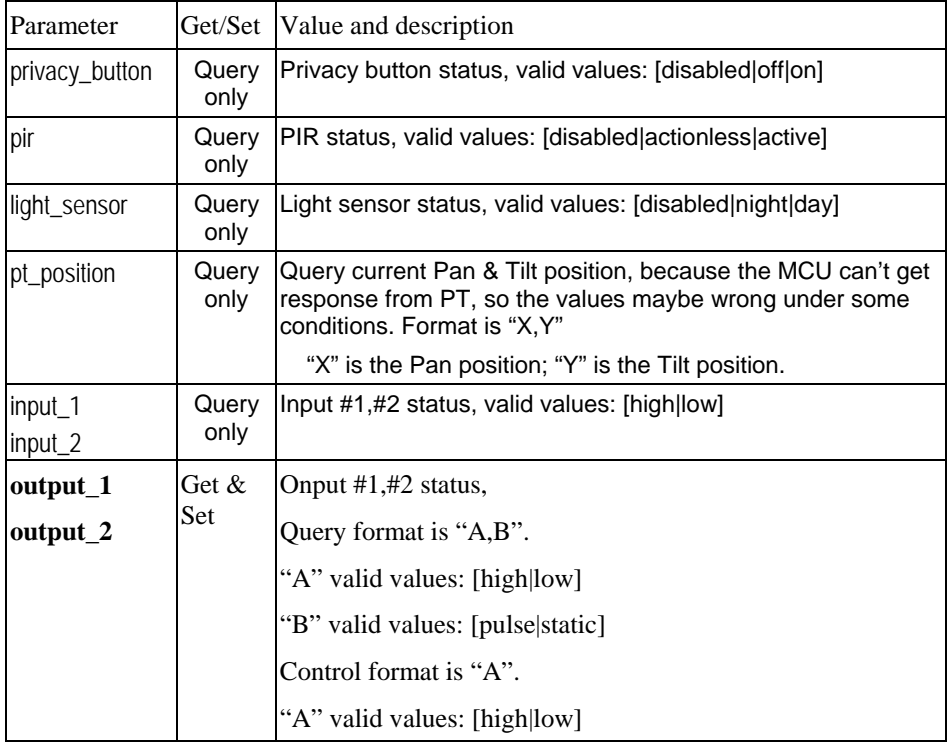

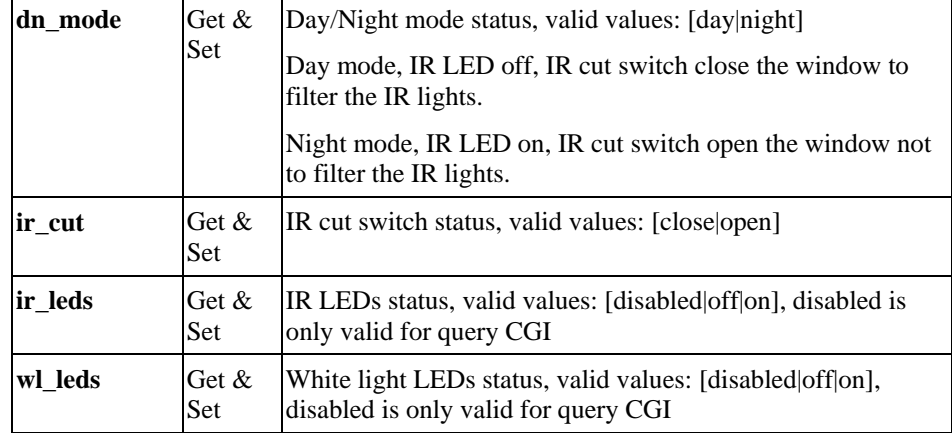

# **Control the peripheral components status**

#### Method: GET

URL: http://<ip>/io/control\_pc.cgi?<parameter>=<value>[&<parameter pair>...]

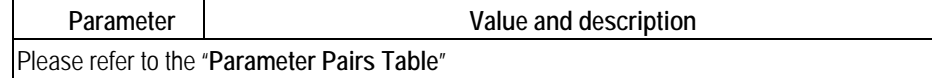

#### Return:

Successful request returns all group parameters or the specified parameters as below.

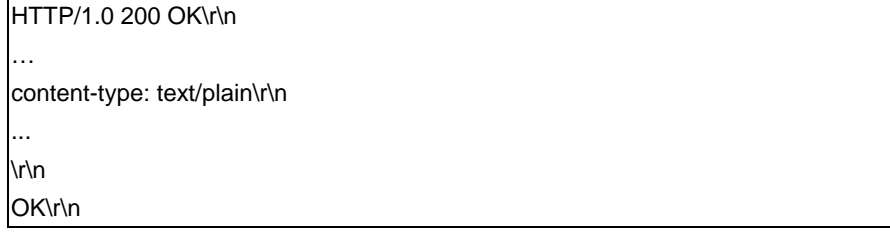

# **Query IR cut switch status**

Method: GET

URL: http://<ip>/io/query\_filter.cgi

Return: Network Camera will return a Web page that contains the following messages.

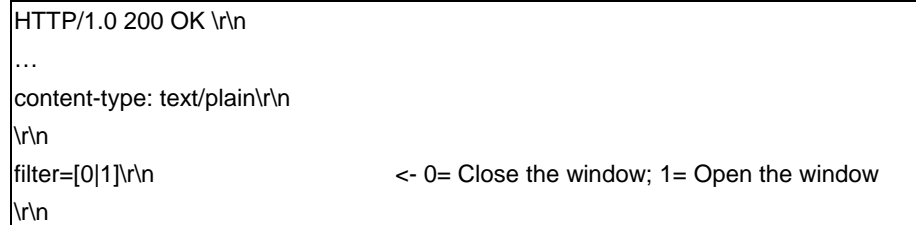

# **Admin-level CGI commands (administrator level privilege)**

#### **Query FW version**

Method: GET

URL: http://<ip>/adm/sysinfo.cgi

Return: Network Camera will return a Web page that contains the following messages.

HTTP/1.0 200 OK \r\n … content-type: text/plain\r\n \r\n Firmware Version: V1.0.01\r\n Serial Number: SQJ00G100001\r\n

#### **Reboot**

Method: GET

URL: http://<ip>/adm/reboot.cgi

Return:

HTTP/1.0 200 OK \r\n … content-type: text/plain\r\n \r\n OK\r\n

#### **Restore to factory defaults**

Method: GET

URL: http://<ip>/adm/reset\_to\_default.cgi

Return:

HTTP/1.0 200 OK \r\n … content-type: text/plain\r\n \r\n OK\r\n

# **Query/Control the peripheral components status**

#### **Start/Stop the camera privacy mode**

Method: GET

#### URL: http://<ip>/adm/privacy\_ctl.cgi?privacy=<parameter>

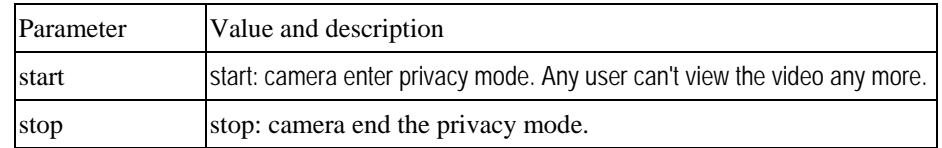

#### Return:

Successful request returns all group parameters or the specified parameters as below.

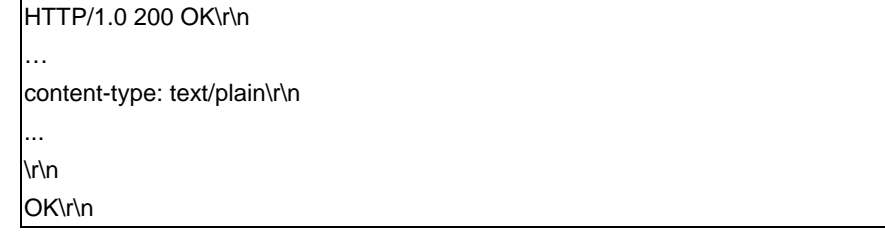

#### **Get/Set group parameters**

#### **Get group parameters**

Method: GET

URL: http://<ip>/adm/get\_group.cgi?<parameter>=<value>[&<value>...]

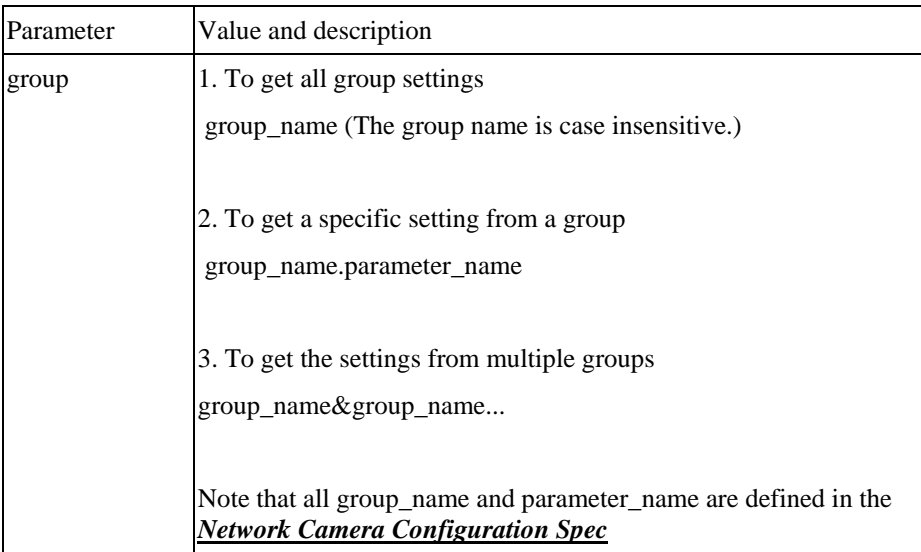

Return:

All group settings or one group setting will be returned as below.

HTTP/1.0 200 OK\r\n … content-type: text/plain\r\n

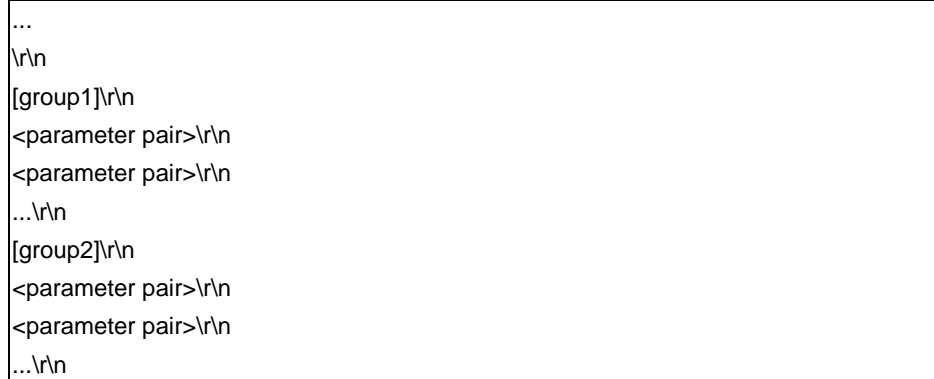

Where <parameter pair> is <parameter\_name>=<parameter\_value>.

#### **Set group parameters**

Method: GET

URL: http://<ip>/adm/set\_group.cgi?<parameter>=<value>[&<parameter pair>...]

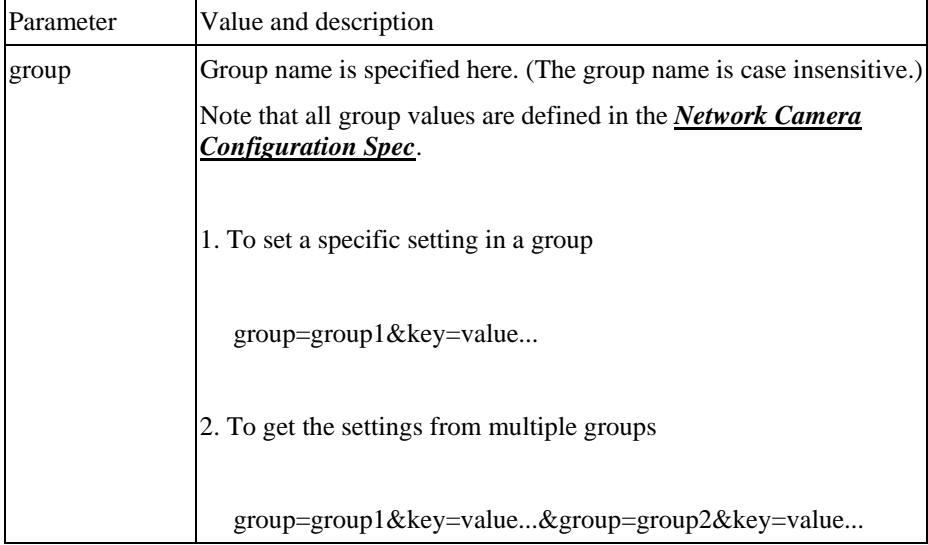

Return:

Successful request returns all group parameters or the specified parameters as below.

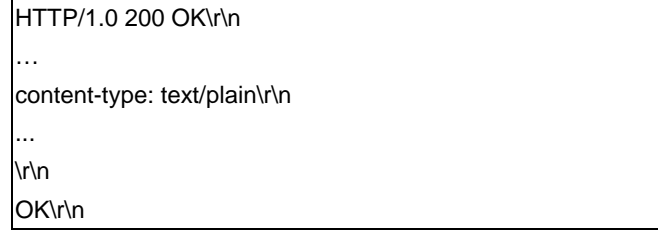

#### **HTTP notification spec**

**\* Please refer to the "HTTP\_NOTIFY group" chapter in the Configuration file spec document.** 

# **Get/Set System date and time**

Method: GET

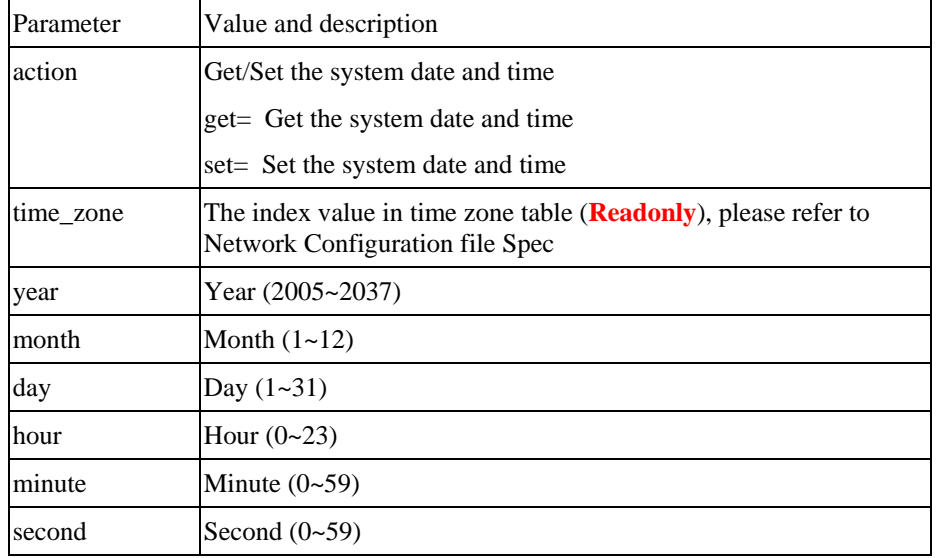

URL: http://<ip>/adm/date.cgi?action=<value>[&<parameter pair>...]

#### Return:

Successful request returns all group parameters or the specified parameters as below.

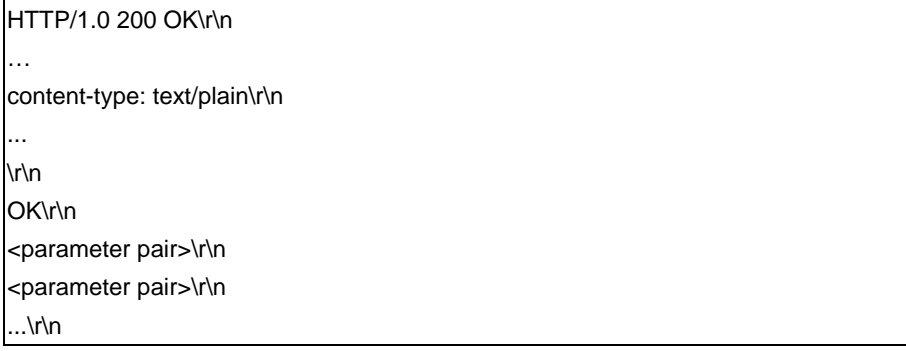

# **Upgrade firmware**

Method: POST

URL: http://<ip>/adm/upgrade.cgi

Message body:

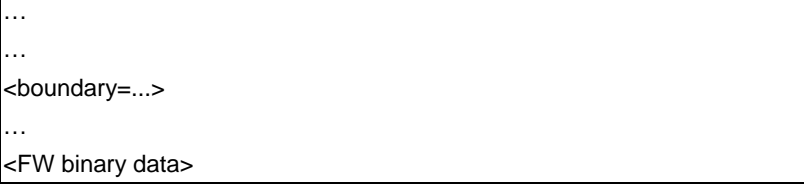

The client must wait as least 5 minutes to make sure all flashes have been programmed.

Return: A FW Upgrade Progress window will be returned.

#### **Upload/Download configuration**

#### **Download configuration content**

Method: GET

URL: http://<ip>/adm/admcfg.cfg

Return:

HTTP/1.0 200 OK \r\n … content-type: application/configuration\r\n \r\n <configuration content encoded in Base64 format>

All data in the configuration are encoded in a Base64 format. Please refer to the chapter "0".

There is the hidden check sum data inside the configuration content to validate the data, Because we use the dword-aligned checksum algorithm, so we will ignore the last data misaligned by dword.

#### **Upload configuration content**

Method: POST

URL: http://<ip>/adm/upload.cgi

Message body:

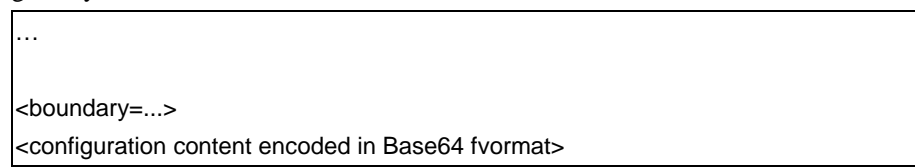

All data in the configuration are encoded in a Base64 format. Please refer to the chapter "0". Network camera will be automatically rebooted after received and loaded the configuration content.

Return:

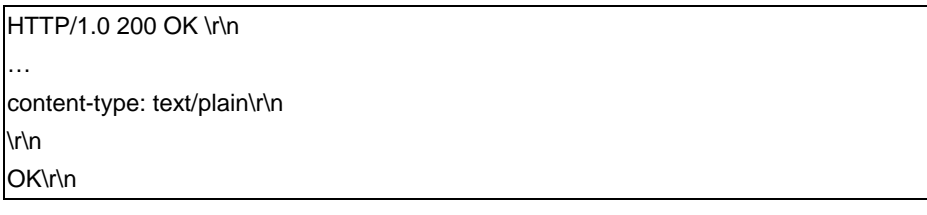

#### **Extension to the configuration format**

The configuration contents are shown as following:

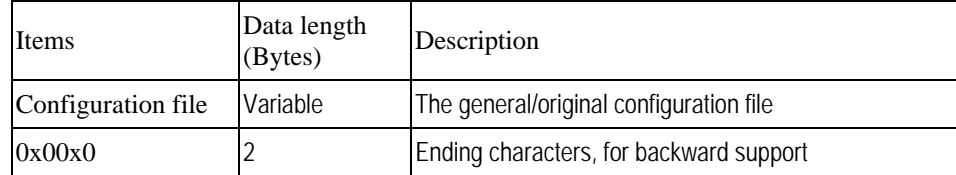

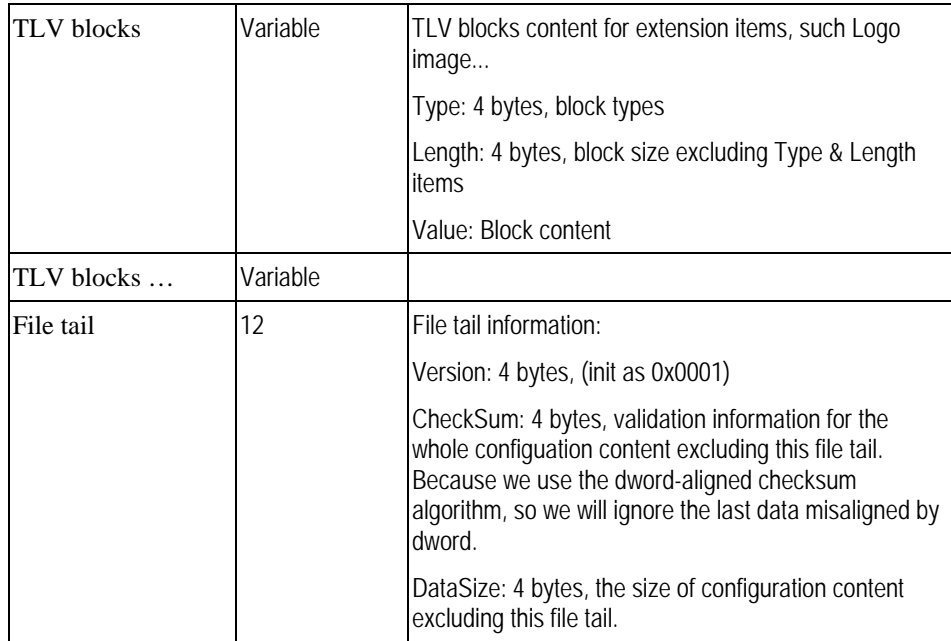

TLV block type define:

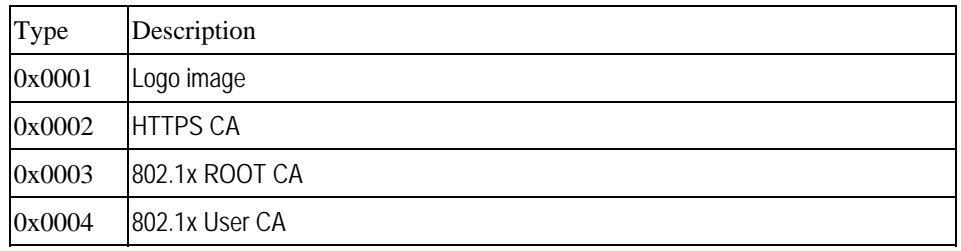

## **Download logs**

Method: GET

URL: http://<ip>/adm/log.cgi

Return:

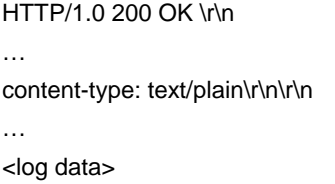

#### **Motion detection commands**

The user could configure the motion detection in max up to 4 specific areas (depends on models). Each area could have its own name and its own threshold setting. Once the moving indicators exceed the user-configured threshold, then it should have a motion detection event.

Here's the definition of the detected area coordinate.

For some reasons, the client S/W might need to *backward support* the motion detection CGI and padding data within the old models of camera. Please refer the appendix section to get the details..

The home (0, 0) position is located at the left-top corner. The whole scale is for 640x480 resolution. So the horizontal position, x, will be expressed as an integer value from 0 to 639 and ascend from left to right. The vertical position, y, will be expressed as an integer value from 0 to 479 and ascend from top to bottom.

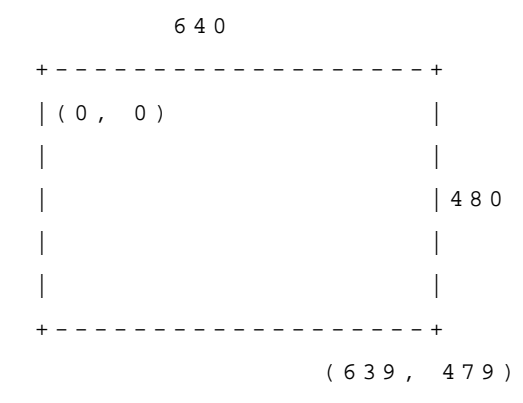

The configured area coordinate:

The left-top corner is the start position. The right-bottom corner is the stop position.

```
(X1, Y1) 
   + - - - - - - - + 
  | | 
  | | 
   + - -- - - - - + 
           (X2, Y2)
```
Whatever the current streaming resolution is, the replied coordinate always maps to the **640x480** scale.

#### **Get Motion Detection Settings**

Method: **GET**

URL: http://<IP>/adm/*get\_group.cgi*?**group=MOTION**

(Please refer to **Get group parameters** command.)

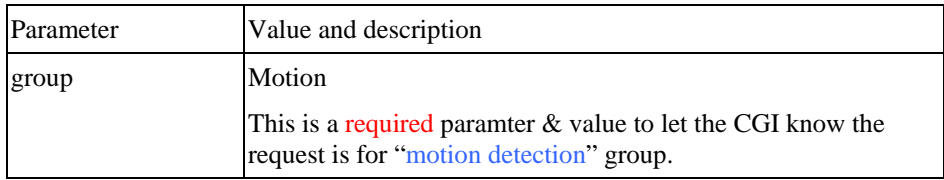

Return:

All group settings or one group setting will be returned as below.

HTTP/1.0 200 OK\r\n

```
… 
content-type: text/plain \r\n
... 
\r\n 
[MOTION] 
    .... Å Please refer to the chapter [MOTION] group in Configuration file Spec 
document. 
\r\n
```
#### **Set Motion Detection Settings**

Method: **GET**

URL: http://<IP>/adm/set\_group.cgi?**group=MOTION&<parameter>=<value>...** 

(Please refer to **Set group parameters** command and Configuration file Spec document.)

#### Return:

HTTP/1.0 200 OK\r\n … content-type: text/plain\r\n \r\n OK\r\n

#### **Notes:**

In some special models (the first motion window is used for full screen), the S/W (OCX) side needs to do it as the following way (without changing any configure item):

- 1. Use "md\_switch1" as the switch of "full screen" or "sub-windows".
- 2. The md\_window1 always sets to 640x480 size.

If "md\_switch1=1", then the camera needs to detect in the whole screen video. The OCX can't allow the user to configure the rest windows (sub-window  $1-3$ ).

If "md\_switch1=0", then the camera will detect in the "md\_window2~4" area. (It's the same as the subwindows  $1 - 3$ .)

#### **Motion Vector Data**

To include the motion vector values in the streaming packets.

Whatever the streaming method is - ASF (through HTTP) or RTP (through UDP), the streaming data will include such information to let the client side S/W to judge whether the motion event is triggered or not.

The data locates in the padding bytes of the streaming data.

As to the data format in the streaming packet, please refer to the next section.

#### **Padding Data Format**

The purpose of the padding data field is to let the PC side software (ActiveX or Utility…) could parse the padding data to get the relative information.

The F/W (camera side) should always pad the data if it supports some features (even is disabled).

- 1. MPEG-4 platform.
	- 1.1. The F/W always pad the data over video.asf streaming
	- 1.2. The F/W does not pad anything over the RTP/RTSP streaming
- 2. H.264 platform

The F/W pads the data over the streamings if the client bring the extension parameter "padding=yes" by request, please refer to the chapter " Extension to the streaming URL defines" for details.

The following padding data starts from the  $1<sup>st</sup>$  byte of the padding area (after the normal streaming frames)

Padding format (Intel format):

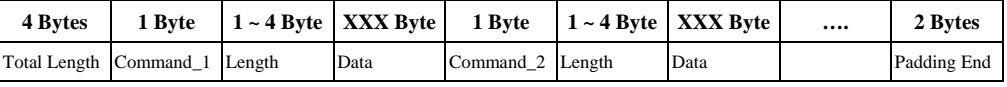

Rules:

- 1. The  $1<sup>st</sup>$  4 bytes padding is to declaim the total padding length, including these 4 bytes and the "Padding End" (from 1<sup>st</sup> byte to the last byte, including length and end command).
- 2. The following padding data will divide into 3 parts:
	- A. Padding command (1 byte)
	- B. Padding length for the specific command (1~4 bytes)
	- C. Padding data for the specific command
- 3. The length of the "padding length" depends on the command range.

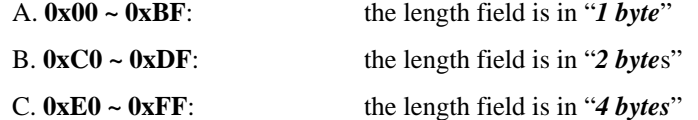

- 4. The last 2 bytes are the "Padding End" (**0xBF00**) command. It equals to the "command=END" + "length=0".
- 5. The padding command could be in any sequence.

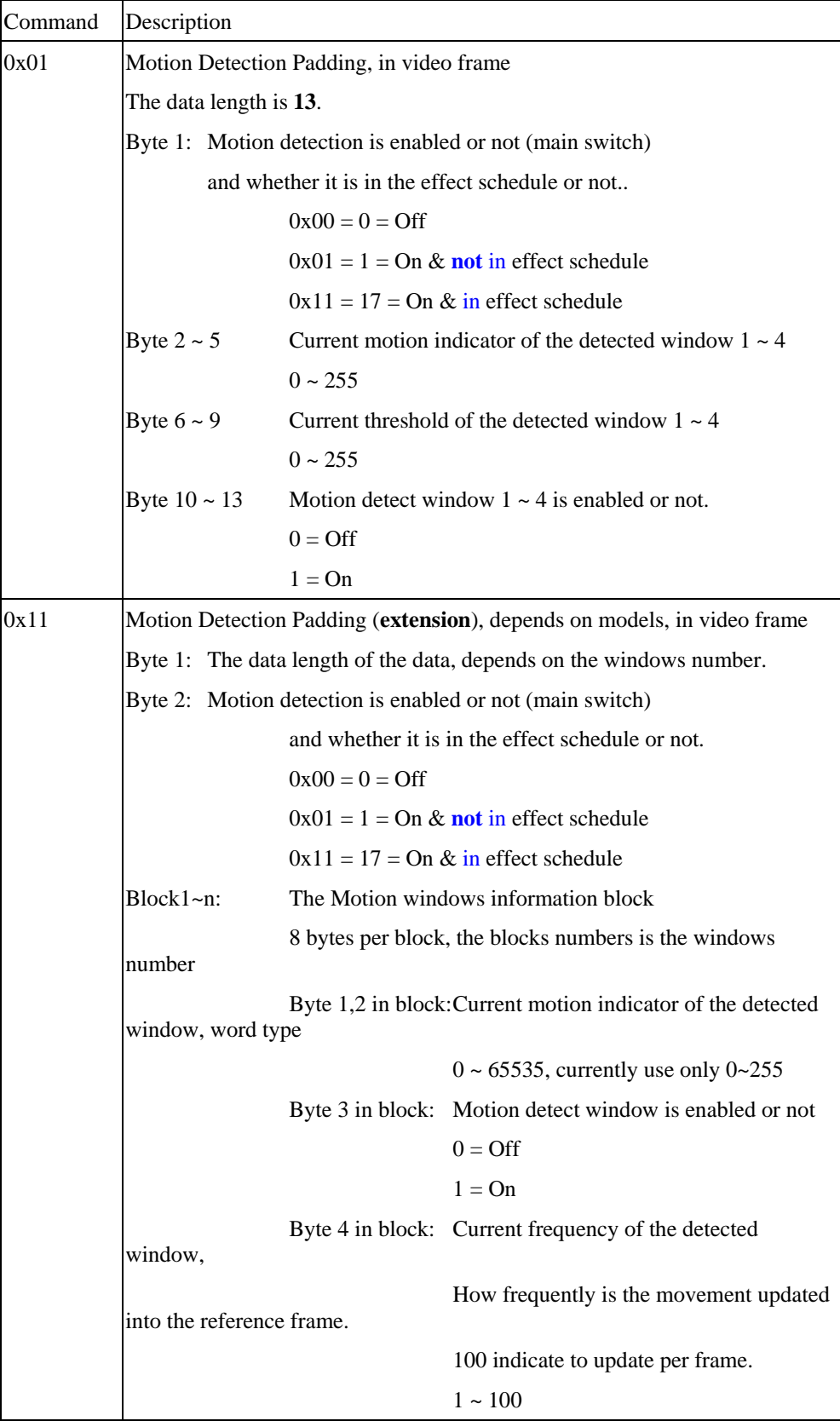

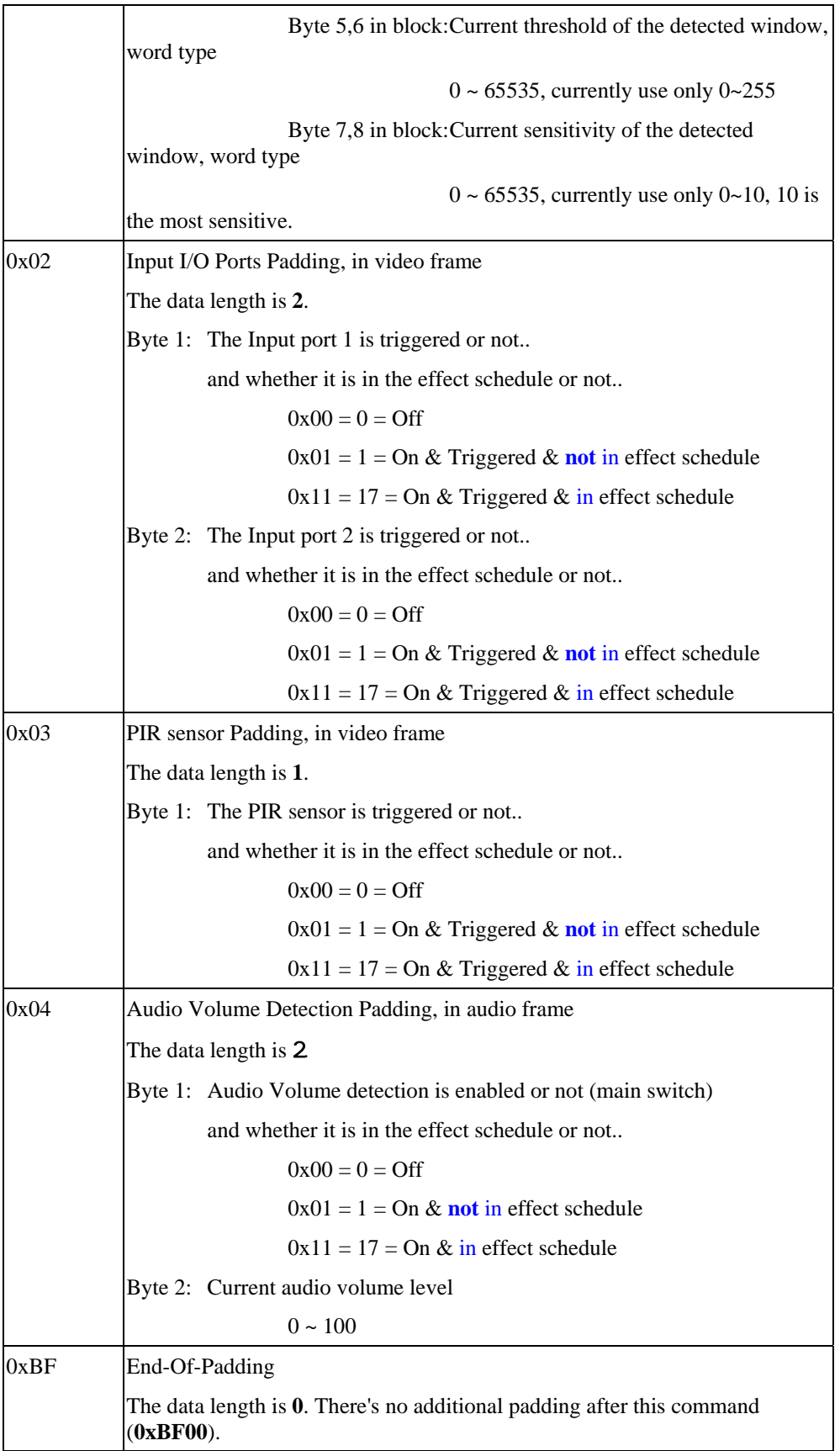
#### **Examples:**

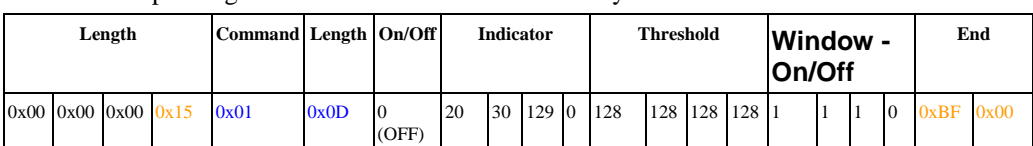

A. The padding contains motion detection data only.

 $0x15 = 21$  (total length = 21 bytes)

B. The padding contains both motion detection and input ports data.

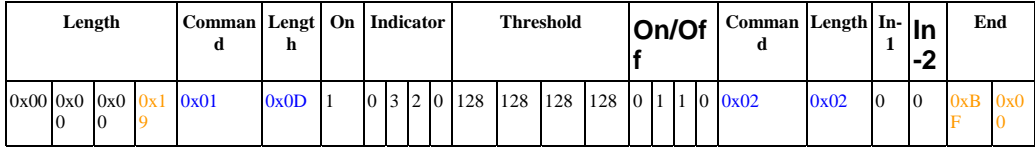

 $0x19 = 25$  (total length = 25 bytes)

C. The padding contains some long commands. (Ex. Command **0xC1** needs length **500** data)

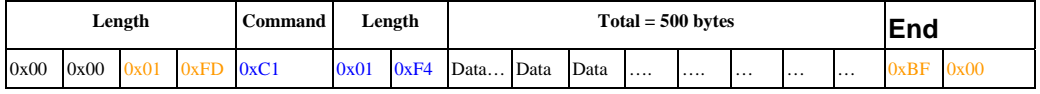

 $0x1FD = 509$  (total length = 509 bytes)

 $0x01F4 = 500$  (length of command  $0xC1 = 500$  bytes)

### **Wireless Commands**

#### **Wireless Site Survey**

Method: GET

 $\mathbf{r}$ 

URL: http://<ip>/adm/site\_survey.cgi

Return:

 The result to wireless site survey will be returned after a timeout, the timeout in camera is around 10 seconds, and the maximal number of sites is 30, so the maximal length of data is up to around 16Kbytes.

Successful request returns the result of wireless site survey as below, case sensitive.

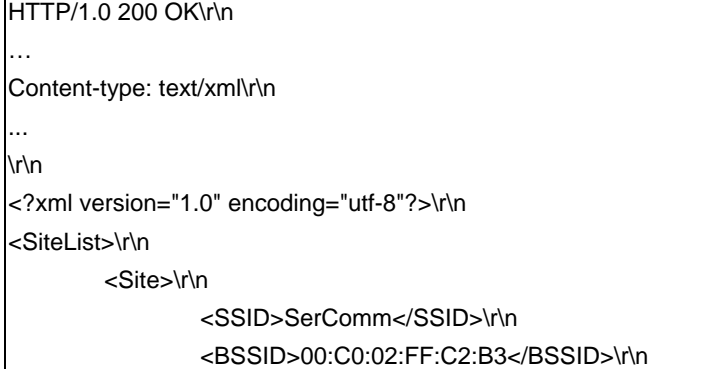

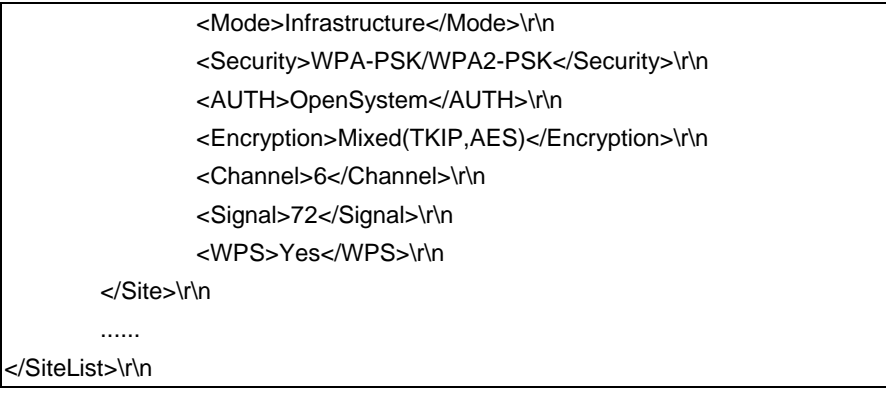

If can't survey anything or wireless card is not available, the result as below, case sensitive.

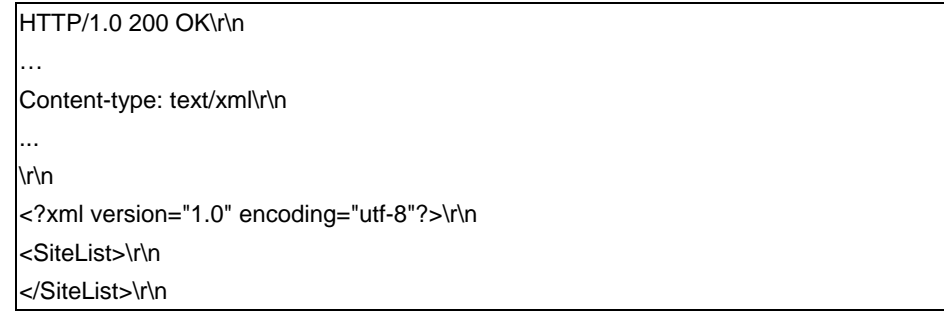

The parameters of result as below.

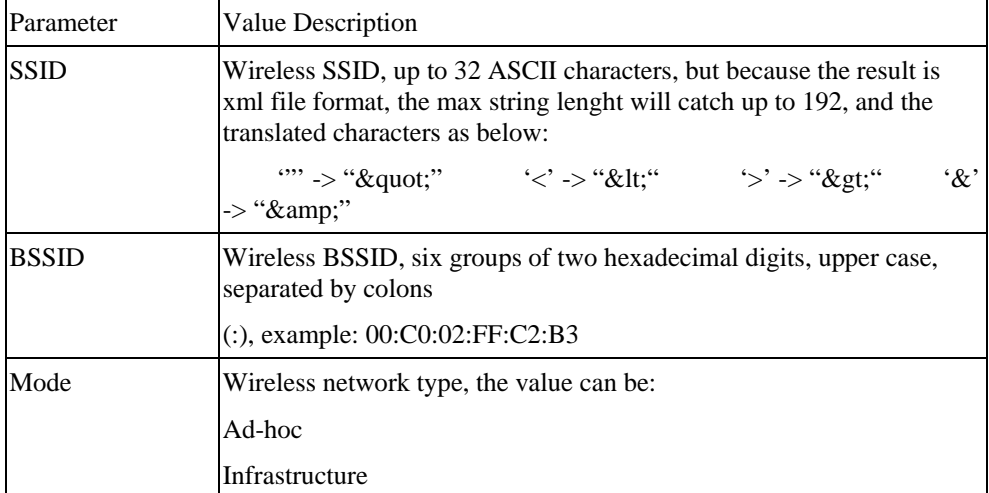

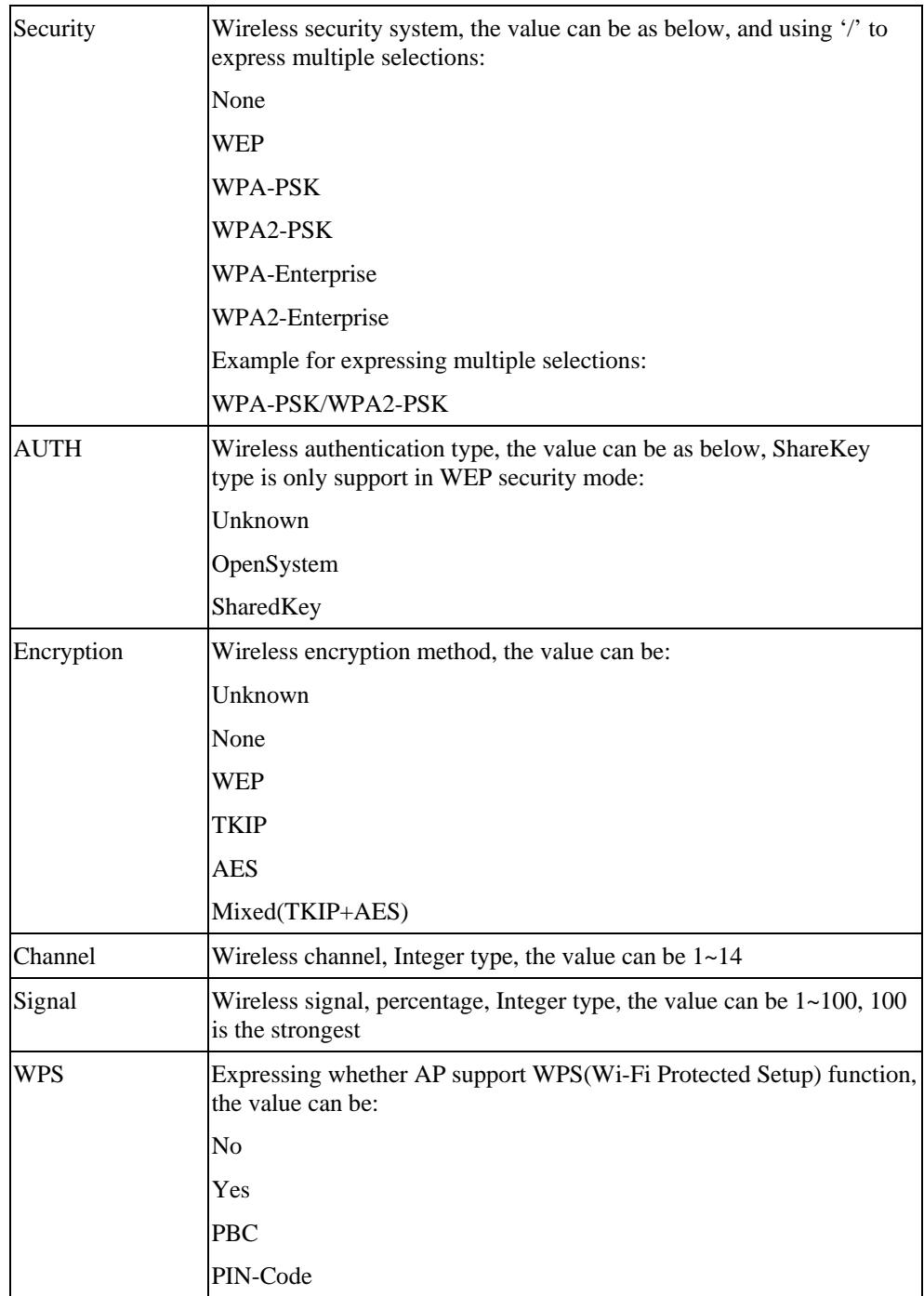

# **Wireless status query**

Method: GET

URL: http://<ip>/adm/wireless\_status.cgi

Return: Network Camera will return a Web page that contains the following messages.

HTTP/1.0 200 OK \r\n …

```
content-type: text/plain\r\n 
\r\n 
signal_strength=100\r\n # Wireless signal, percentage, Integer type, the
value can be 1~100, 100 is the strongest. 
\r\n
```
#### **SMB/CIFS Server/SharedFolder commands**

#### **SMB/CIFS Server Survey**

Method: GET

URL: http://<ip>/adm/smb\_survey.cgi[?parameter=value[&parameter=value...]]

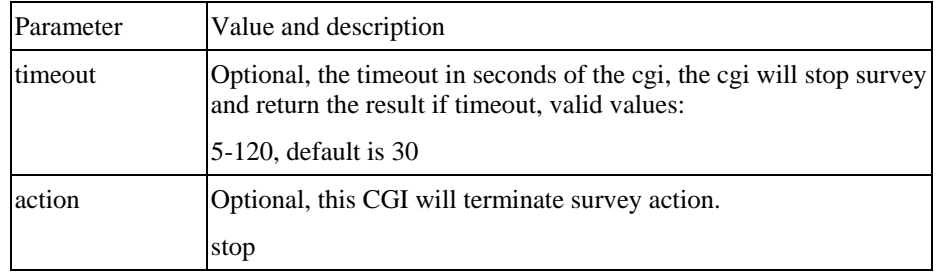

#### Return:

 The result will be returned in xml format as following, the content size depends on how many servers in the network.

Successful request returns the result of Samba site survey as below, case sensitive.

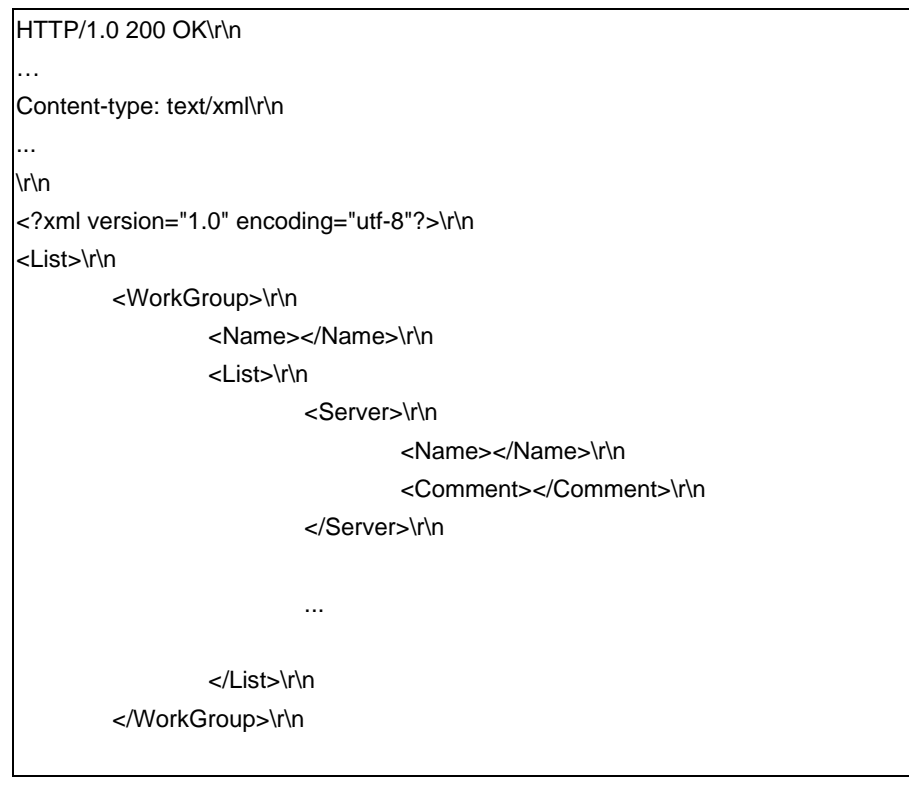

</List>\r\n

...

The xml tag description

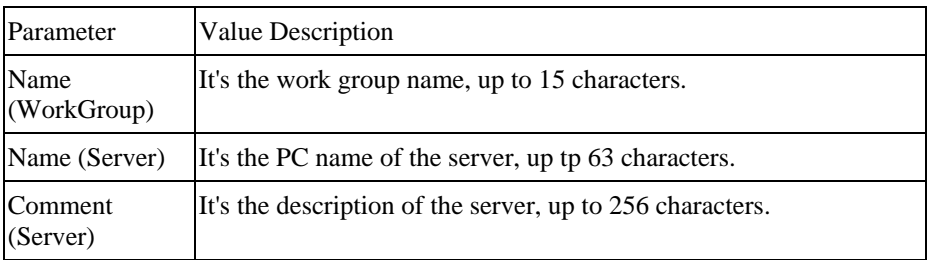

## **SMB/CIFS SharedFolder command**

Method: GET

URL: http://<ip>/adm/smb\_dirctrl.cgi?server=value[&parameter=value...]

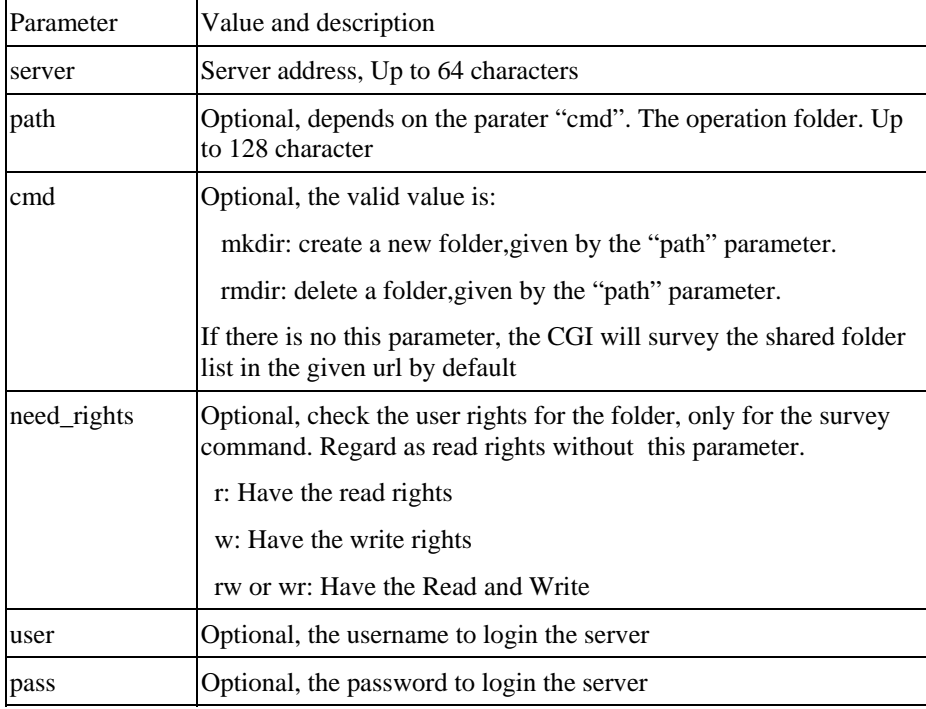

Return:

Successful request returns the result, case sensitivity; the <List> content will be responded only when the status is ok.

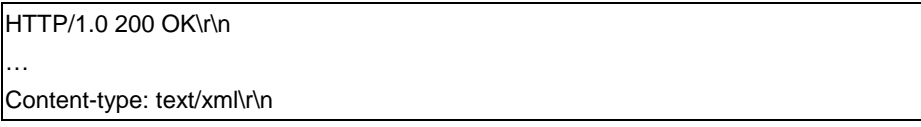

```
... 
\r\n 
<?xml version="1.0" encoding="utf-8"?>\r\n 
<List> 
          <Status></Status> 
          <Folder> 
                    <Name></Name> 
                   .... 
          </Folder> 
</List>
```
The xml tag description

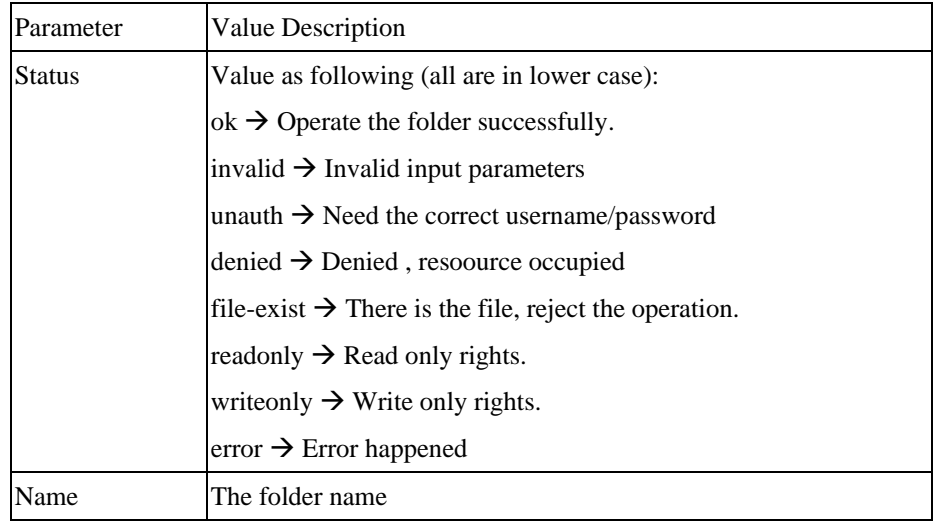

# **Appendices**

# **Appendix A - Base-64 Encoder/Decoder Sample Codes**

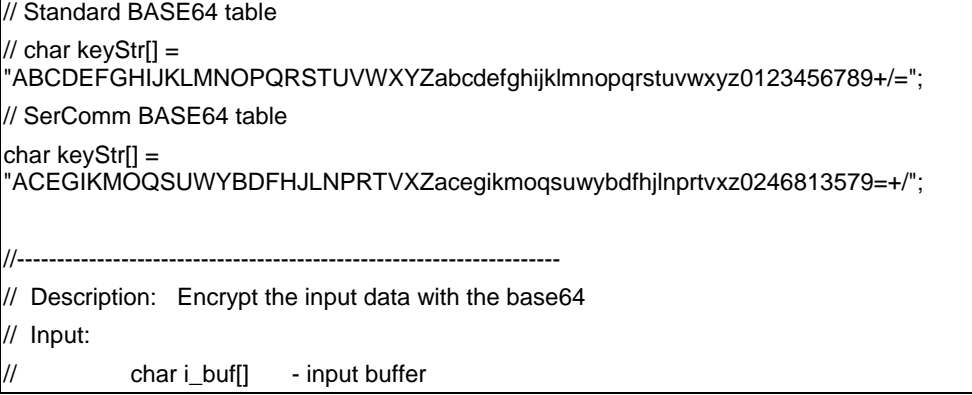

```
// Output: 
// char o_buf[] - output buffer 
// Return: 
// encrypted string length 
//-------------------------------------------------------------------- 
int encode64(char i_buf[], char o_buf[]) 
{ 
         char chr1 = (char)0;char chr2 = (char)0;char chr3 = (char)0; //These are the 3 bytes to be encoded 
         int enc1 = 0;
         int enc2 = 0;
         int enc3 = 0;
         int enc4 = 0; //These are the 4 encoded bytes
         int i = 0, j = 0; //Position counter
          do { //Set up the loop here 
                  chr1 = i_buff[i++]; // Grab the first byte if(i < strlen(i_buf)) 
                            chr2 = i_buf[i++]; //Grab the second byte 
                   if(i < strlen(i_buf)) 
                            chr3 = i_buf[i++]; //Grab the third byte 
                   //Here is the actual base64 encode part. 
                   //There really is only one way to do it. 
                  enc1 = chr1 >> 2;
                  enc2 = ((chr1 & 8 & 3) < 4) | (chr2 > 4);enc3 = ((chr2 & 15) << 2) | (chr3 > > 6);
                  enc4 = chr3 & 63;if(chr2 == (char)0) {enc3 = enc4 = 64;
 } 
                  else if(chr3 == (char)0) {
                           enc4 = 64:
 } 
                   o_buf[j++] = keyStr[enc1]; 
                   o_buf[j++] = keyStr[enc2]; 
                   o_buf[j++] = keyStr[enc3];
```
 o\_buf[j++] = keyStr[enc4]; // OK, now clean out the variables used.  $chr1 = chr2 = chr3 = (char)0$ :  $enc1 = enc2 = enc3 = enc4 = (char)0;$  } while (i < strlen(i\_buf)); //And finish off the loop //Now return the encoded values. return j; } //-------------------------------------------------------------------- // Description: decrypt the input data with the base64 // Input: // char i\_buf[] - input buffer // Output: // char o\_buf[] - output buffer // Return: // decrypted string length //------------------------------------------------------------------- int decode64(char i\_buf[], char o\_buf[]) { //These are the 3 bytes to be encoded char  $chr1 = (char)0;$ char  $chr2 = (char)0;$ char  $chr3 = (char)0;$  //These are the 4 encoded bytes int enc1 =  $0$ ; int enc $2 = 0$ ; int enc $3 = 0$ ; int enc $4 = 0$ ; int  $i = 0$ ,  $j = 0$ ; //Position counter do { //Here's the decode loop. //Grab 4 bytes of encoded content. enc1 = (int)(strchr(keyStr, i\_buf[i++]) - keyStr); if(i < strlen(i\_buf)) enc2 = (int)(strchr(keyStr, i\_buf[i++]) - keyStr); if(i < strlen(i\_buf)) enc3 = (int)(strchr(keyStr, i\_buf[i++]) - keyStr); if(i < strlen(i\_buf)) enc4 = (int)(strchr(keyStr, i\_buf[i++]) - keyStr); //Heres the decode part. There's really only one way to do it.

```
chr1 = (enc1 \ll 2) | (enc2 \gg 4);chr2 = ((enc2 & 15) << 4) | (enc3 > 2);
         chr3 = ((enc3 & 3) << 6) | enc4;
         o\_buf[j++] = (char)chr1;if (enc3 != 64) {
                   o\_buffer[j++] = (char)chr2; } 
         if (enc4 != 64) {
                  o\_buf[j++] = (char)chr3; } 
          //now clean out the variables used 
         chr1 = (char)0;chr2 = (char)0;chr3 = (char)0;enc1 = 0;enc2 = 0;enc3 = 0;enc4 = 0; } while (i < strlen(i_buf)); //finish off the loop 
 //Now return the decoded values. 
 return j;
```
}